【愛護地球,藍眼用心】 本手冊採用環保列印,如需電子檔請向代理商或藍眼科技客服中心免費索取。

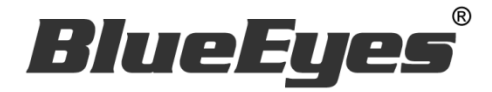

# iCam Max 超高畫質數位攝影機

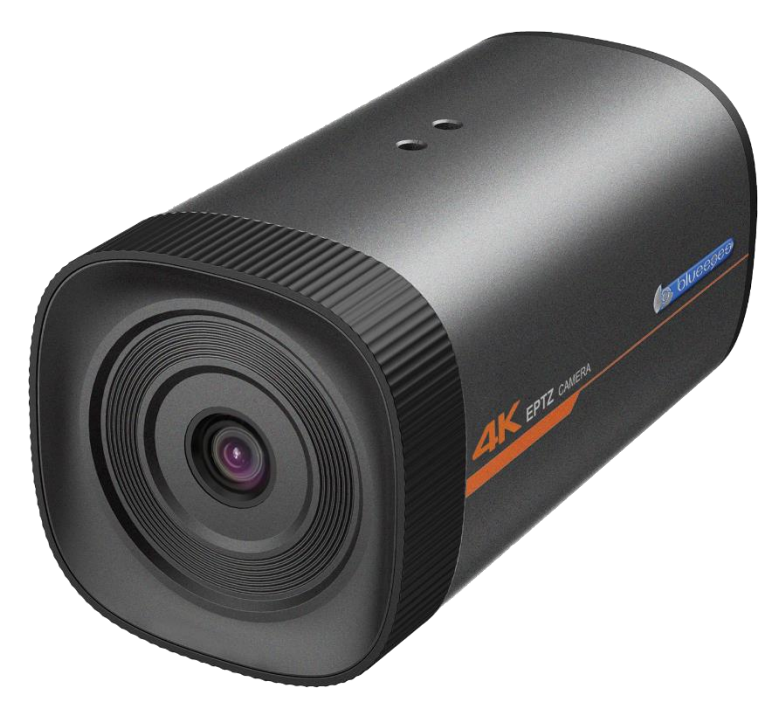

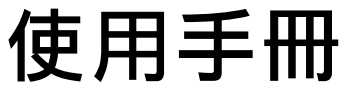

VER 2.0.2

#### www.BlueEyes.com.tw

在使用本產品之前,請務必先仔細閱讀本使用說明書。 請務必妥善保管好本書,以便日後能隨時查閱。 請在充分理解內容的基礎上,正確使用。 本手冊內含重要資料,切勿讓非授權人士翻閱!

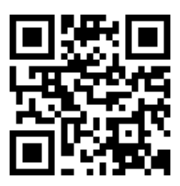

## 使用手冊

本手冊適用於以下產品

□ 藍眼 iCam Max 超高書質數位攝影機

感謝您使用藍眼科技的產品。

本手冊將介紹藍眼科技產品。在您開始使用產品前,建議您先閱讀過本手冊。

手冊裡的資訊在出版前雖已被詳細確認,實際產品規格仍將以出貨時為準。藍 眼科技對本手冊中的內容無任何擔保、宣告或暗示,以及其他特殊目的。除此 之外,對本手冊中所提到的産品規格及資訊僅供參考,內容亦可能會隨時更新, 恕不另行通知。本手冊中所提的資訊,包括軟體、韌體及硬體,若有任何錯誤, 藍眼科技沒有義務爲其擔負任何責任。

任何產品規格或相關資訊更新請您直接到藍眼科技官方網站查詢,本公司將不 另行涌知。若您想獲得藍眼科技最新產品訊息、使用手冊、韌體,或對藍眼科 技產品有任何疑問,請您聯絡當地供應商或到藍眼科技官方網站取得相關訊 息。

本手冊的內容非經藍眼科技以書面方式同意,不得擅自拷貝或使用本手冊中的 內容,或以其他方式改變本手冊的資料及發行。

本手冊相關產品內容歸 藍眼科技 版權所有

#### 藍眼科技

地址:404 台灣台中市北區文心路四段 200 號 7 樓之 3 電話:+886 4 2297-0977 / +886 982 842-977 傳真:+886 4 2297-0957 E-mail: [support@blueeyes.com.tw](mailto:support@blueeyes.com.tw) 網站:www.BlueEyes.com.tw

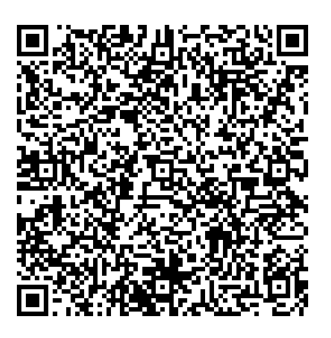

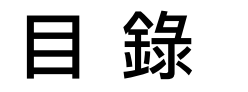

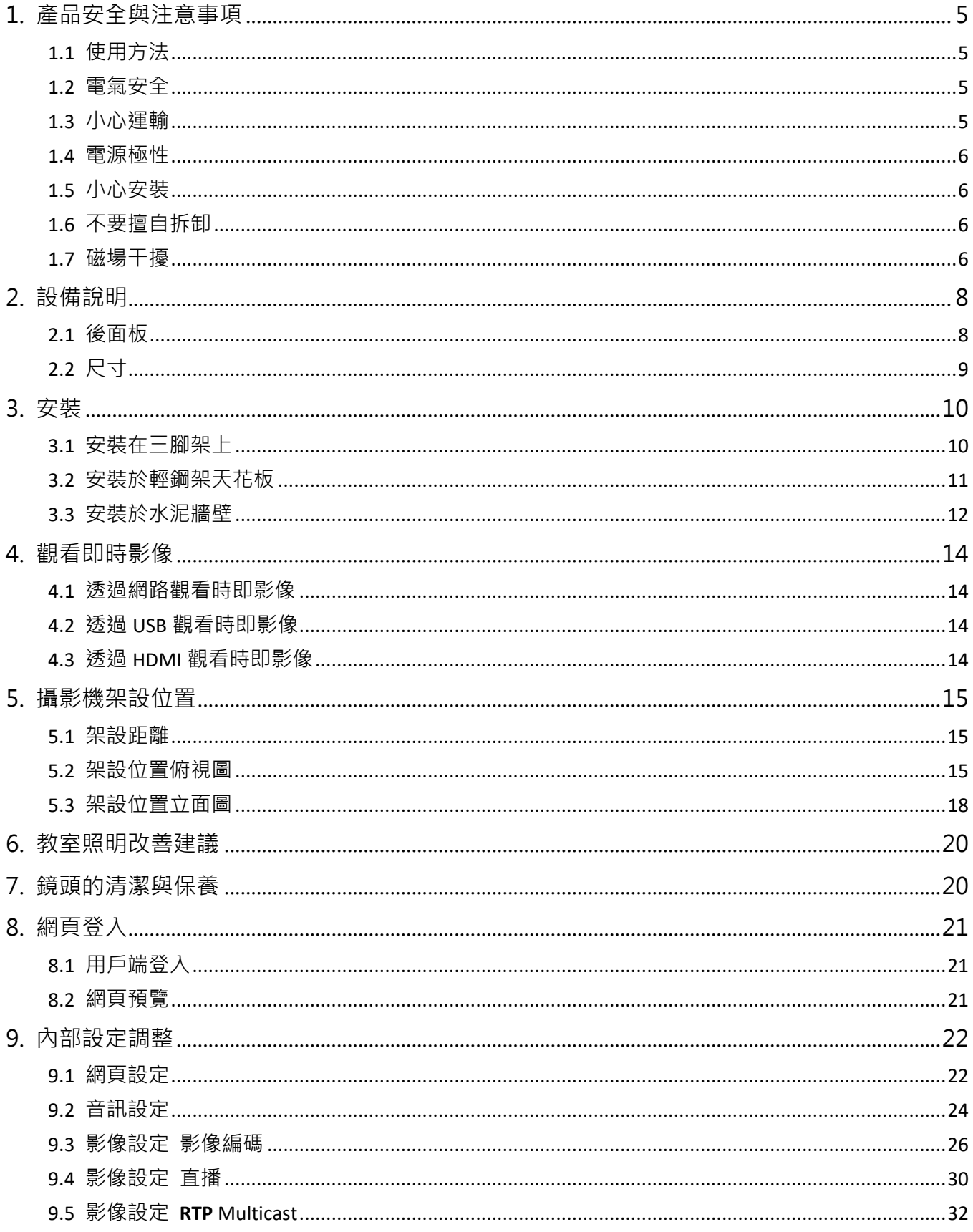

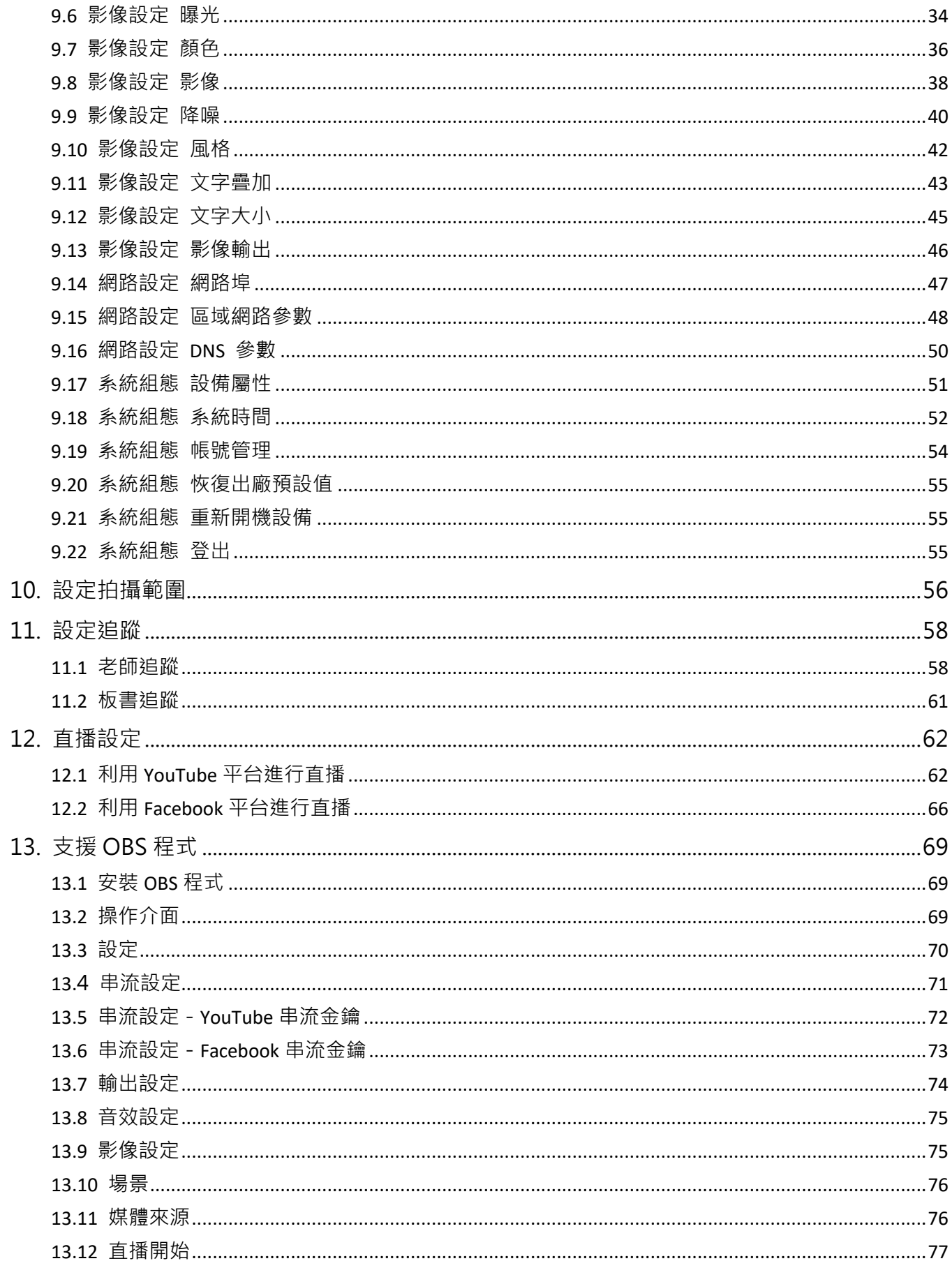

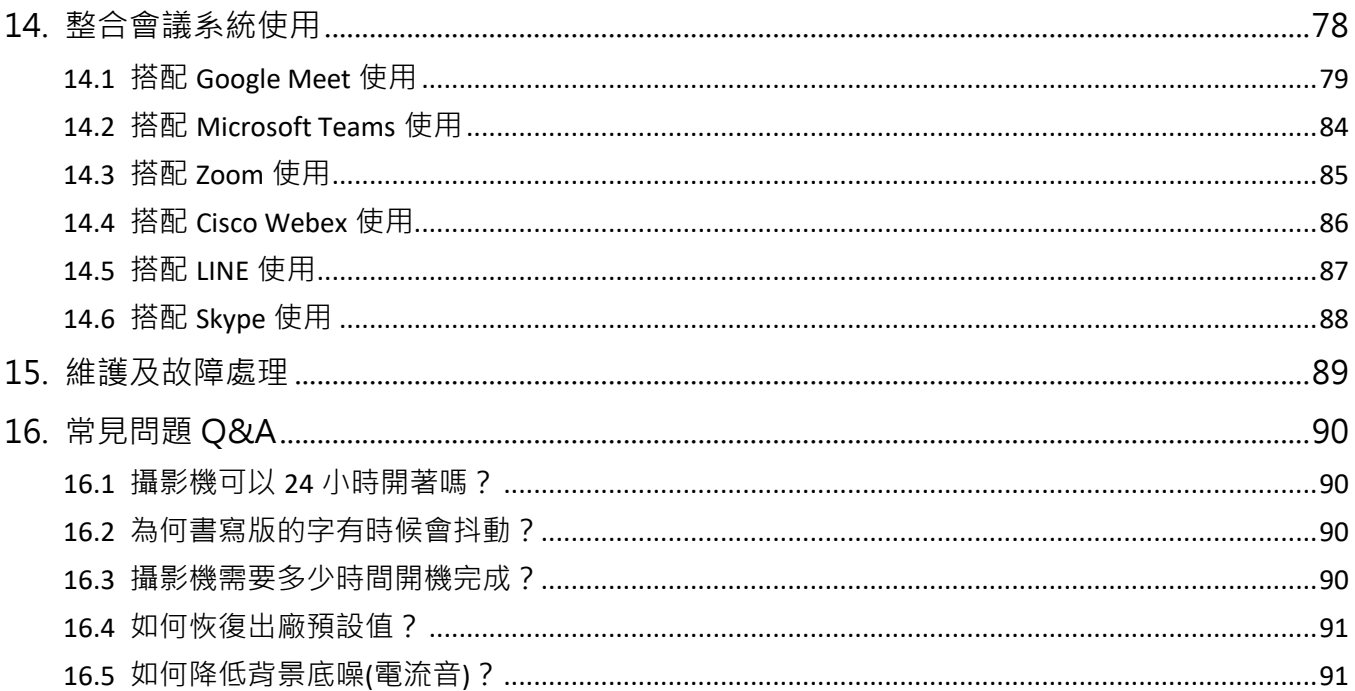

## <span id="page-5-0"></span>產品安全與注意事項

#### <span id="page-5-1"></span>使用方法

為防止本產品或與其相連接的任何產品受到損壞,本產品只能在規定的範圍內使用。

- 不要使本機受到淋雨或受潮。
- 為防止觸電危險,不要打開機殼;只能由合格的技術人員執行安裝和維修。
- 不要在超出限定溫度、濕度或電源規格的狀態下使用。
- 清洗攝影機鏡頭時,請使用乾的軟布擦拭,污垢嚴重時,請使用中性清潔劑輕輕 擦拭。不要用強烈的或帶有腐蝕性的清潔劑,以免劃傷鏡頭,影響影像效果。
- 為避免火災或短路,請勿將本機置於雨水或濕氣可及之處。
- 請勿放置任何會滴入或掉入機內之物體於機器上。
- 請將本機固定好,切勿放置於不平穩的地方,以免因為摔落,而造成機器損壞。
- 請保持本機的良好通風,切勿遮蓋住本機的散熱孔,造成散熱不良。
- 清潔本機時,請使用乾布擦拭,切勿使用清潔劑。
- 請使用原廠附件及電源供應器,切勿使用其他代用品,而造成機器損壞。
- 為避免火災或短路,請勿使用延長線或同時與多件電器產品共同一個插座,切勿 拆卸機器的外蓋,而造成機器損壞。
- 請確實作好接地,以防止雷擊,而造成機器損壞。
- 請勿自行維修或交由不合格者做換修工作,如有問題請與經銷商連絡。
- 本處理器及配件,皆通過安全檢測,對人體有害的干擾與輻射皆在標準值內。

#### <span id="page-5-2"></span>電氣安全

本產品安裝使用必須嚴格遵守當地各項電氣安全標準。

#### <span id="page-5-3"></span>1.3 小心運輸

運輸、保管及安裝過程中要防止重壓、劇烈振動、浸泡對產品造成的損壞。

#### <span id="page-6-0"></span>電源極性

本產品採用直流 12V 電源,電源插頭極性如下圖所示:

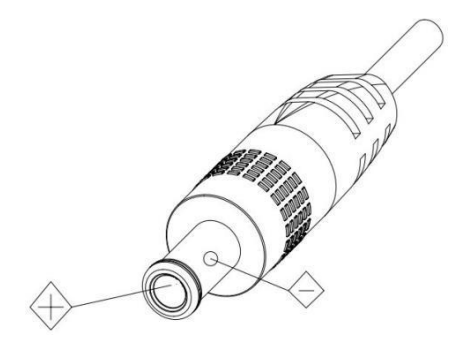

#### <span id="page-6-1"></span>1.5 小心安裝

- 本產品應安裝平面牆上,不可將產品傾斜安裝;否則可能出現畫面歪斜。
- 本產品外殼為有機材料,嚴禁與有可能造成外殼腐蝕的各種液體、氣體或固體物 質接觸。
- 安裝時應確保雲台轉動範圍內無任何障礙。
- 在完成全部安裝前請勿通電。

#### <span id="page-6-2"></span>1.6 不要擅自拆卸

本產品並無使用者可以自行維修的部件,由於用戶自行拆卸造成的損壞不屬於保 修範圍。

#### <span id="page-6-3"></span>磁場干擾

特定頻率下的電磁場可能會影響本機的影像;本產品在家用環境下可能引起無線 電干擾,使用者需要採取適當的措施。

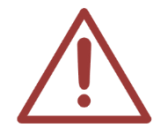

當室外打雷時,請將 iCam Max 攝影機電源、網路、音源、視訊等接頭拔除,避免因 雷擊造成產品損壞,雷擊損害屬於天災,不在本公司保固範圍內,相關保固條款,參 見本公司網站。

http://www.BlueEyes.com.tw/warranty.php

## <span id="page-8-0"></span>設備說明

#### <span id="page-8-1"></span>後面板

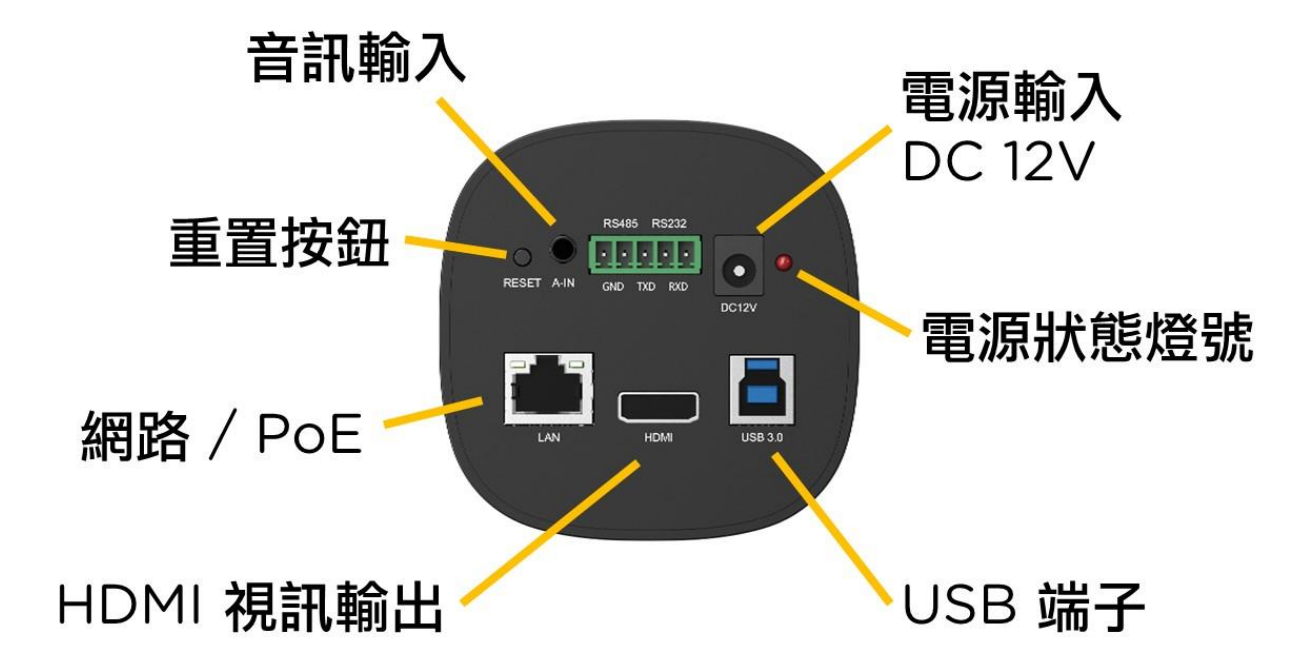

使用到的面板端子:

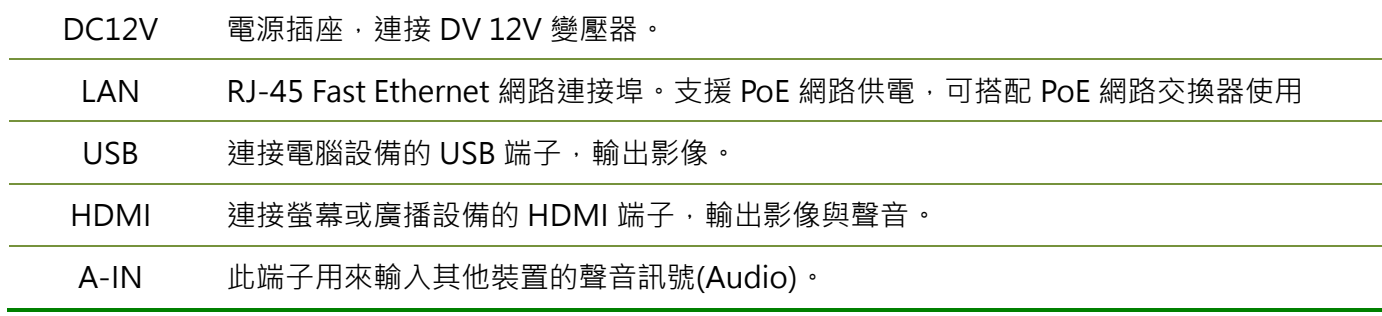

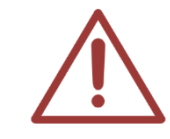

未使用到的端子請勿隨意測試或連接設備,如執意嘗試造成設備毀損或系統不穩定, 本公司概不負責。

<span id="page-9-0"></span>2.2 尺寸

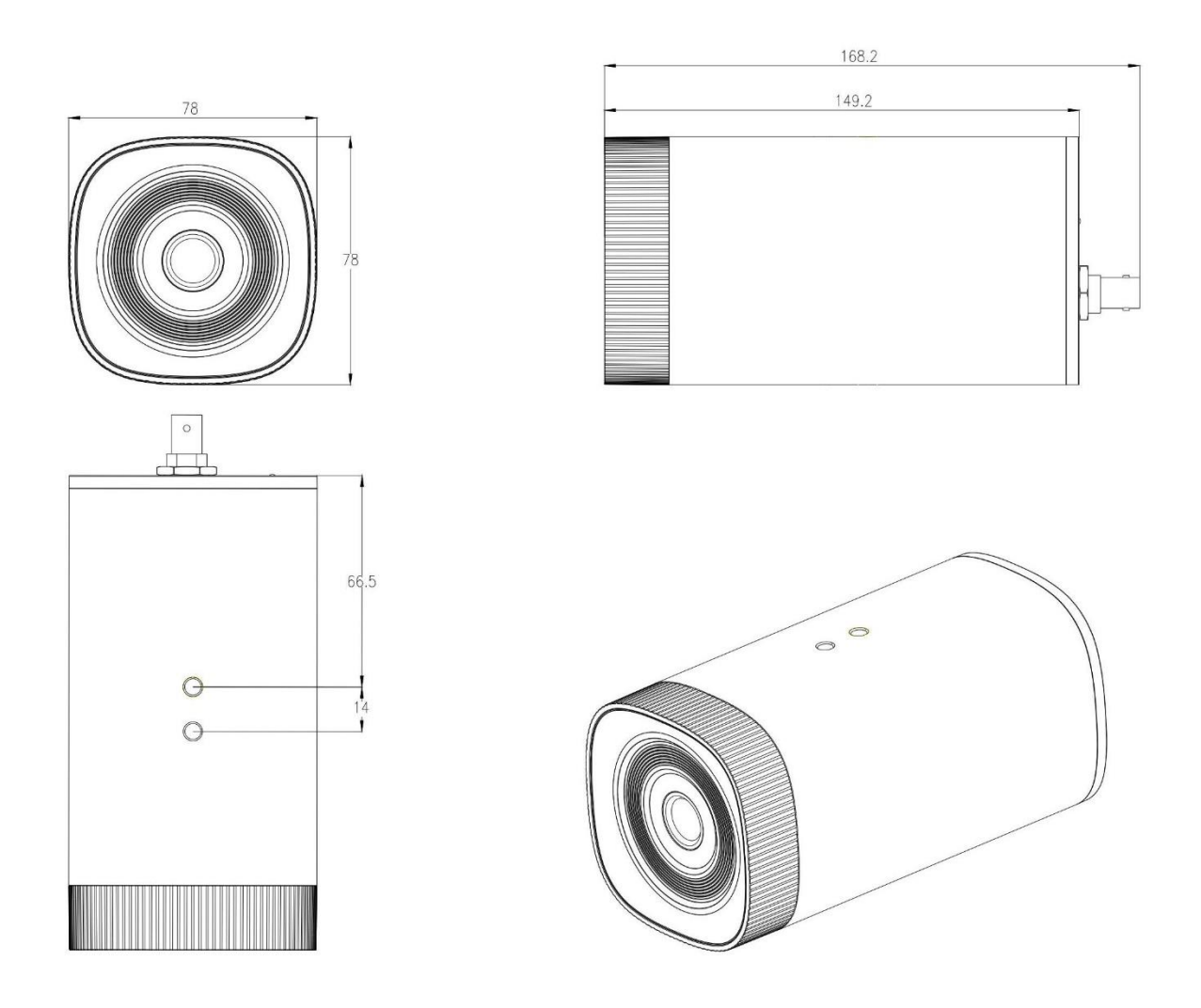

以上單位 mm

<span id="page-10-0"></span>安裝

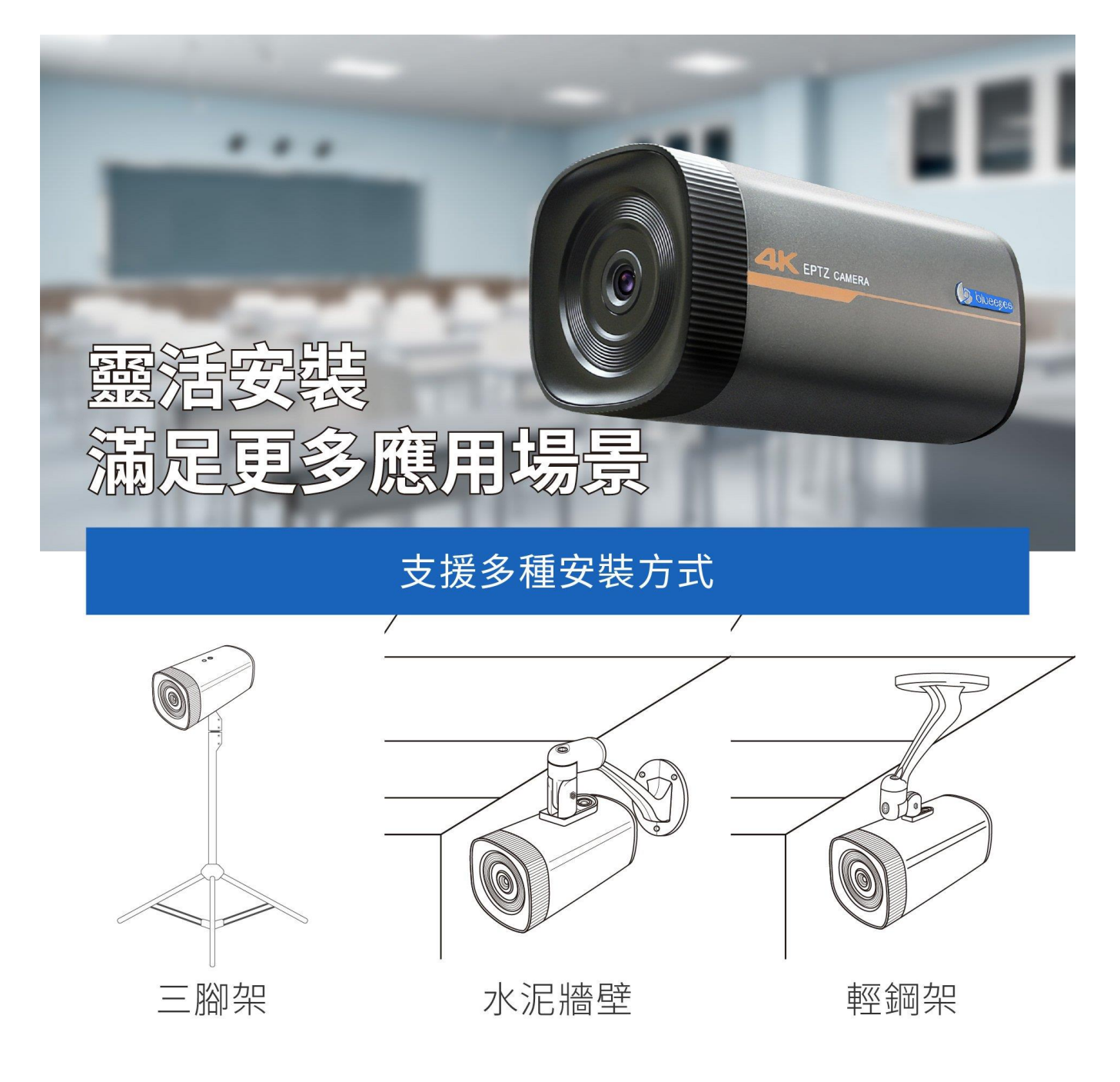

<span id="page-10-1"></span>3.1 安裝在三腳架上

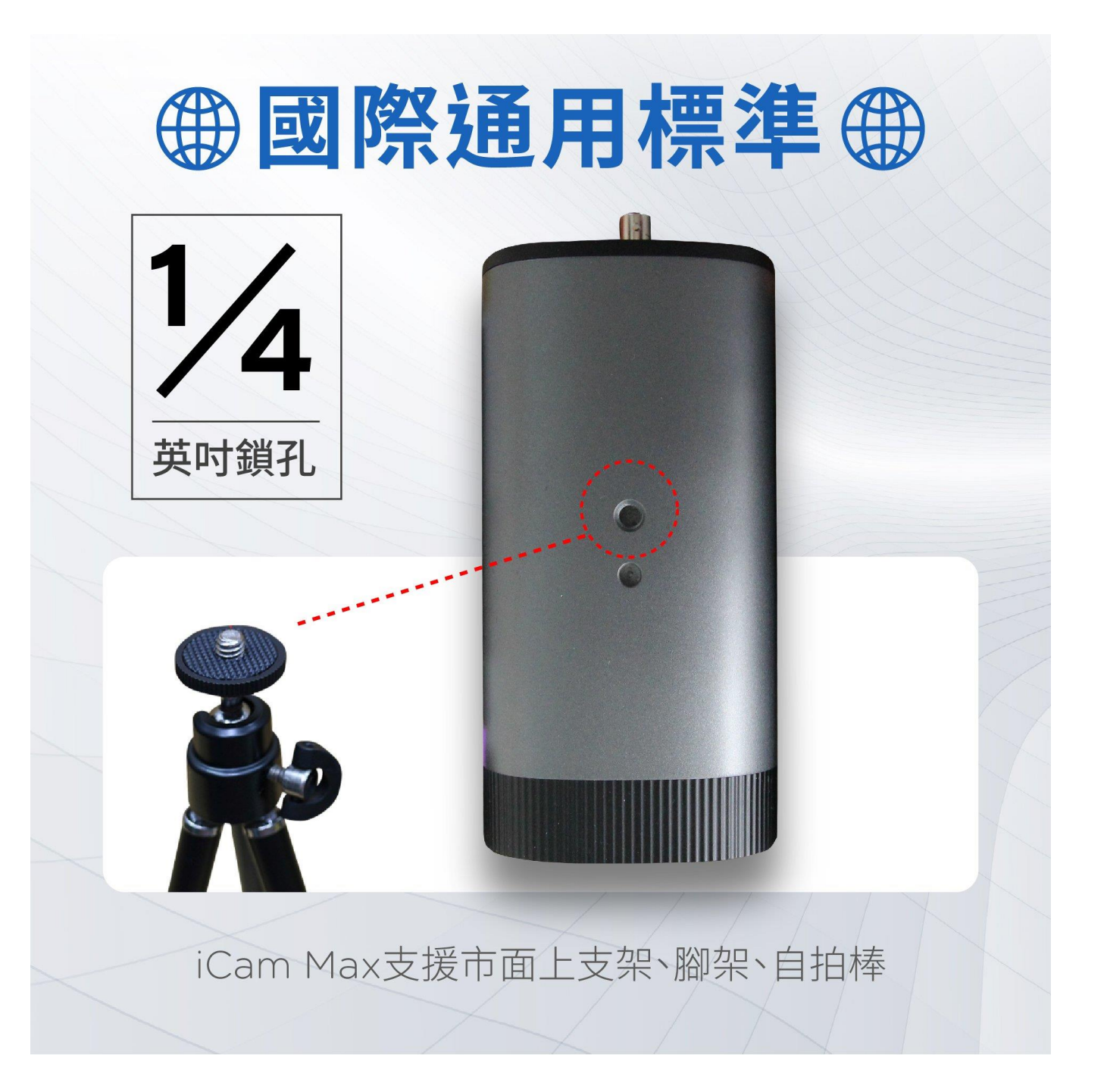

## <span id="page-11-0"></span>3.2 安裝於輕鋼架天花板

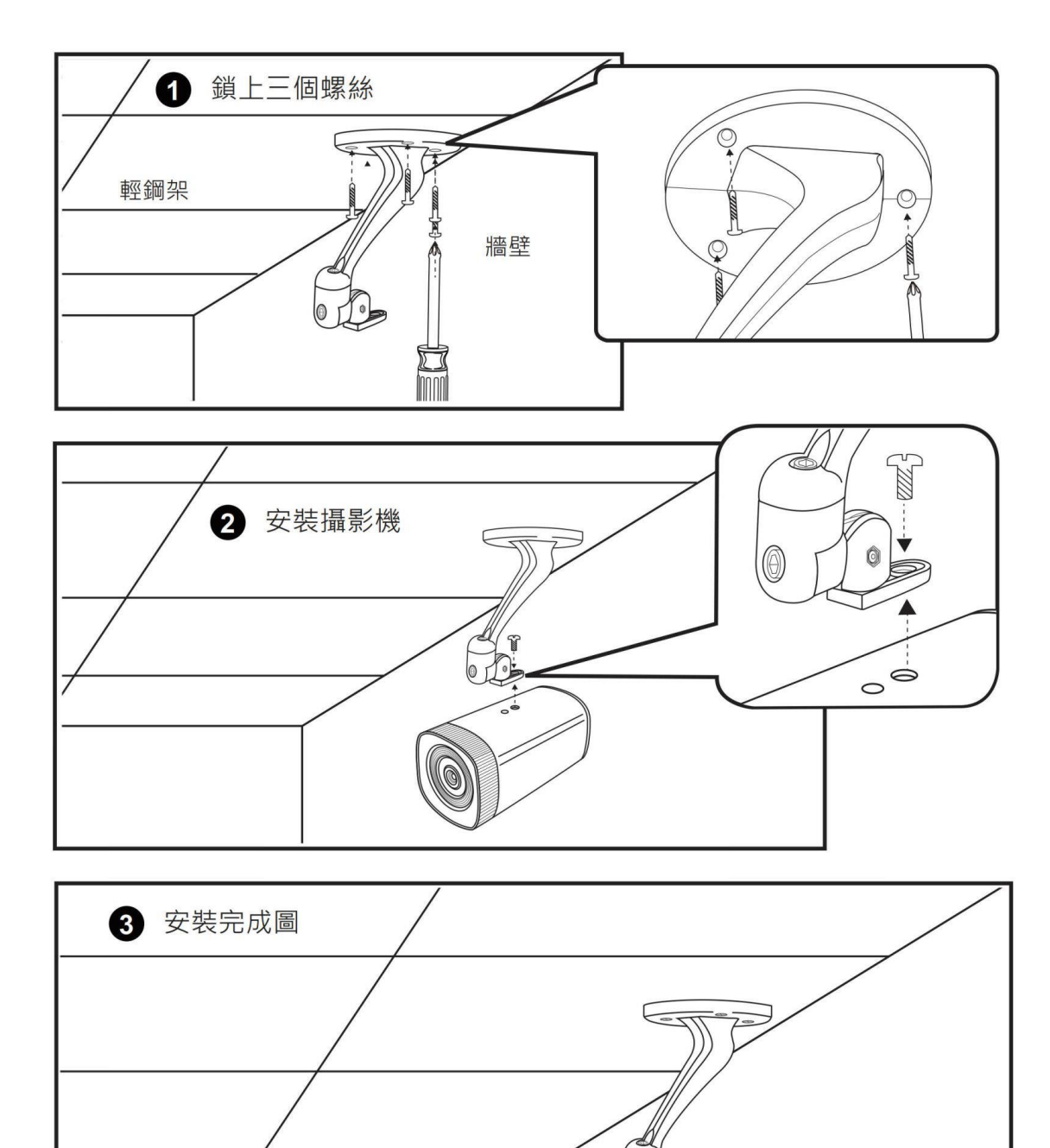

## <span id="page-12-0"></span>3.3 安裝於水泥牆壁

 $\circ$ 

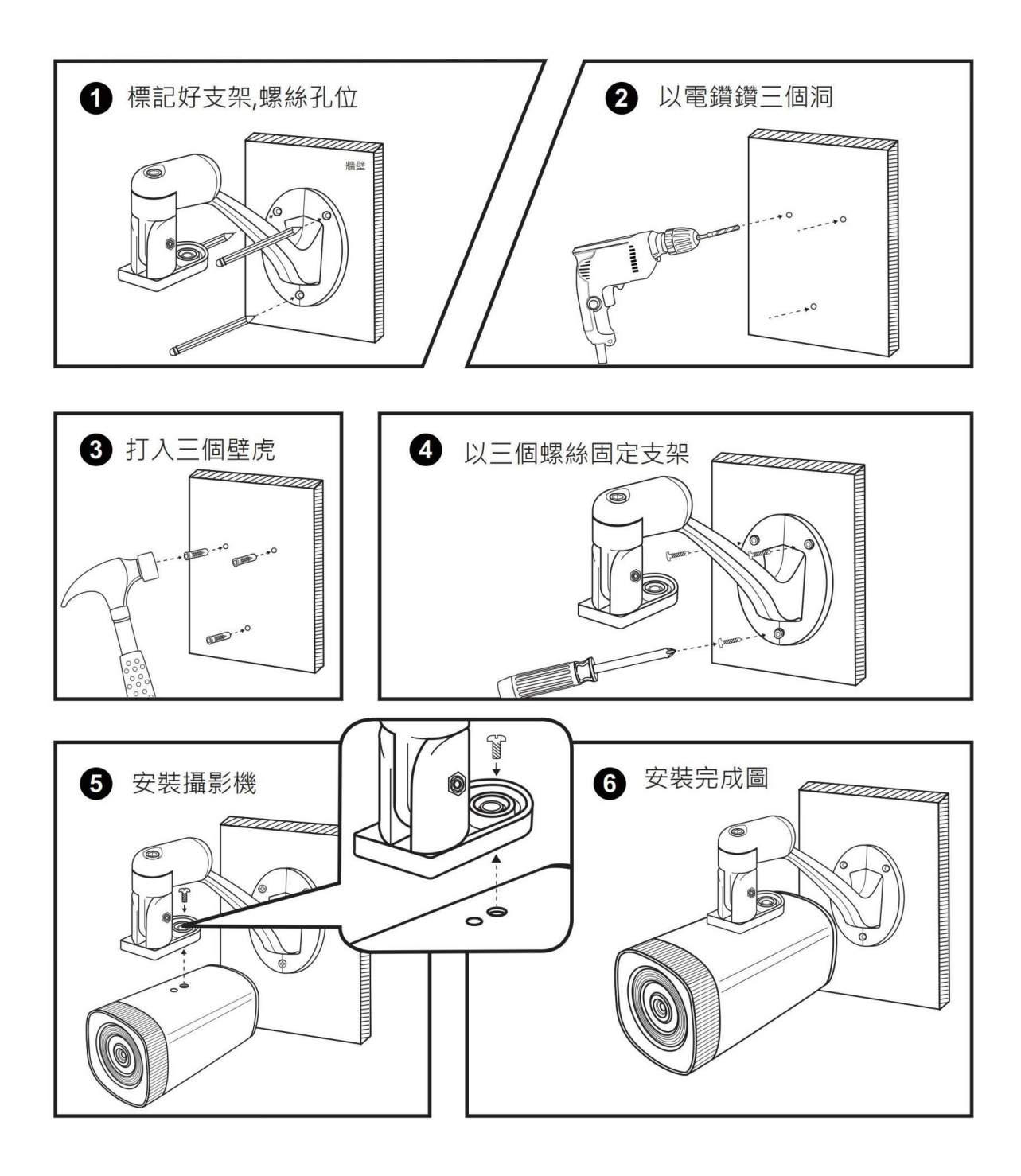

## <span id="page-14-0"></span>觀看即時影像

#### <span id="page-14-1"></span>透過網路觀看時即影像

請在筆記型電腦上,按照以下步驟即可觀看到即時影像:

- 1. 開啟 Google Chrome 瀏覽器
- 2. 在網址列輸入數位攝影機 IP 位址(192.168.1.171-176)
- 3. 輸入帳號與密碼
- 4. 選擇 〈即時影像〉即可觀看

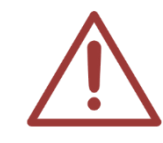

觀看 iCam Max 攝影機即時影像的預設帳號為 admin,您可以進入設定畫面修改帳號 與密碼。

以上操作建議使用 Microsoft Edge 89, Chrome 89 以上版本

#### <span id="page-14-2"></span>4.2 透過 USB 觀看時即影像

您的電腦可以透過 USB 線連接攝影機,立刻觀看即時影像。

### <span id="page-14-3"></span>4.3 透過 HDMI 觀看時即影像

您可以诱過 HDMI 線連接監看螢幕或電視,立刻觀看即時影像。

## <span id="page-15-0"></span>攝影機架設位置

- 最佳位置為對準黑板中心
- 攝影機架設位置需高於學生身高
- 攝影機架設位置需低於黑板上緣高度

#### <span id="page-15-1"></span>5.1 架設距離

攝影機架設距離可參考以下表格,根據黑板或白板等書寫板寬度計算,找出距離書寫板最適合的 距離與位置架設攝影機。

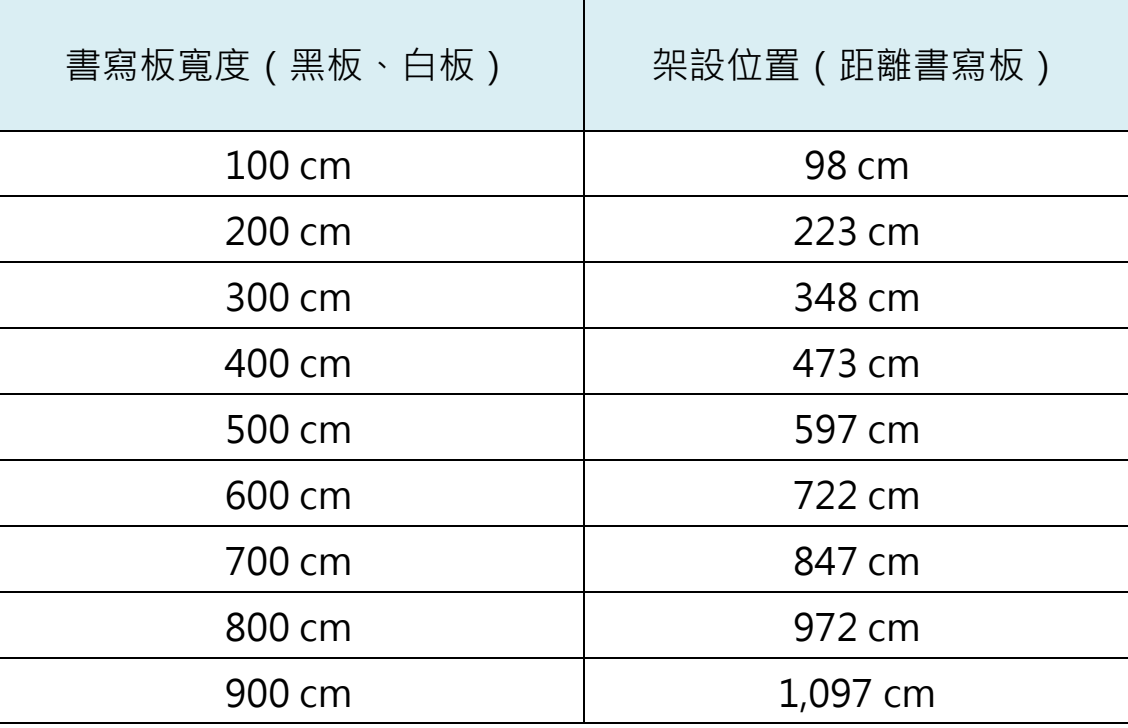

### <span id="page-15-2"></span>架設位置俯視圖

攝影機架設位置俯視圖,如下圖所示:

## 攝影機架設位置(俯視圖)

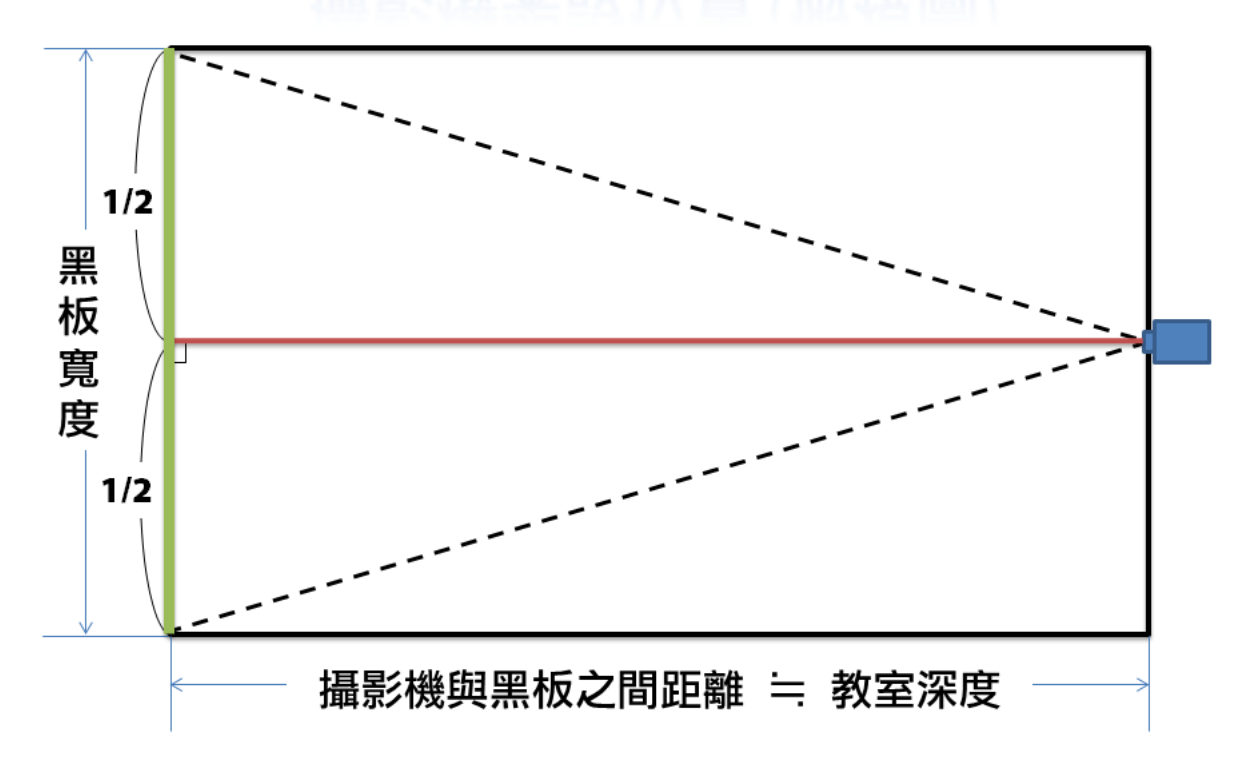

攝影機沒有對準黑板中心架設,黑板影像會成左右不同高的梯形畫面,如下圖所示:

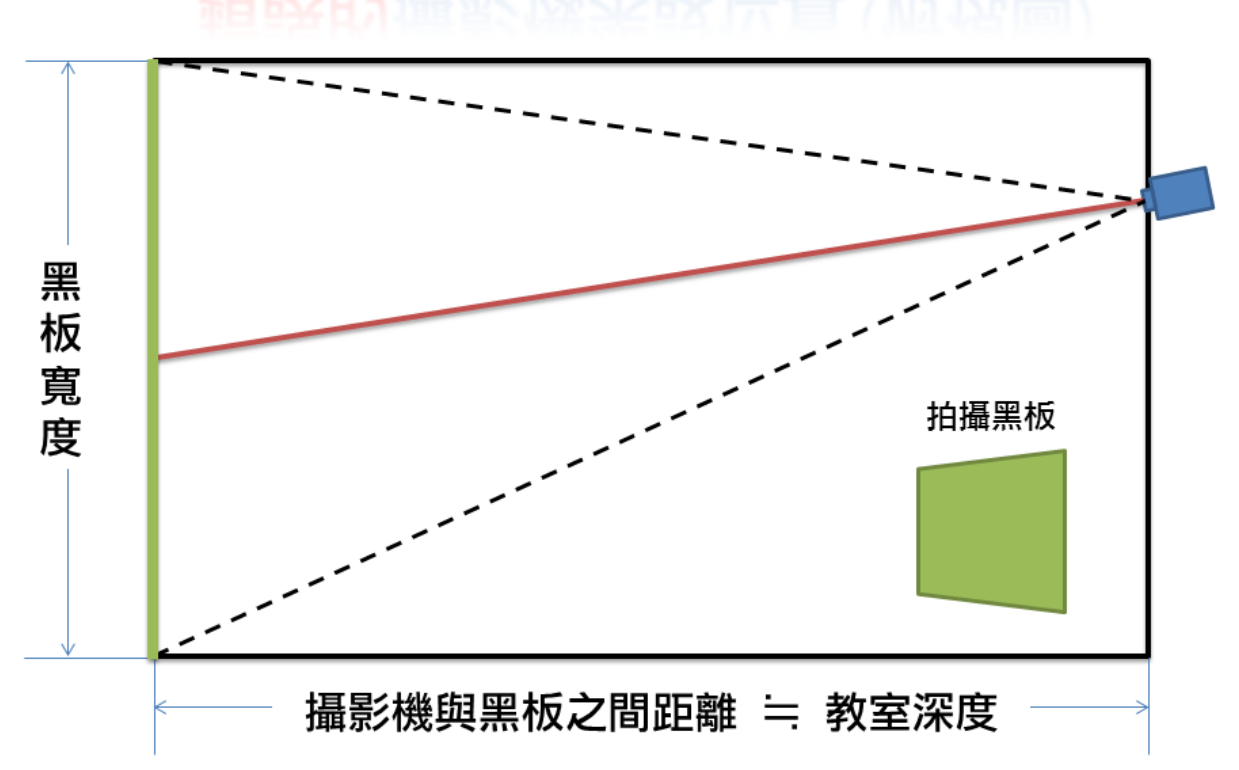

錯誤的攝影機架設位置(俯視圖)

## <span id="page-18-0"></span>架設位置立面圖

攝影機架設位置立面圖,如下圖所示:

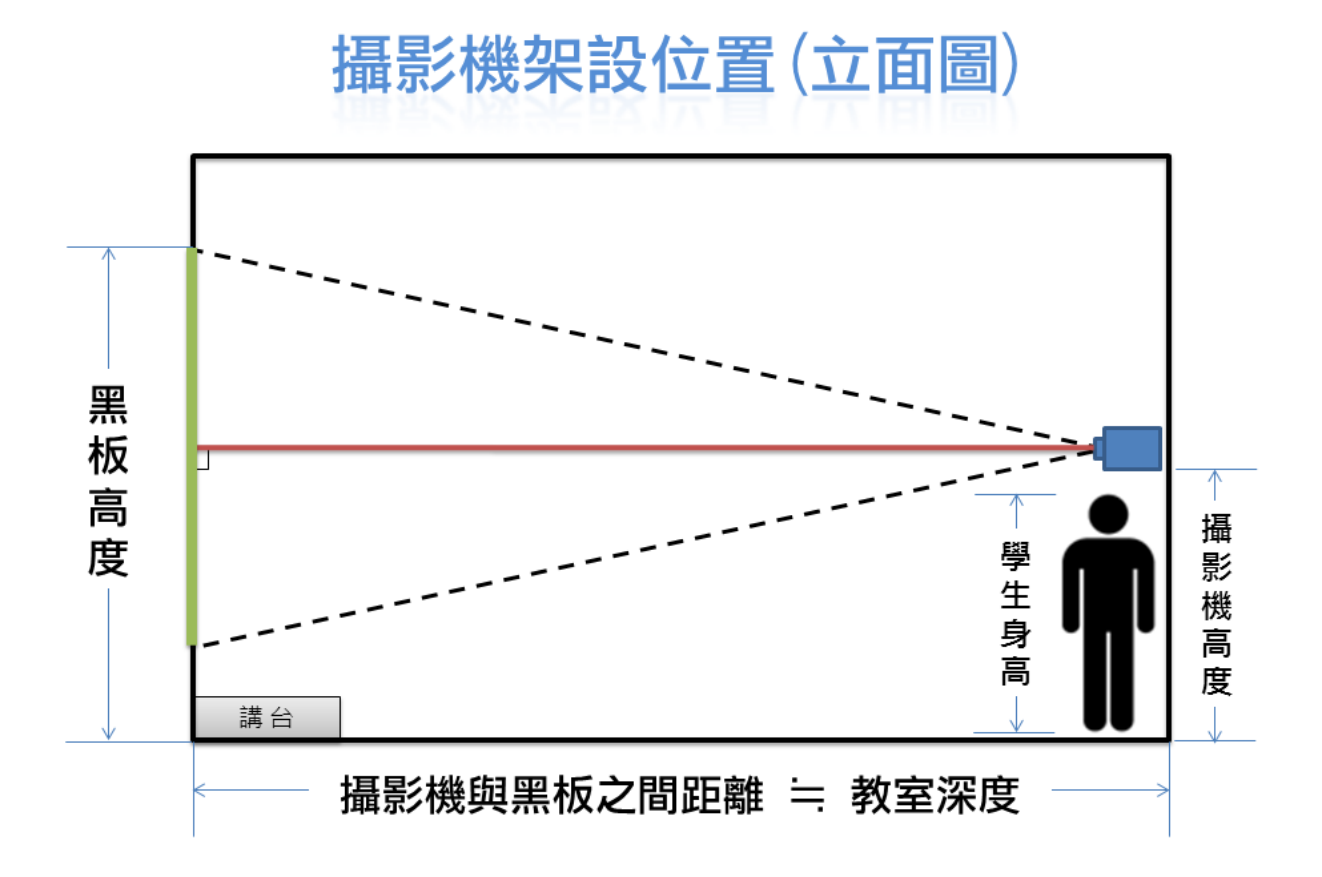

攝影機架設過高,黑板影像會成上寬下窄的梯形畫面,如下圖所示:

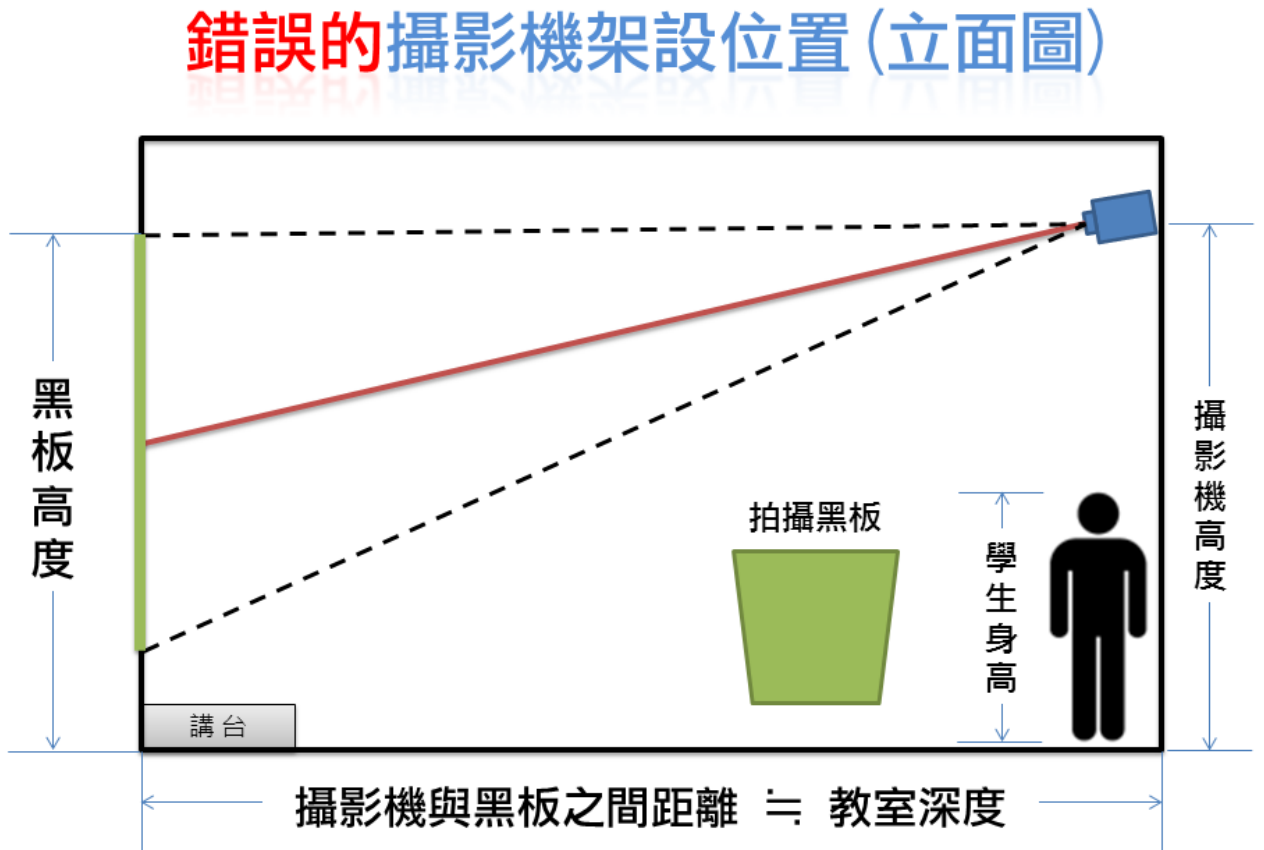

## <span id="page-20-0"></span>教室照明改善建議

- 採用【防眩光燈具】,使學生往前方看老師/黑板時,避免直接看到燈管
- 加裝【防眩光格板】避免反射眩光
- 更換為演色性佳的【三波長日光燈管】
- 黑板照明務求均勻,避免部分過亮或過暗
- 窗戶使用厚窗簾遮光,白天也開燈

## <span id="page-20-1"></span>鏡頭的清潔與保養

- 鏡頭的價格非常昂貴,請小心清潔與保養
- 施工時,千萬注意不要觸碰到鏡片
- 勿碰撞,勿由機身卸下脫離
- 如果您發現鏡頭玻璃鏡面沾有指紋或灰塵
	- 先用【吹球】將灰塵吹走
	- 再用【碳粉拭鏡筆】以順時針方向由中央開始慢慢旋轉擦拭至最外圈
- 千萬不要用嘴吹氣或用面紙(衛生紙)擦拭

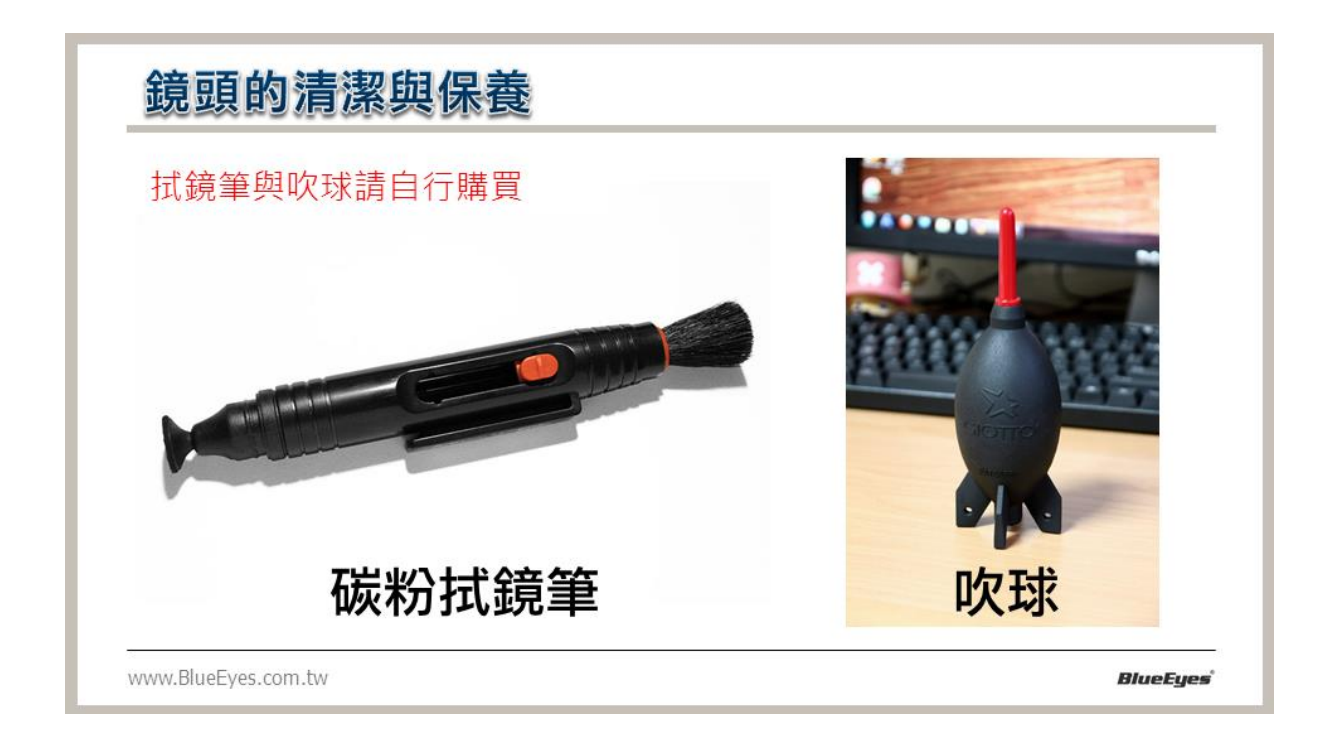

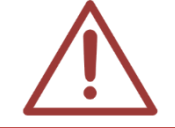

出貨時本公司已將鏡頭與攝影機安裝妥當,請勿任意卸下鏡頭,此行為容易造成感光 元件與鏡片沾上灰塵或指紋。

## <span id="page-21-0"></span>網頁登入

#### <span id="page-21-1"></span>8.1 用戶端登入

在瀏覽器地址欄中輸入裝置 IP 地址,恢復預設值後的 IP 是 192.168.5.163, 輸入鍵進 入 Web 用戶端登入介面。

登入方式分為管理員方式和普通使用者二種方式,以管理員方式(帳號與密碼預 設是 admin) 登入可進行預覽、設定、登出等操作;以普通使用者方式 (帳號與 密碼預設是 userl 或 user2) 登入只可進行預覽、登出等操作,無設定功能。

支援的瀏覽器有: Microsoft Edge, Google 瀏覽器等常用瀏覽器。

#### <span id="page-21-2"></span>網頁預覽

登入成功後進入管理分布,預設進入的是影像預覽介面。在預覽介面中,可進行 進一步操作。

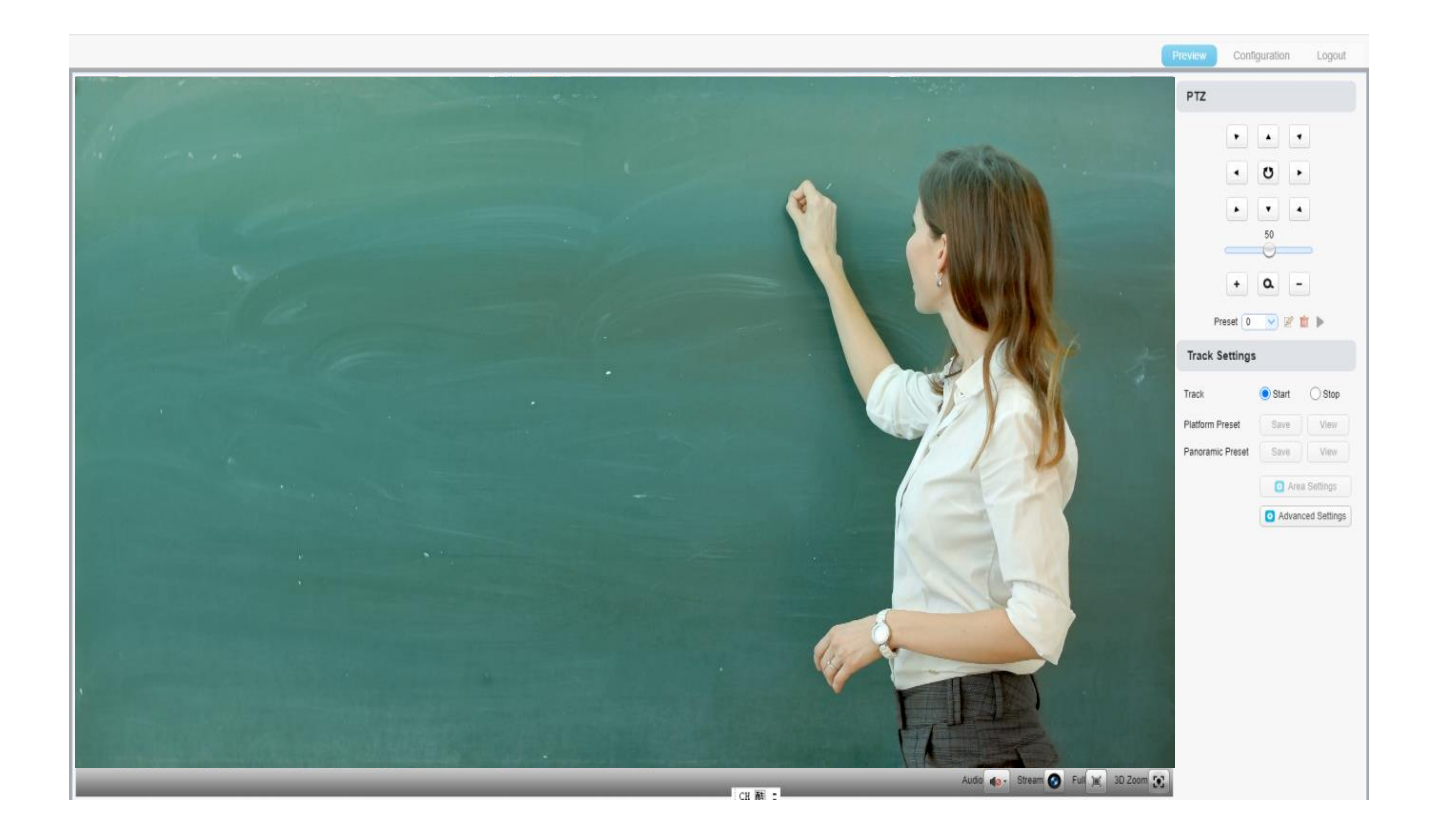

## <span id="page-22-0"></span>內部設定調整

#### <span id="page-22-1"></span>網頁設定

點擊「設定」進入設備參數設定頁面。

主要有以下選項:音訊設定、影像設定、網路設定、系統組態等,具體描述請參 見下表。

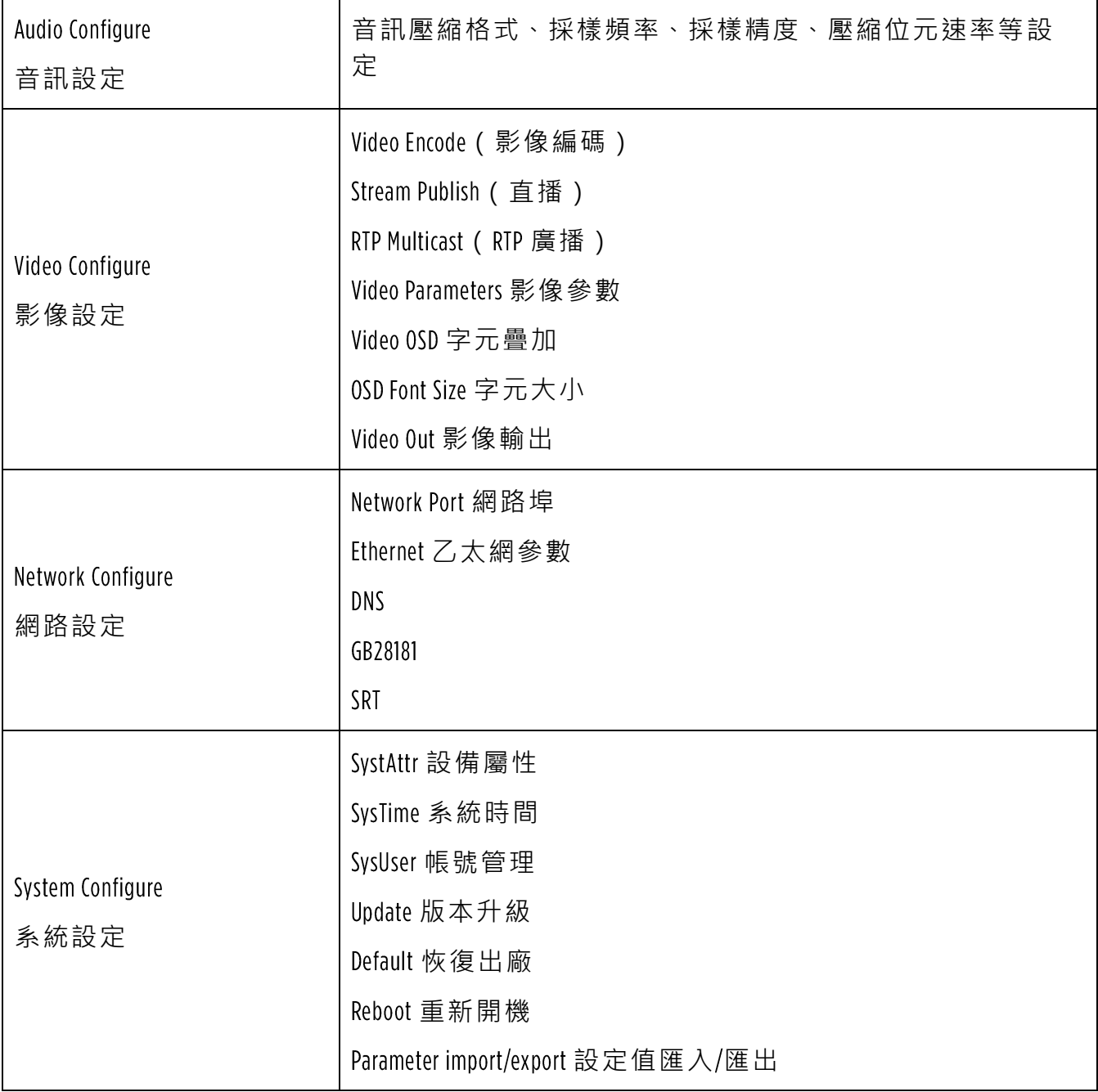

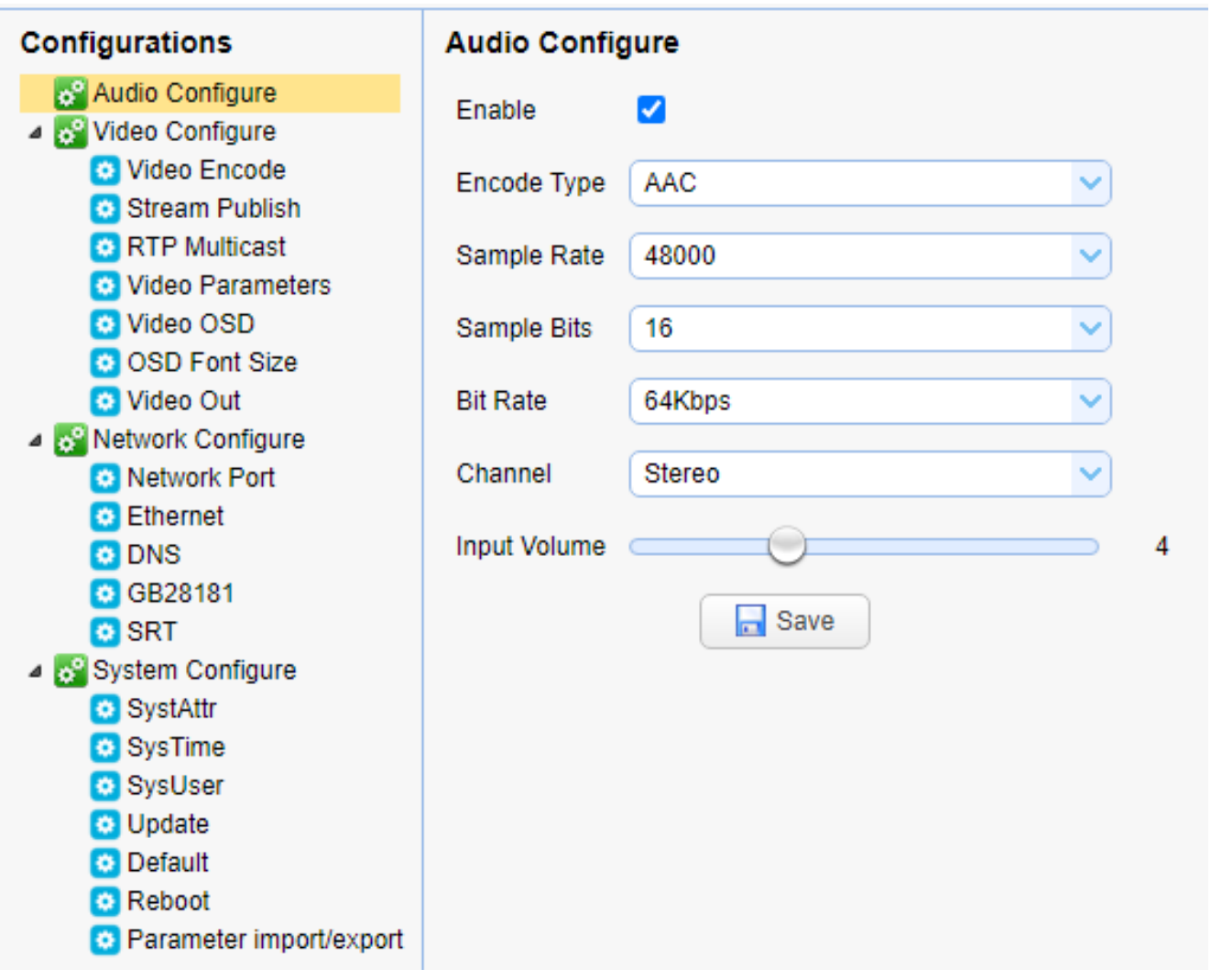

## <span id="page-24-0"></span>音訊設定

音訊設定詳見下表:

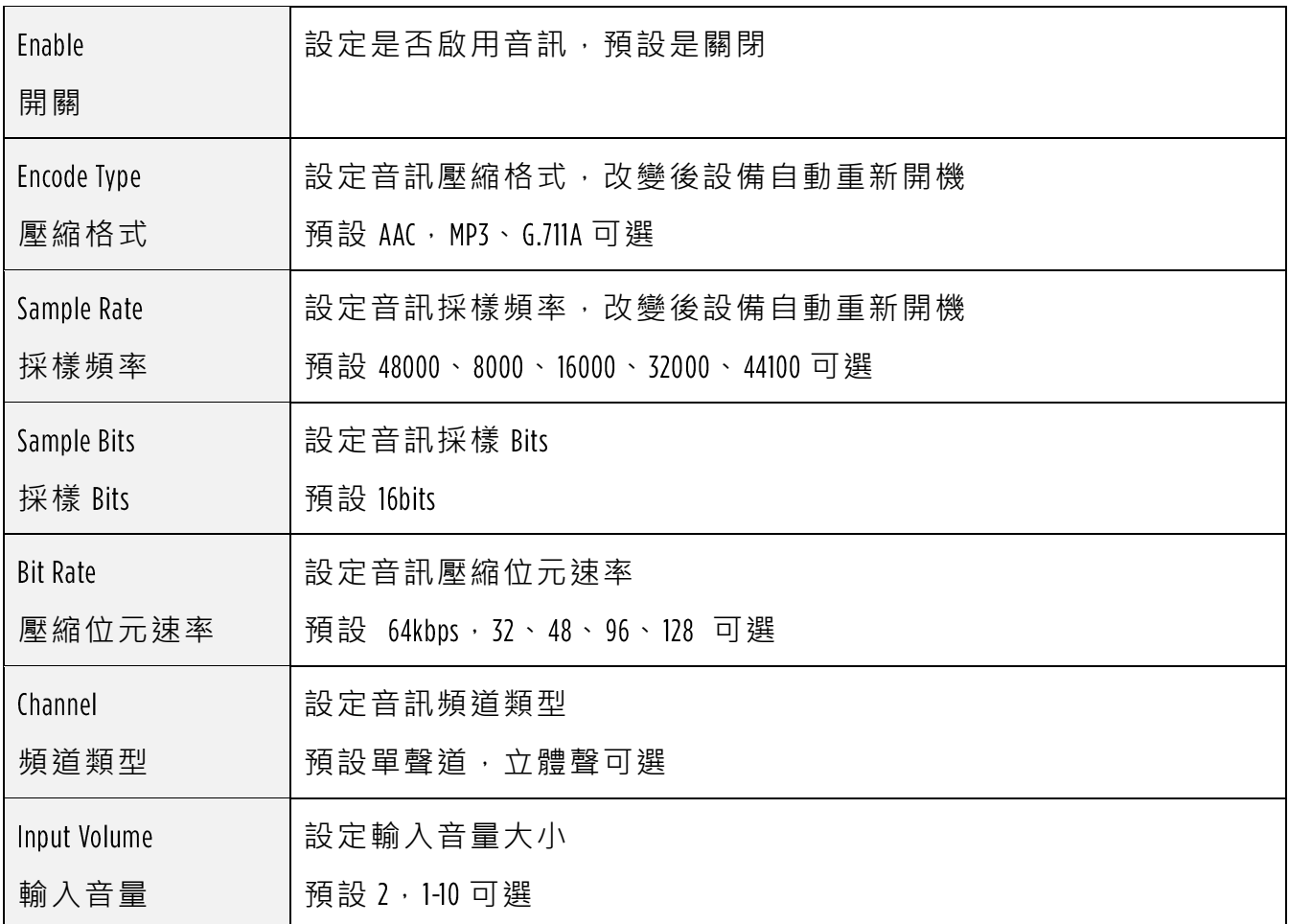

點擊「儲存 ( Save )」 按鈕,顯示「Success! Restart to take effect(except input volume)」 提示資訊, 重新開機設備生效。

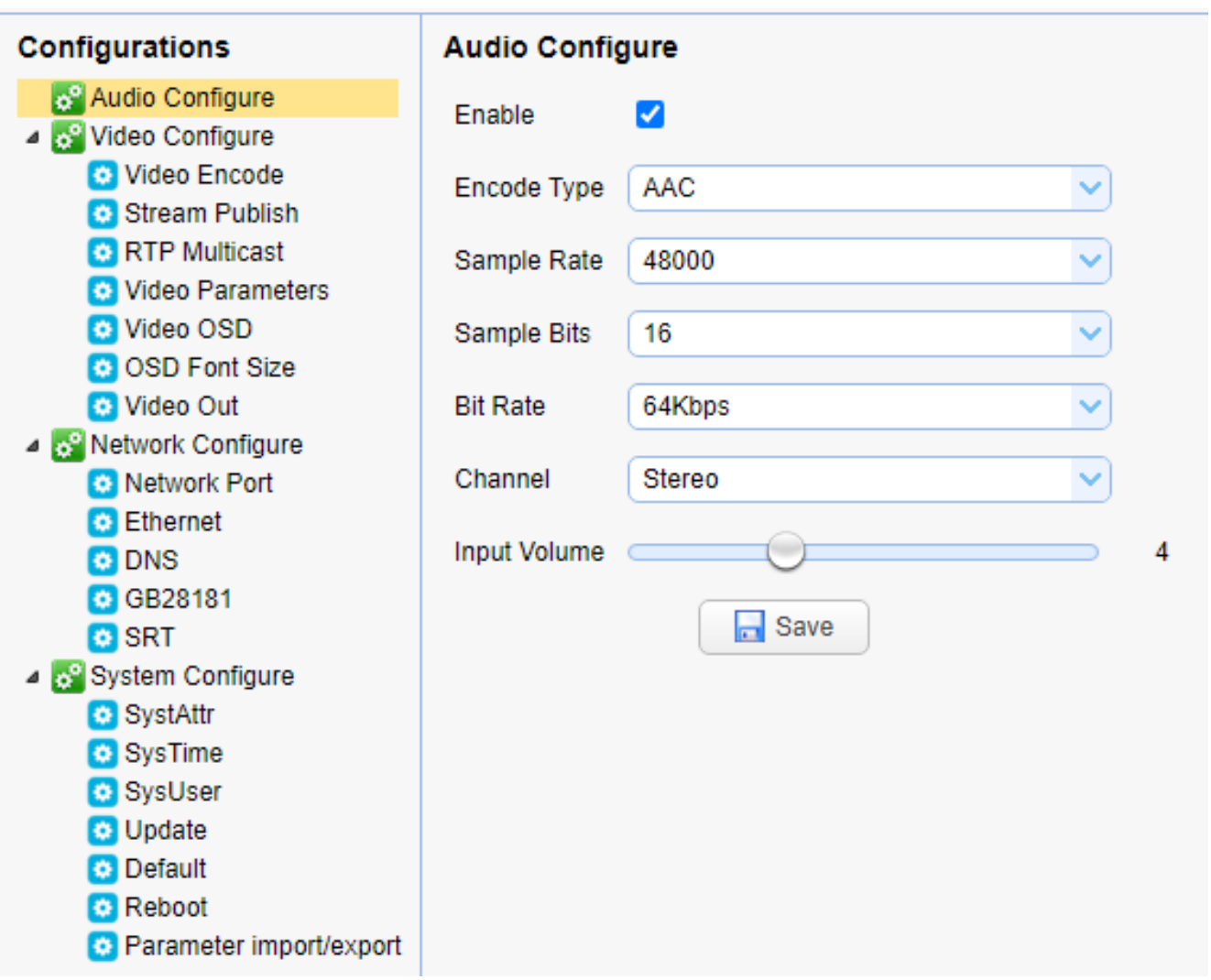

## <span id="page-26-0"></span>影像設定 影像編碼

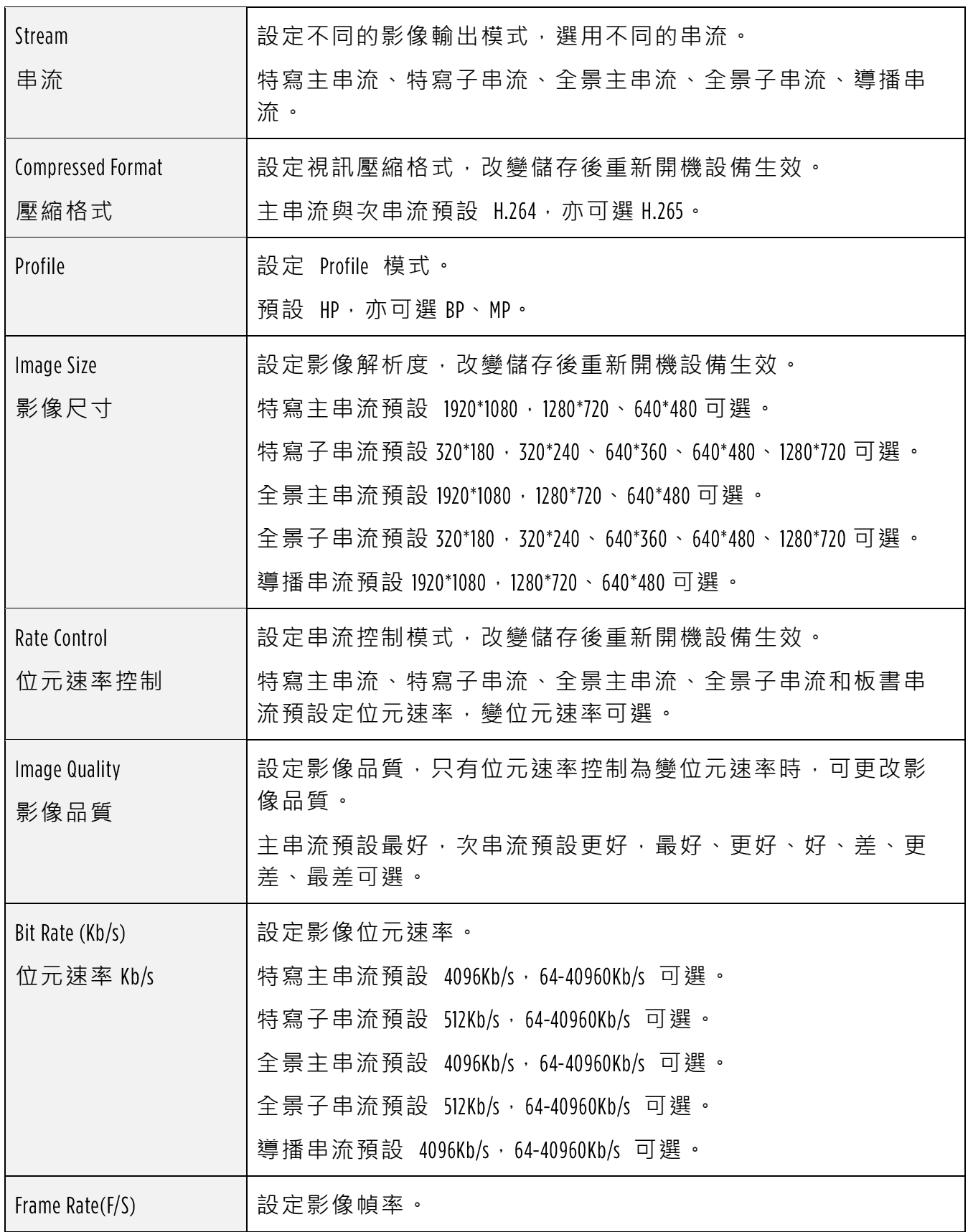

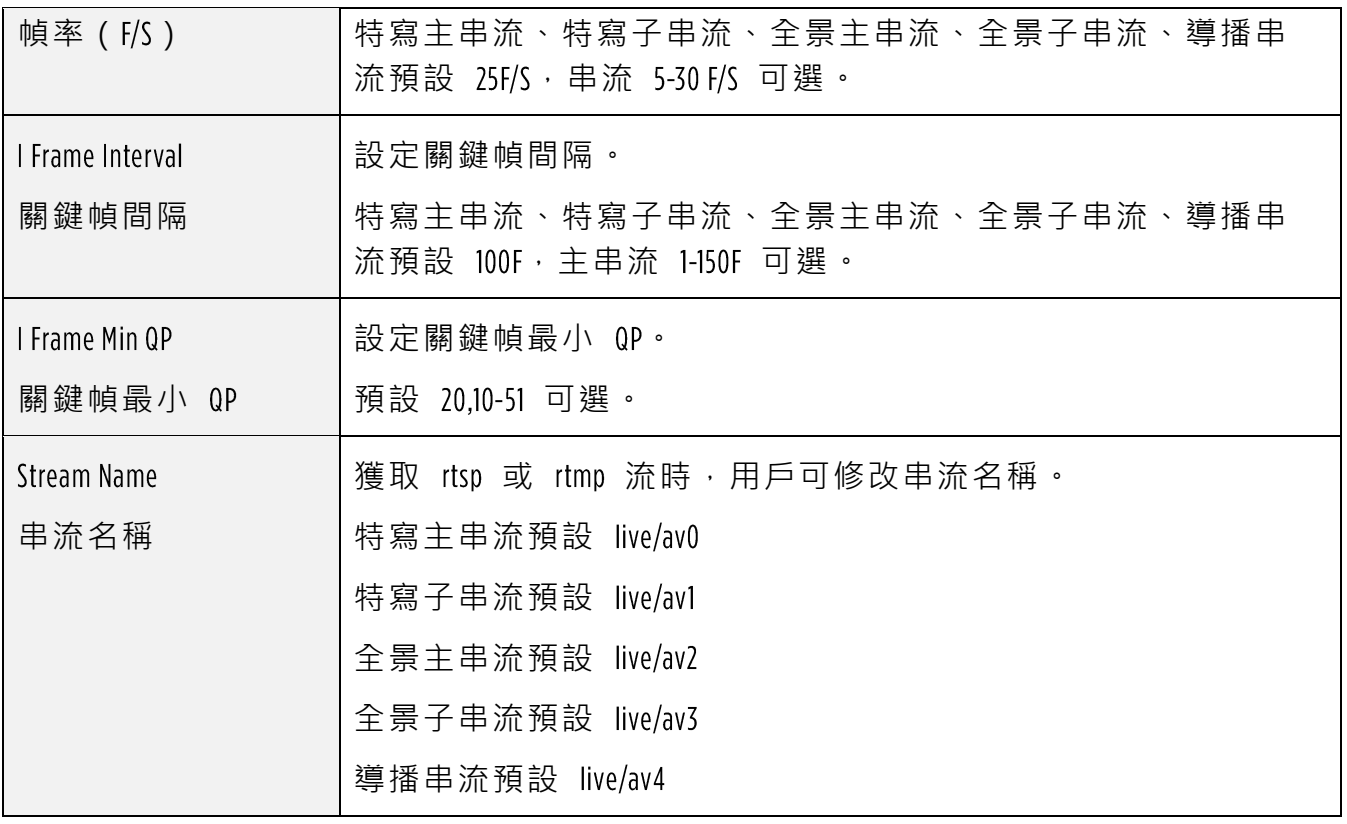

點擊「儲存(Save)」按鈕,顯示「Save successfully!」提示資訊,設定即生效。

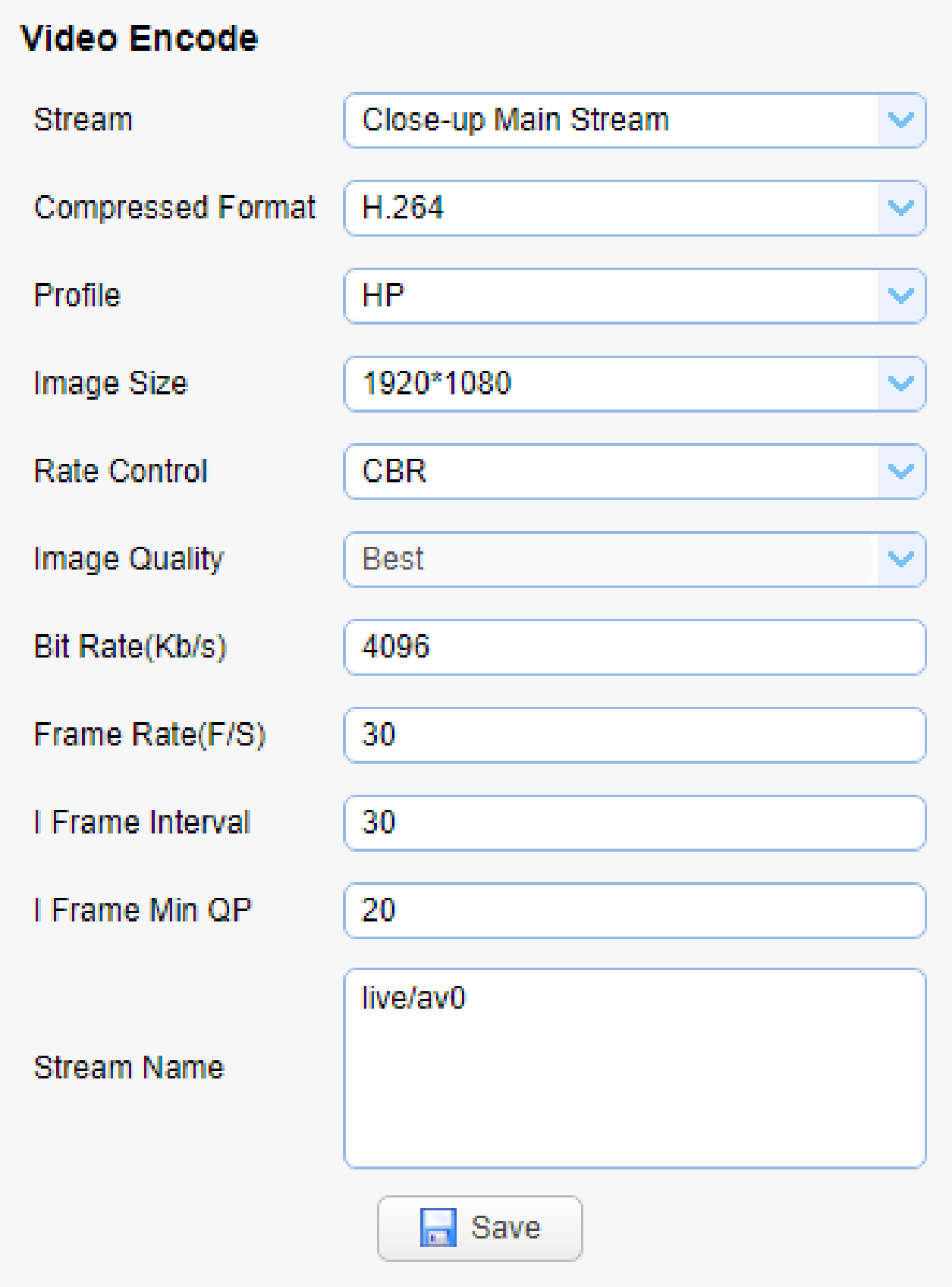

## <span id="page-30-0"></span>影像設定 直播

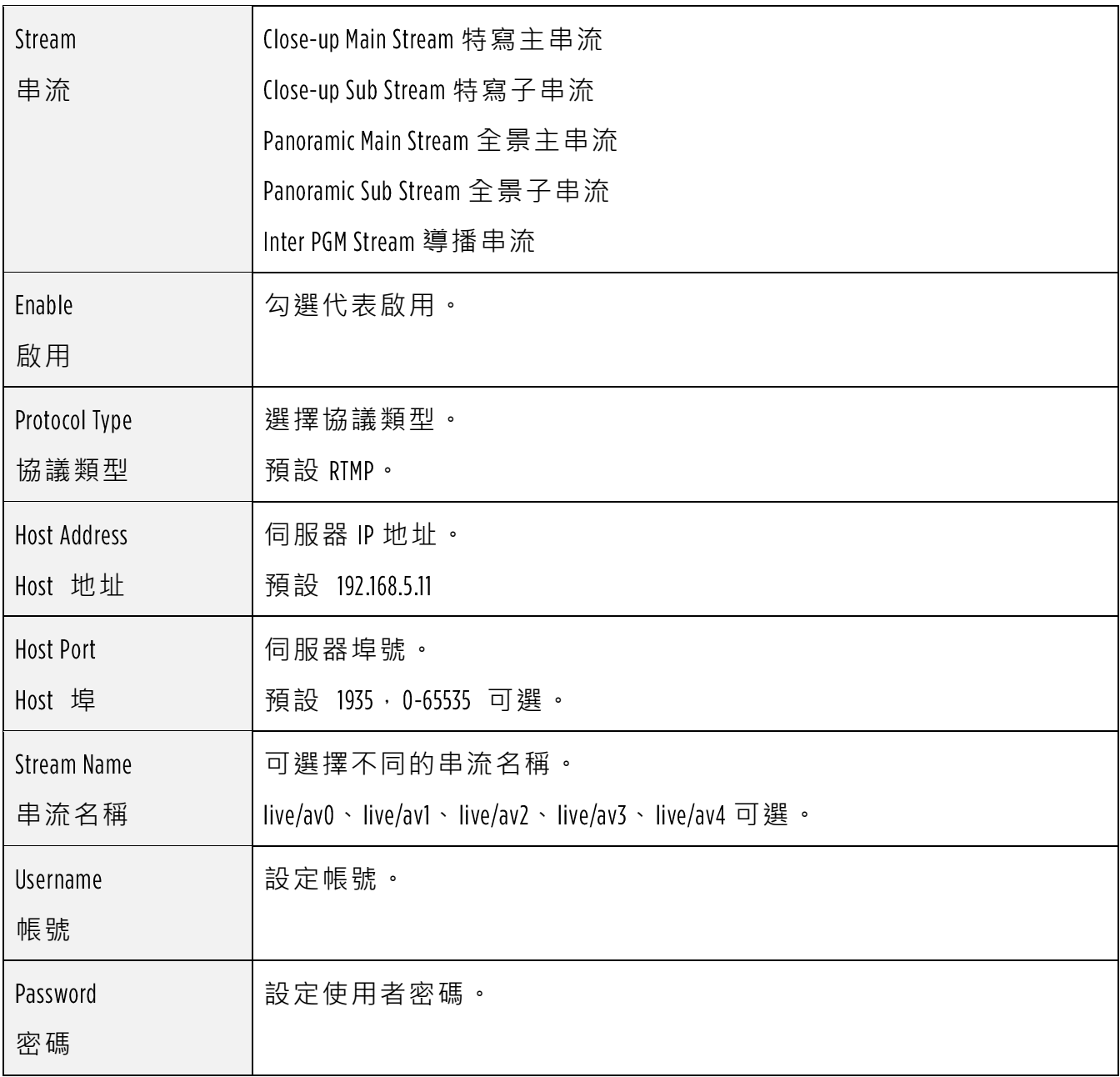

點擊「儲存(Save)」按鈕,顯示「Save successfully!」提示資訊,設定即生效。

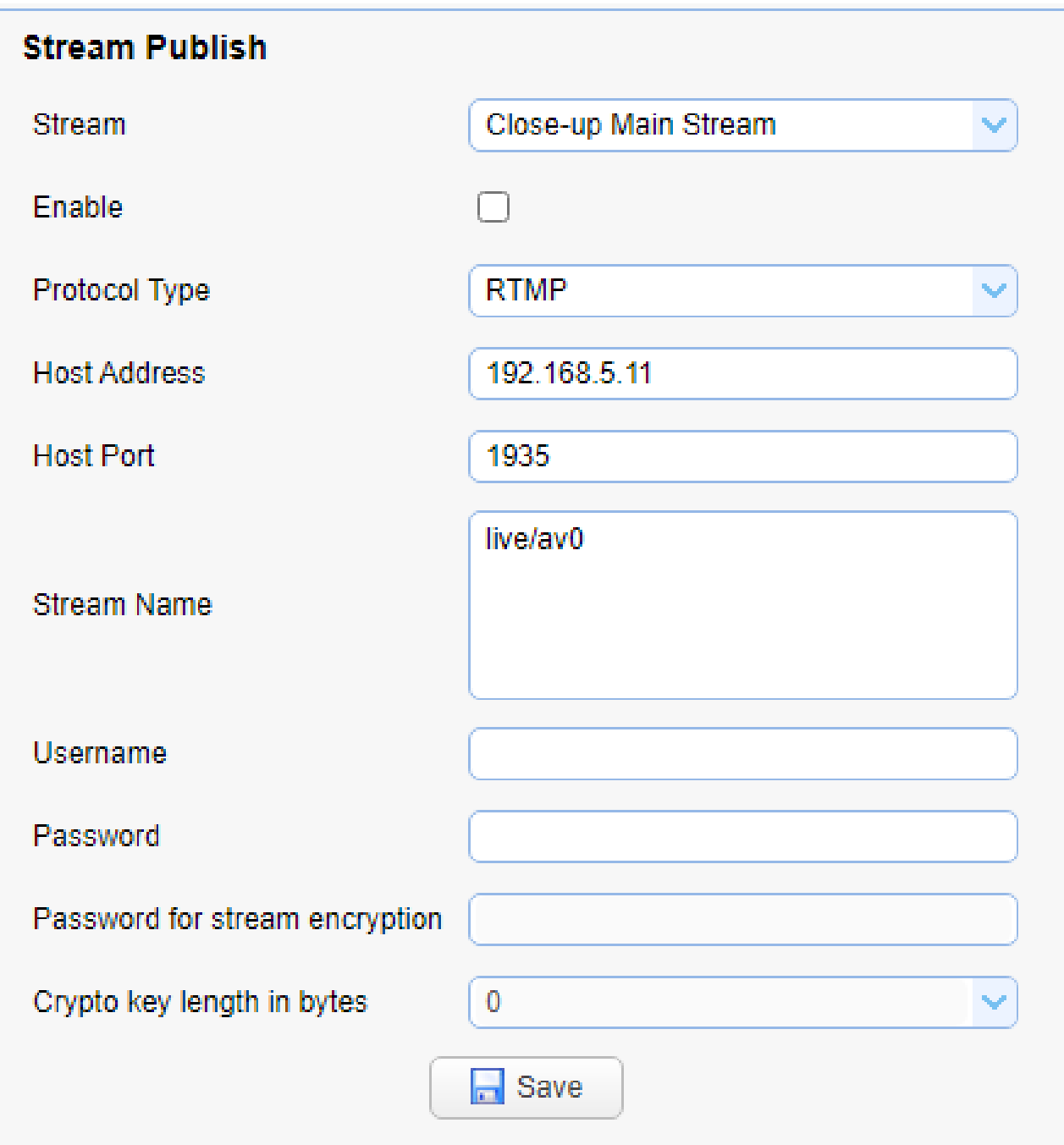

## <span id="page-32-0"></span>9.5 影像設定 RTP Multicast

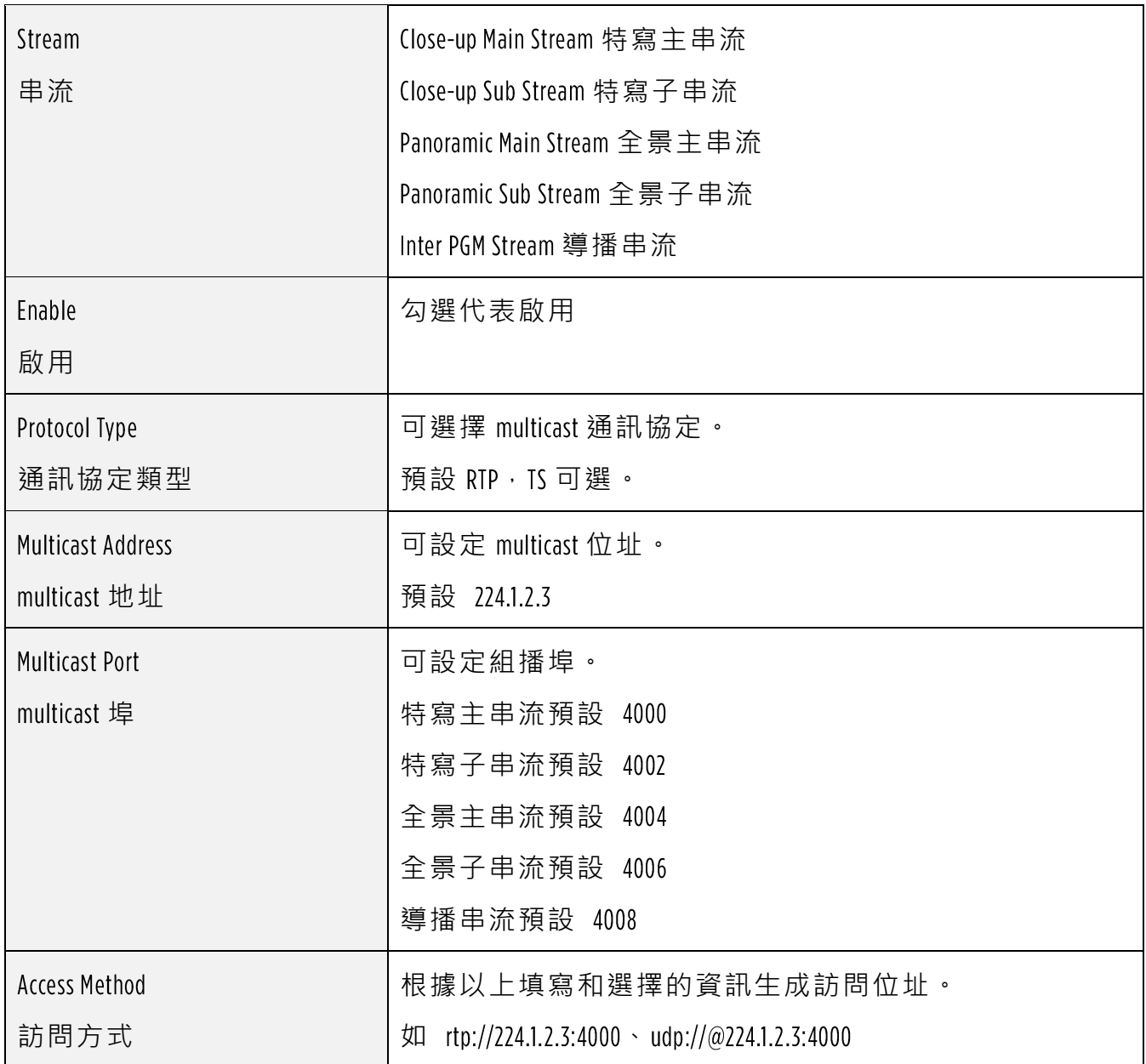

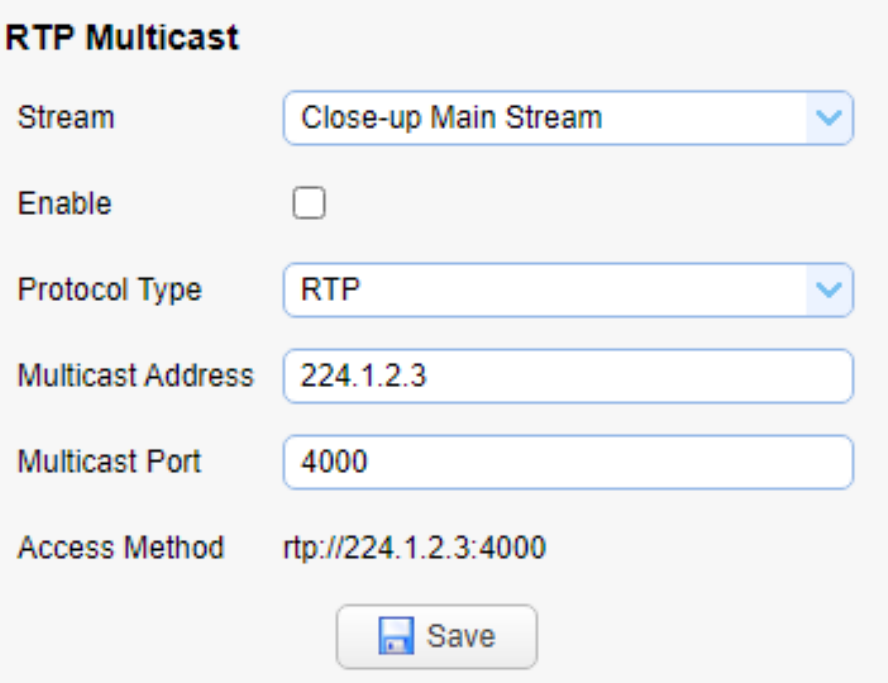

## <span id="page-34-0"></span>影像設定 曝光

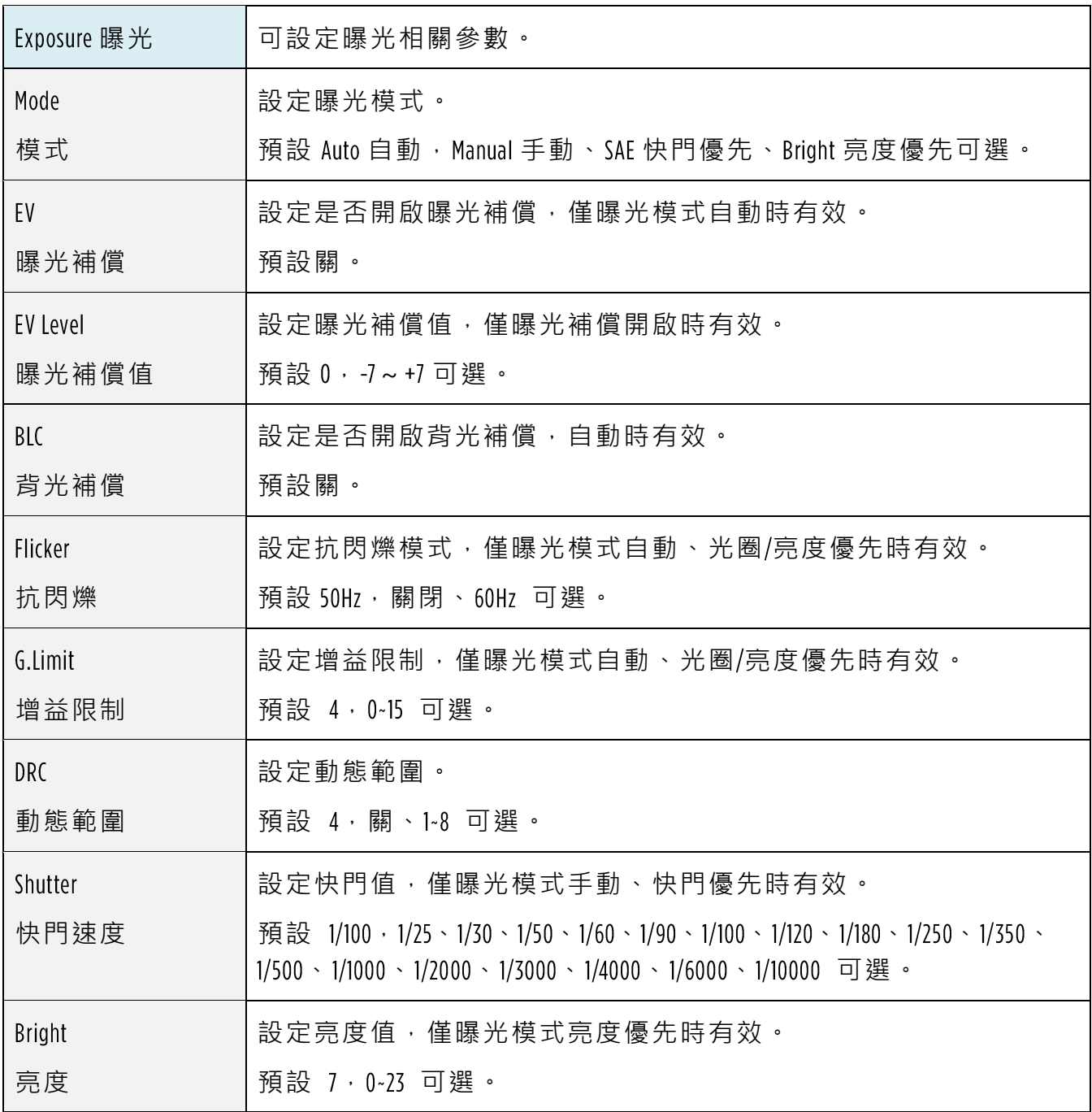

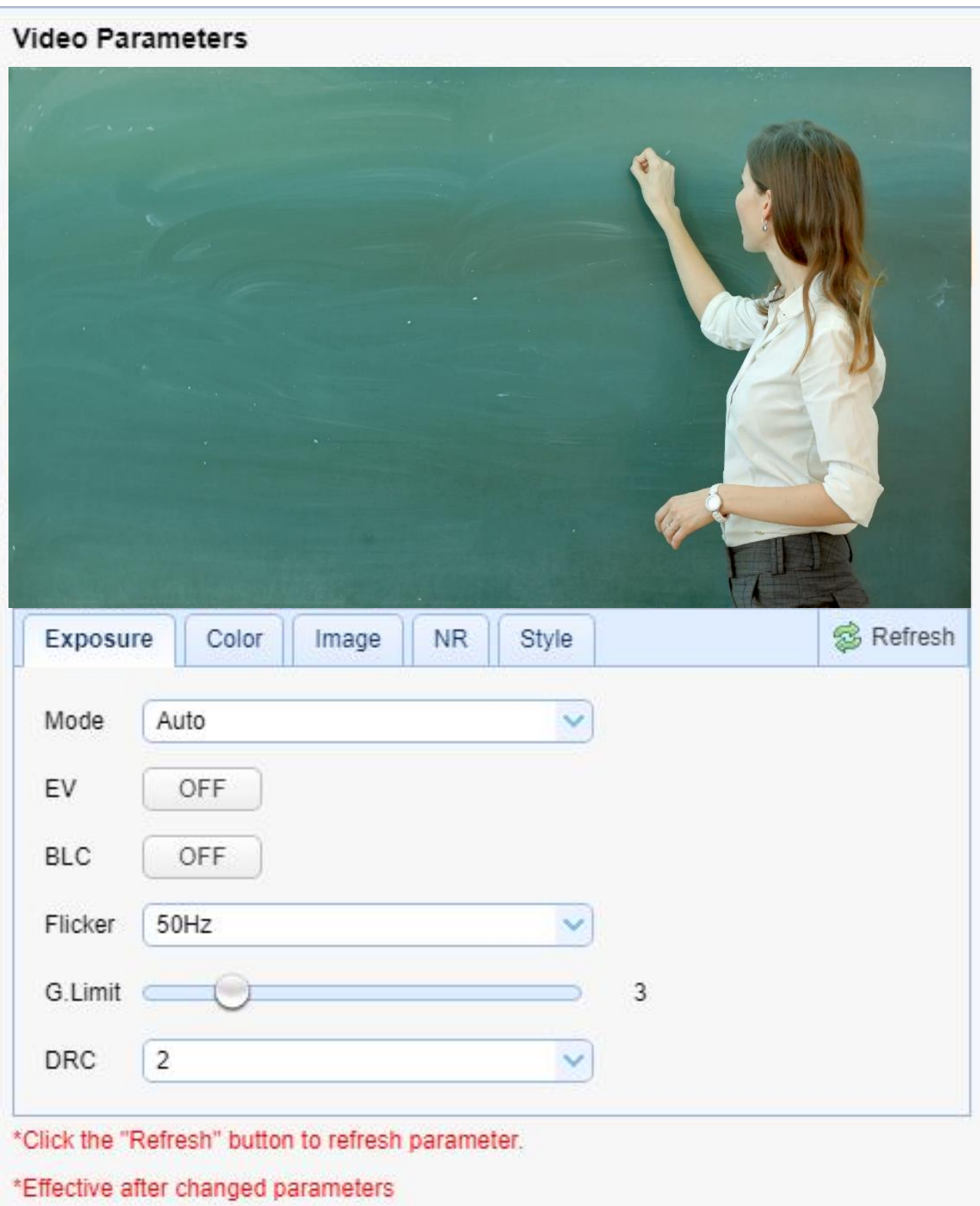
# 9.7 影像設定 顏色

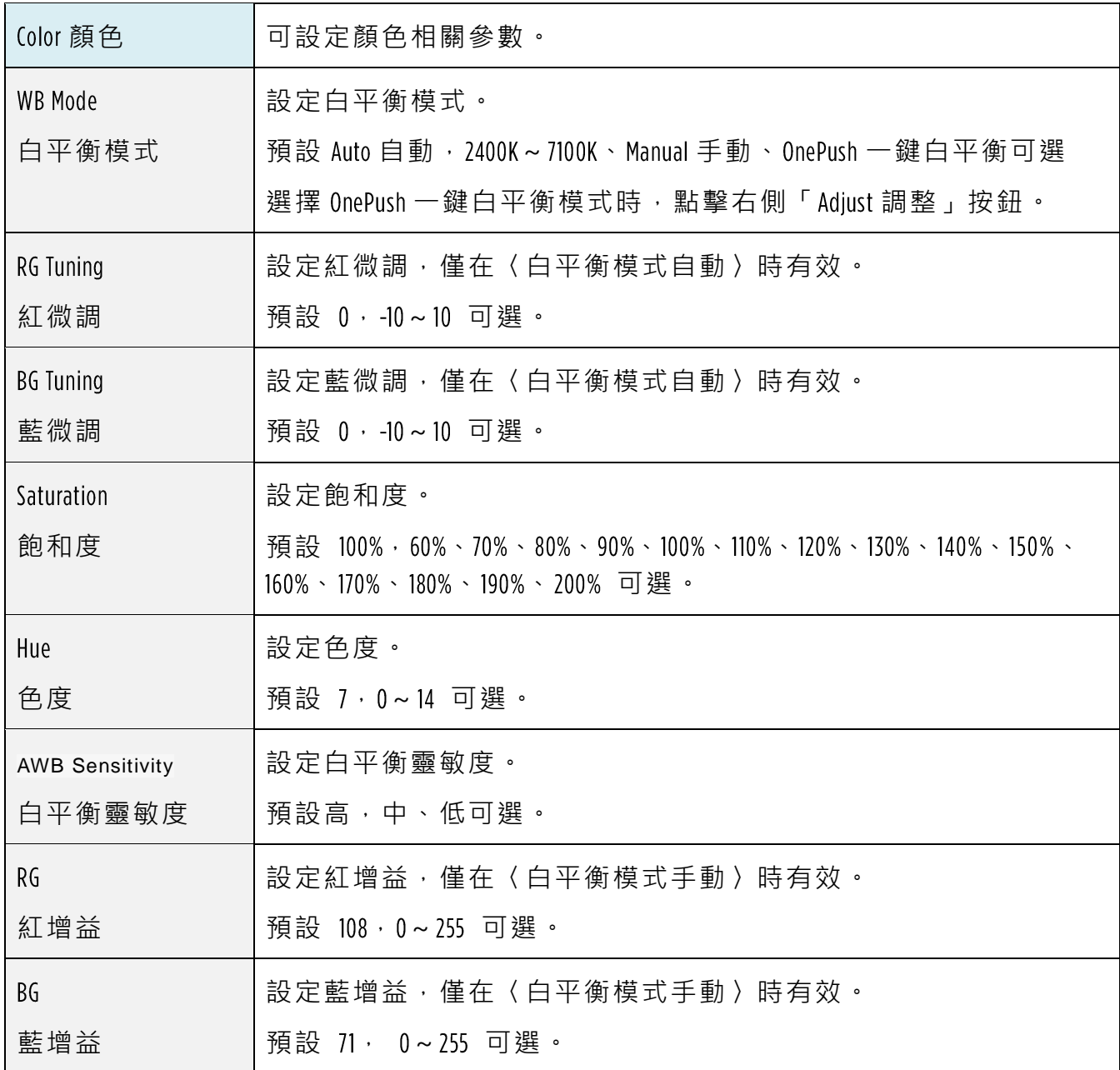

#### Video Parameters

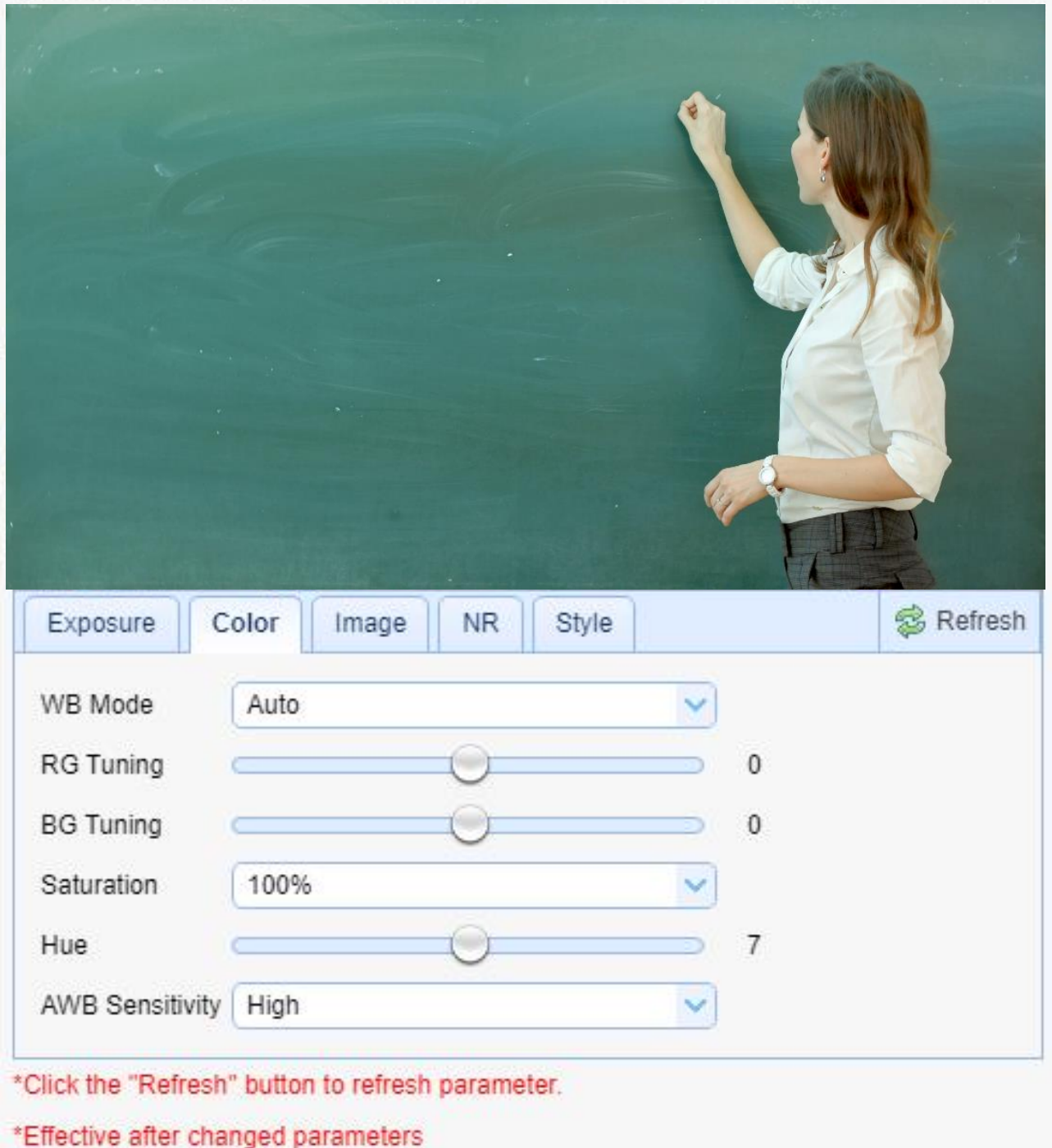

# 影像設定 影像

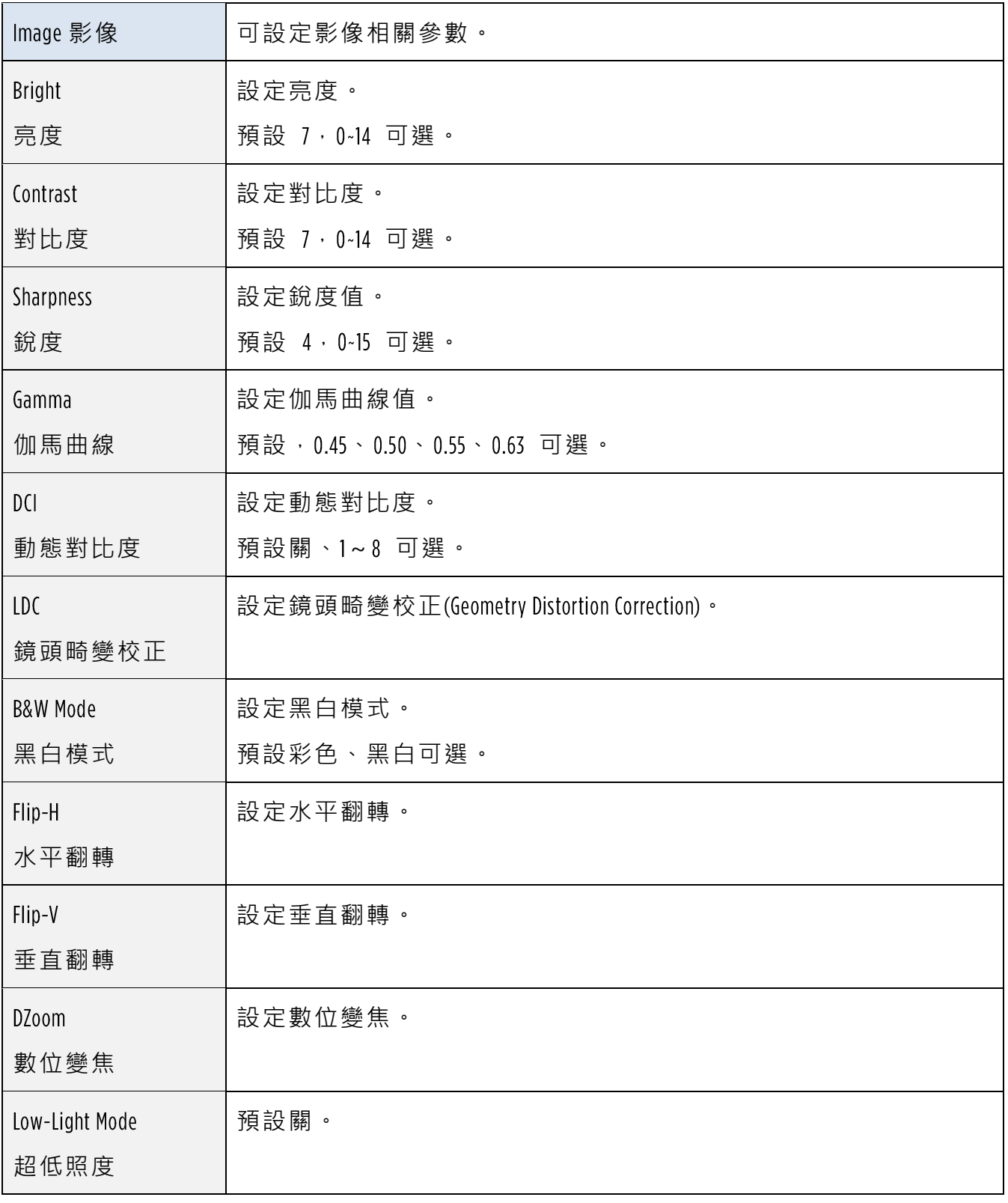

**Video Parameters** 

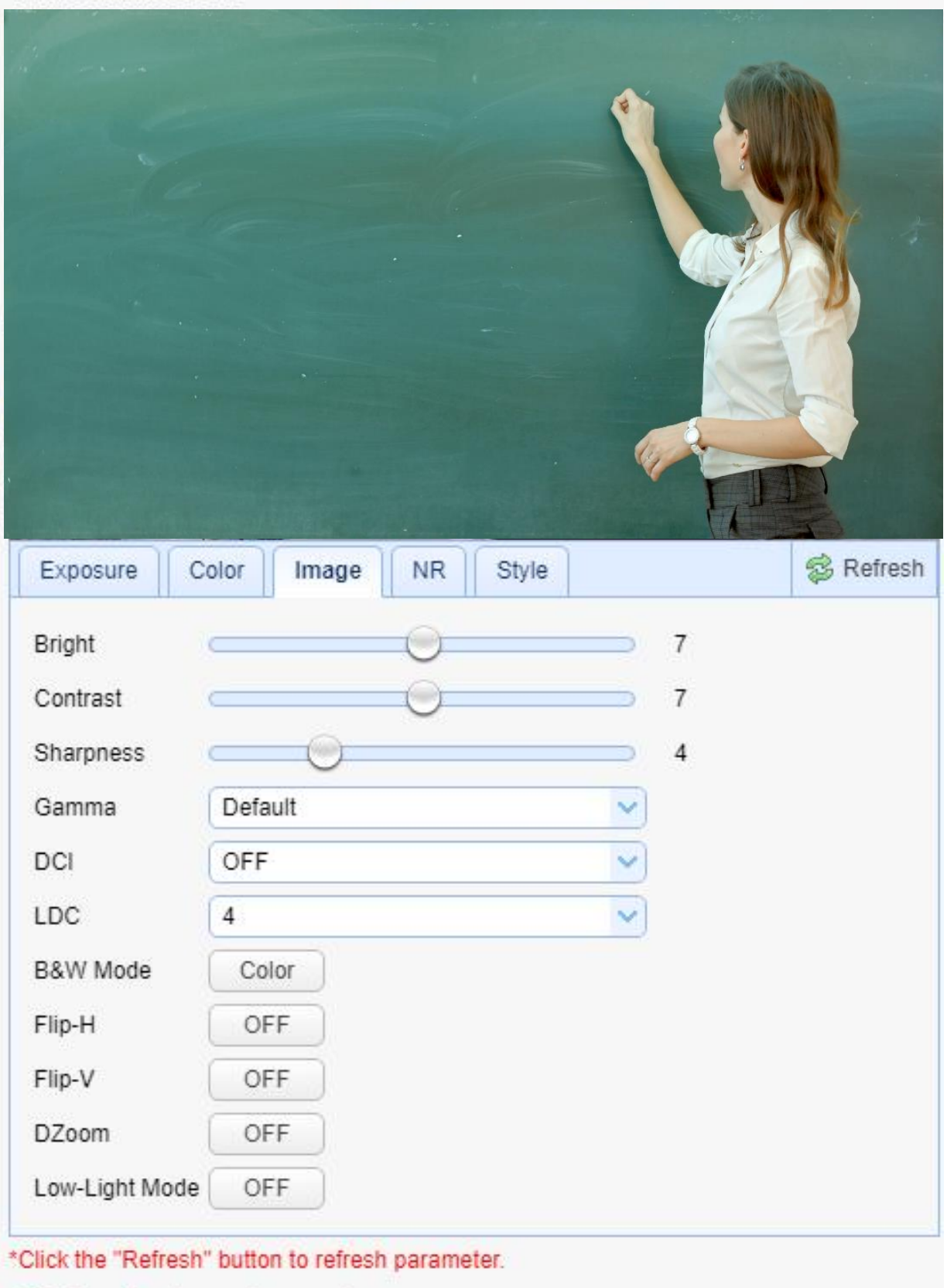

\*Effective after changed parameters

# 影像設定 降噪

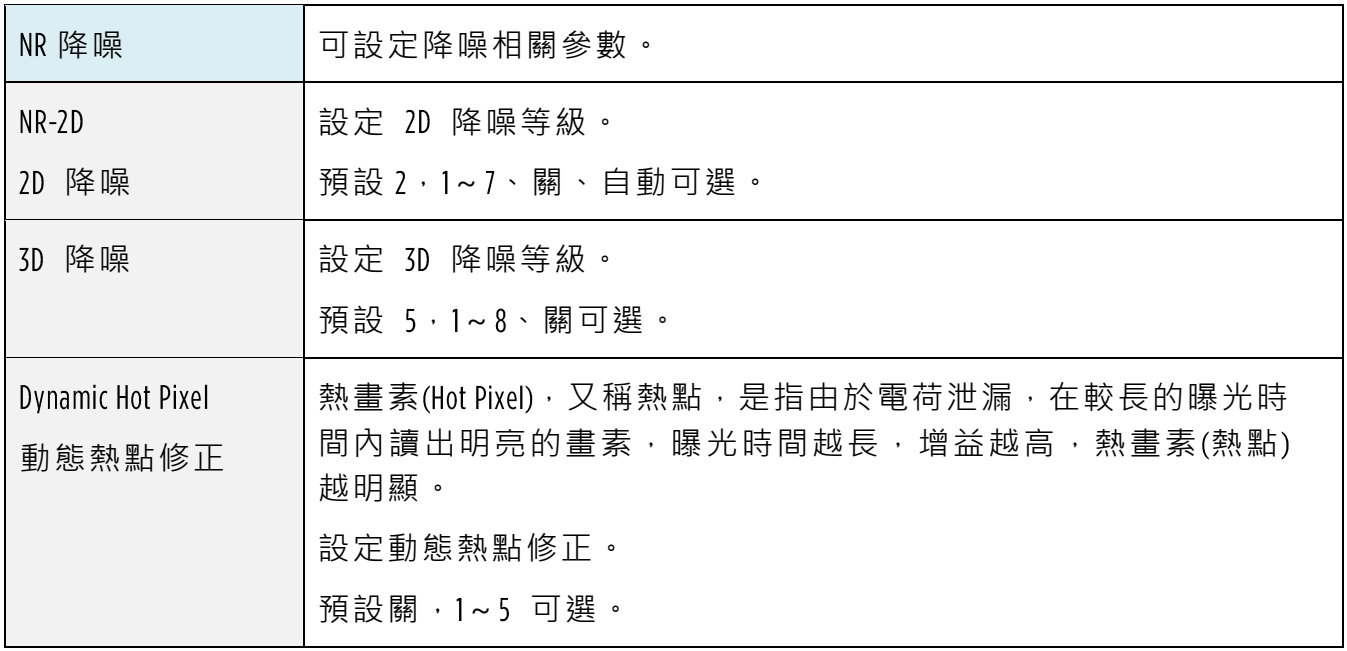

#### Video Parameters

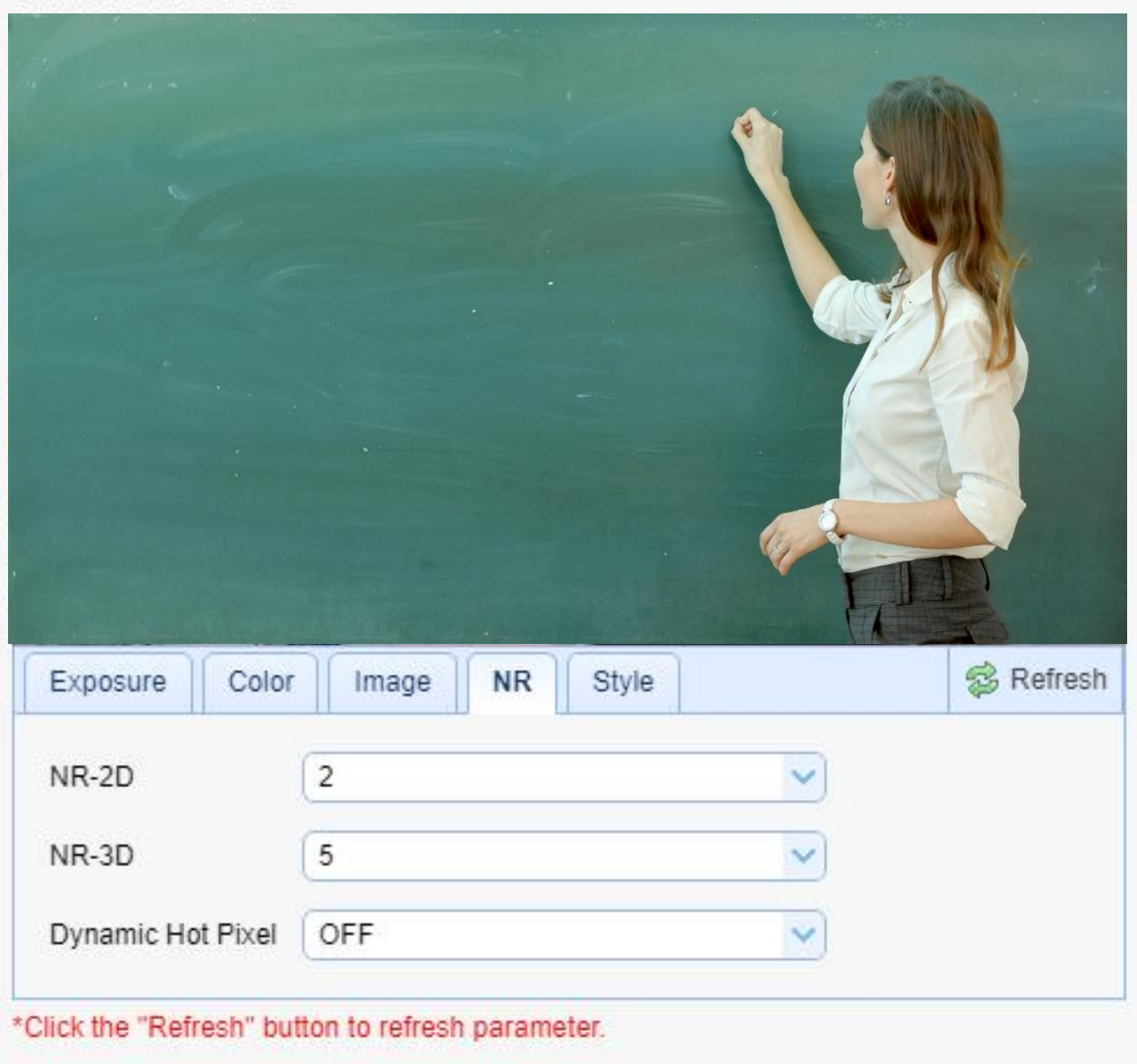

\*Effective after changed parameters

## 影像設定 風格

Style 選擇畫面風格。 風格 Default 預設、Normal 正常、Clarity 明晰、Bright 亮麗、Soft 柔和 USB 可選。

注意:改變以上各項中影像參數的值,點擊 Refresh 即可生效

#### **Video Parameters**

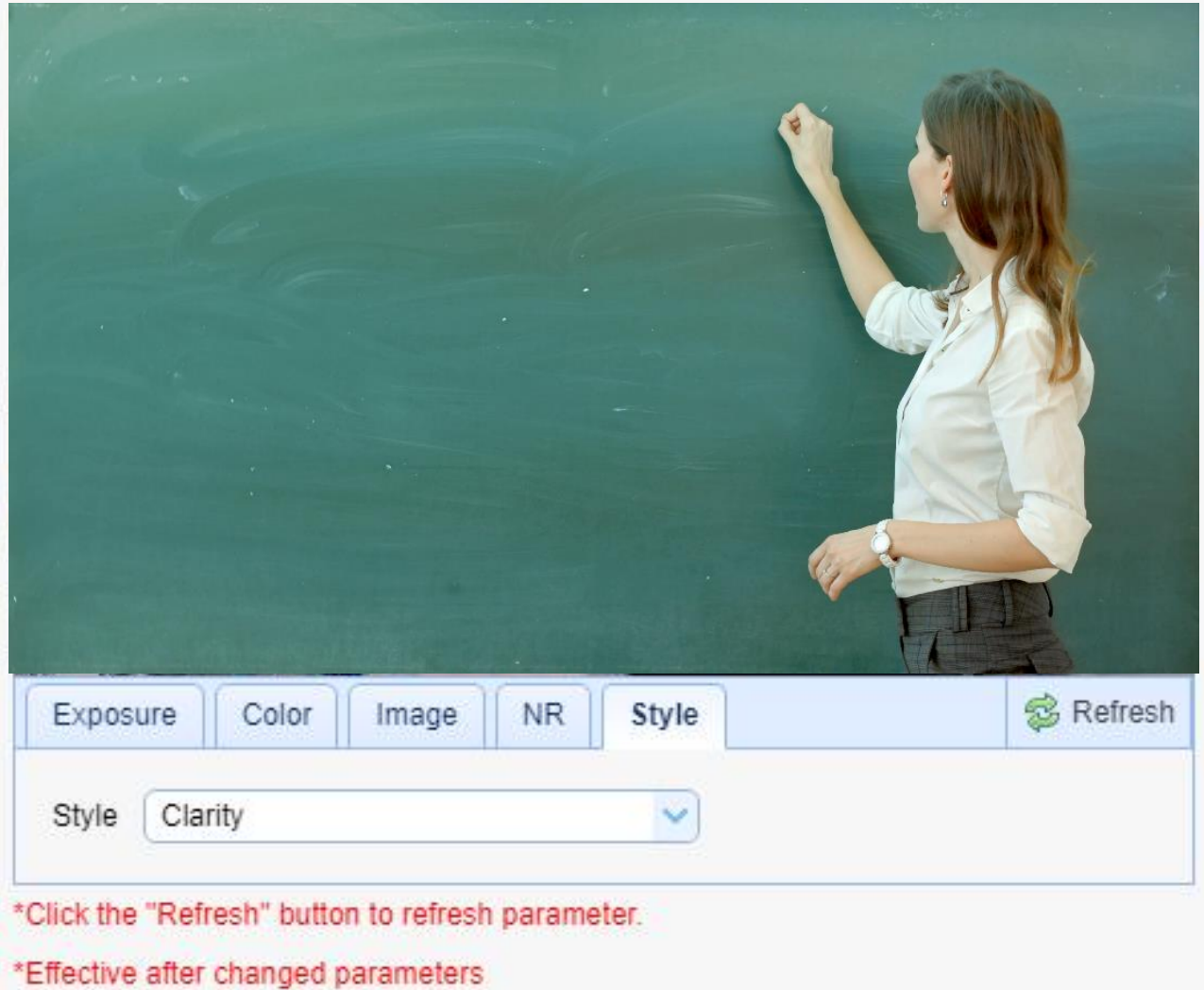

## 影像設定 文字疊加

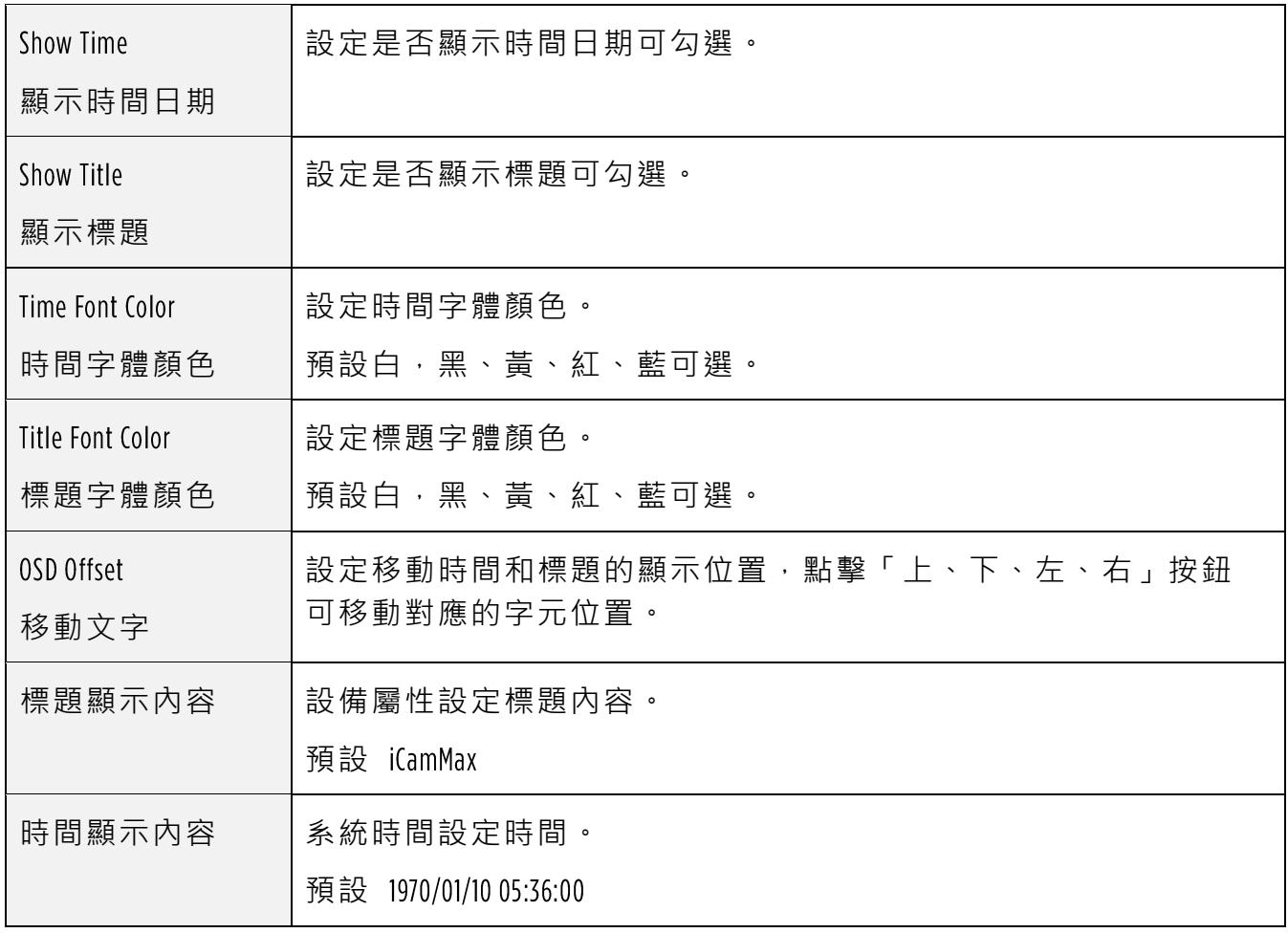

點擊「儲存(Save)」按鈕,顯示「Save the parameters successfully」提示資訊,設定即可 生效。

#### Video OSD

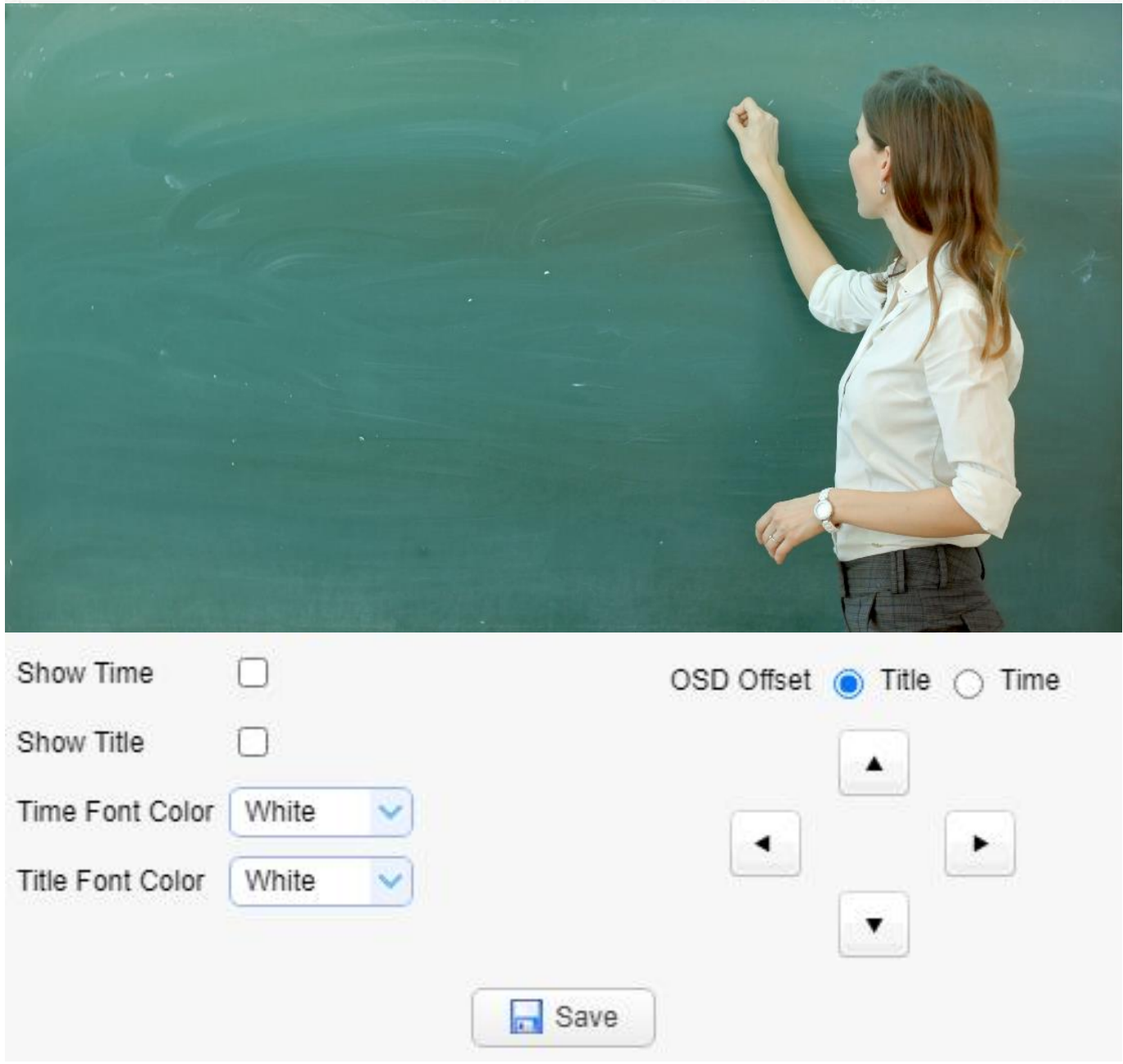

## 影像設定 文字大小

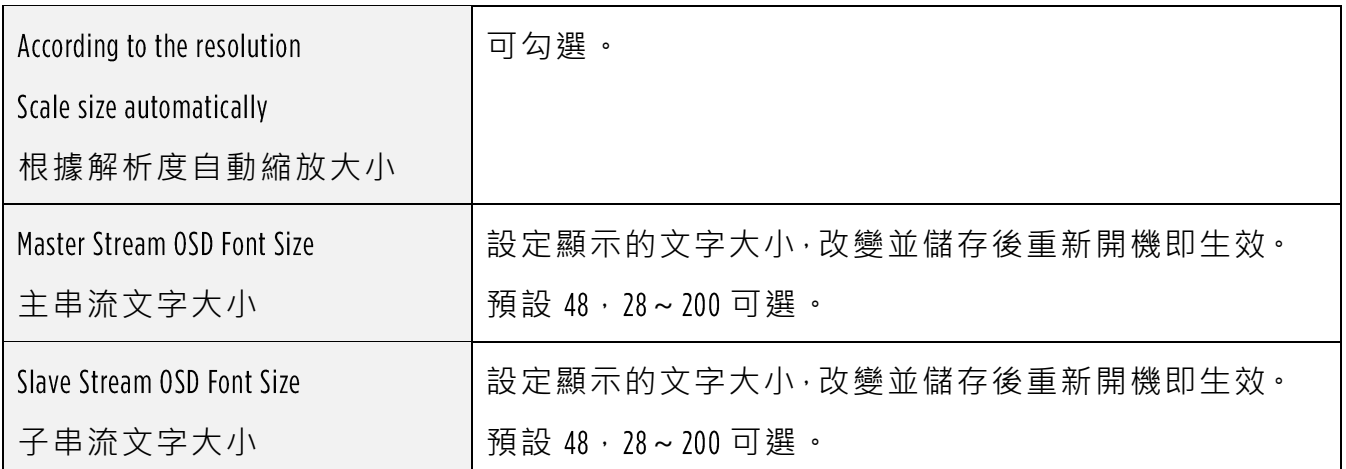

點擊「儲存(Save)」按鈕,顯示「Save the parameters successfully」提示資訊,設定即可 生效

#### **OSD Font Size**

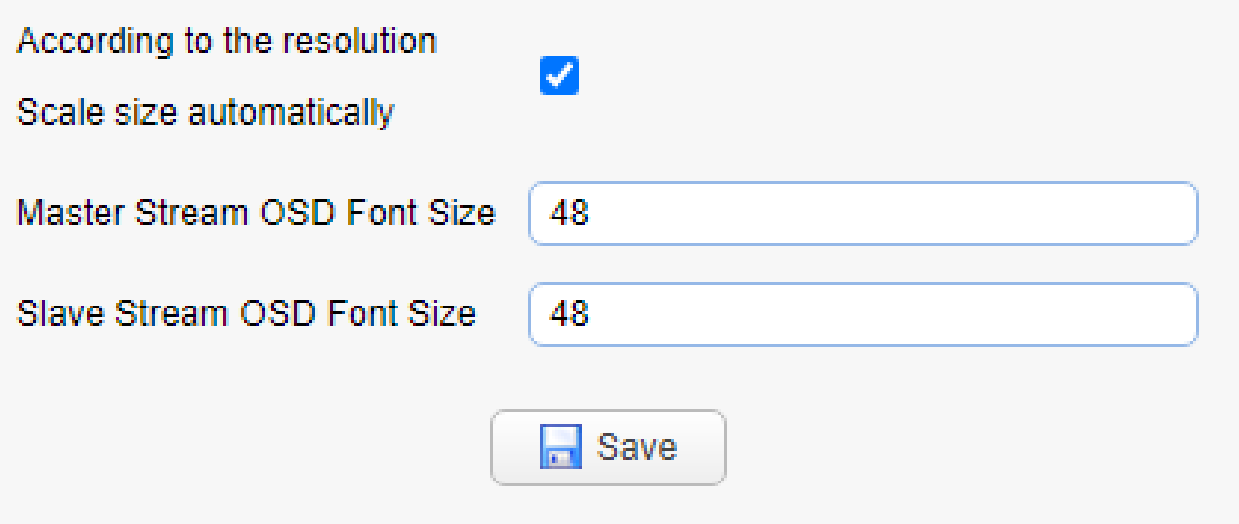

## 影像設定 影像輸出

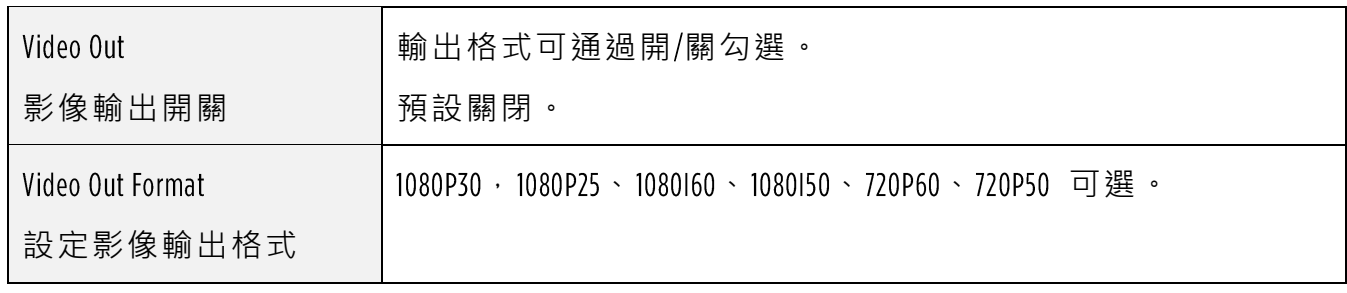

點擊「儲存(Save)」按鈕,顯示「Save the parameters successfully」提示資訊,設定即可 生效。

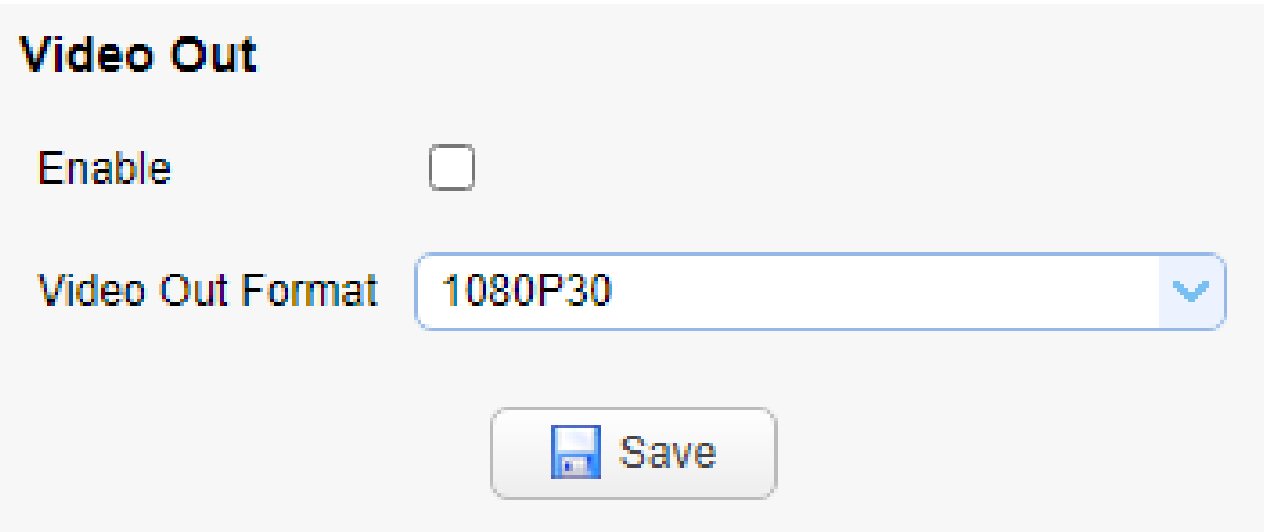

### 網路設定 網路埠

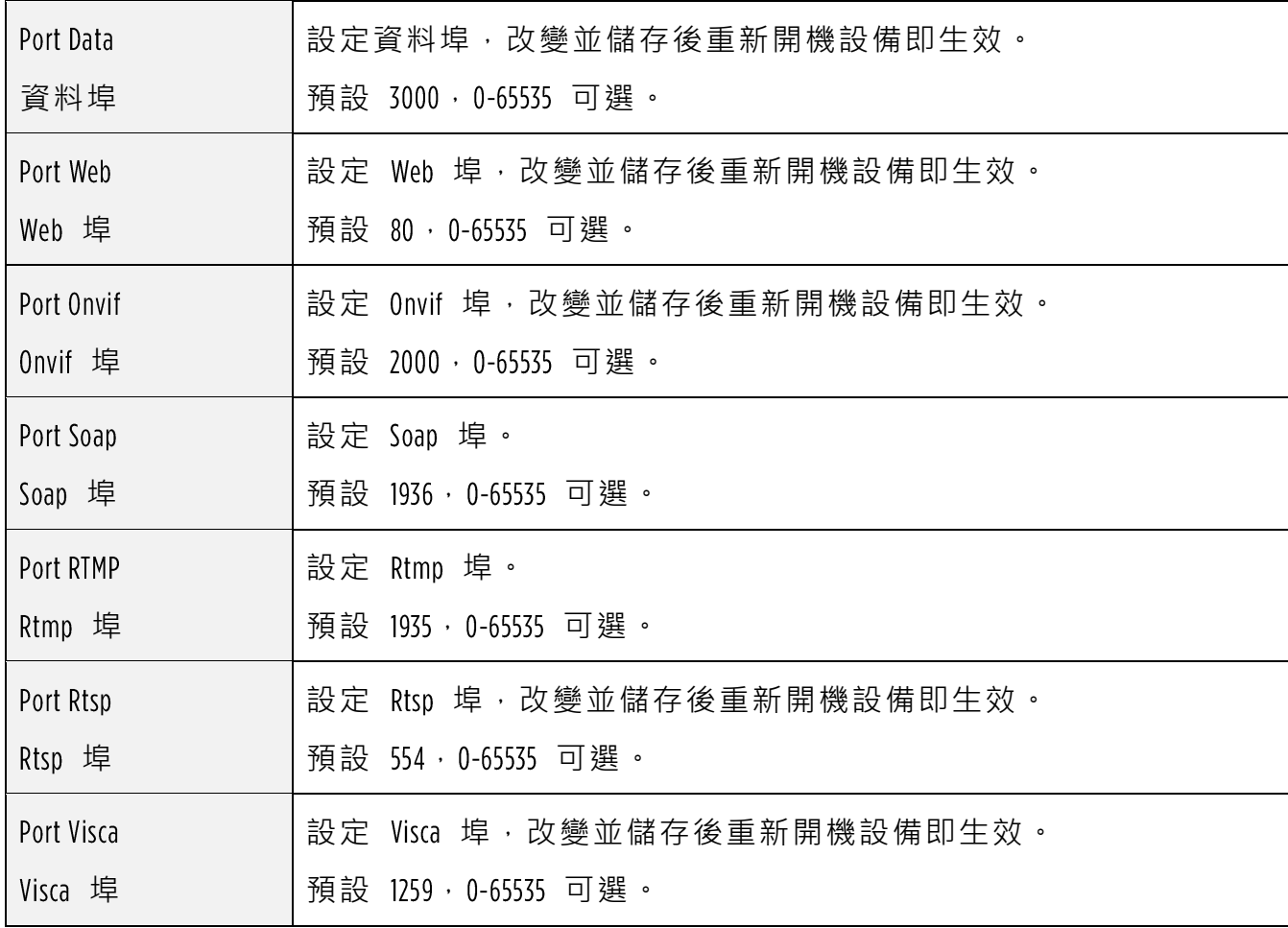

點擊「儲存 ( Save )」按鈕,顯示「 Save the parameters successfully」提示資訊,設定即可 生效

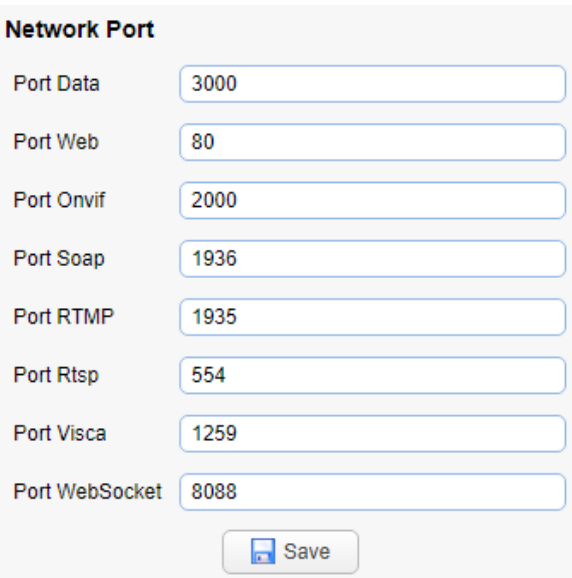

### 網路設定 區域網路參數

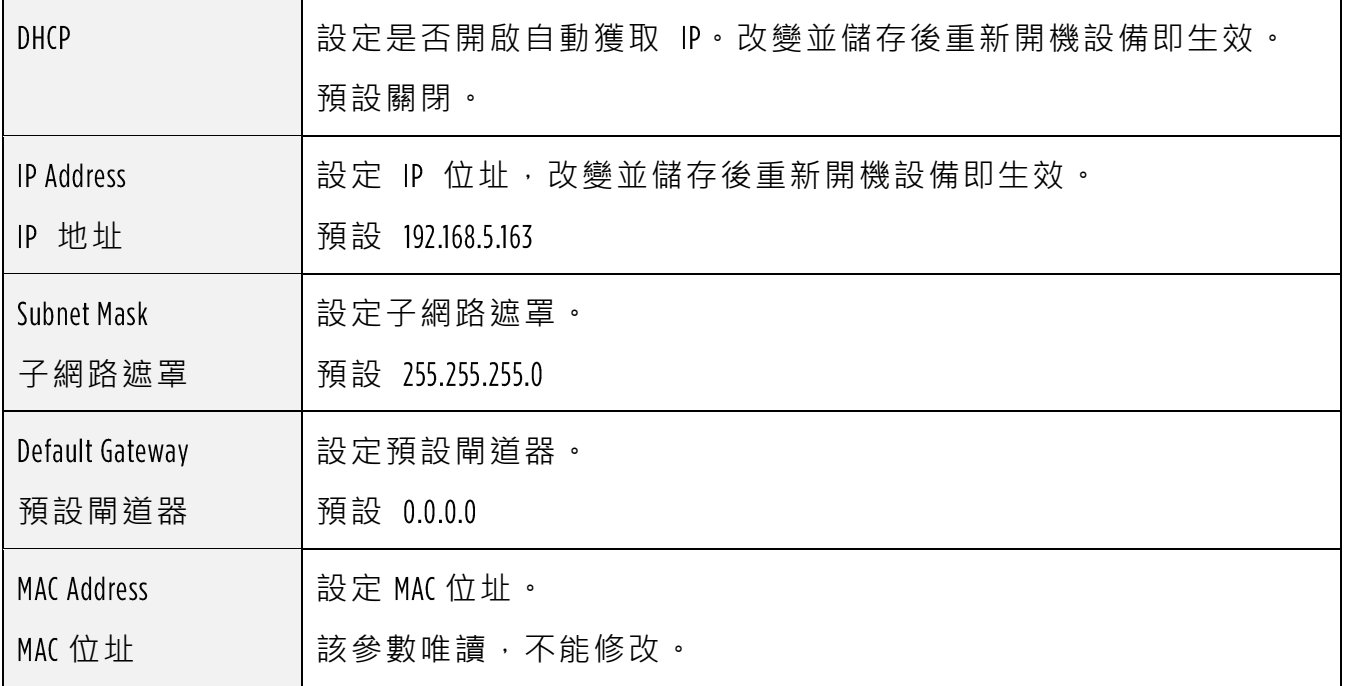

點擊「儲存(Save)」按鈕,顯示「Save the parameters successfully」提示資訊,設定即可 生效。

注意!修改 IP 時, 請防止 IP 衝突。

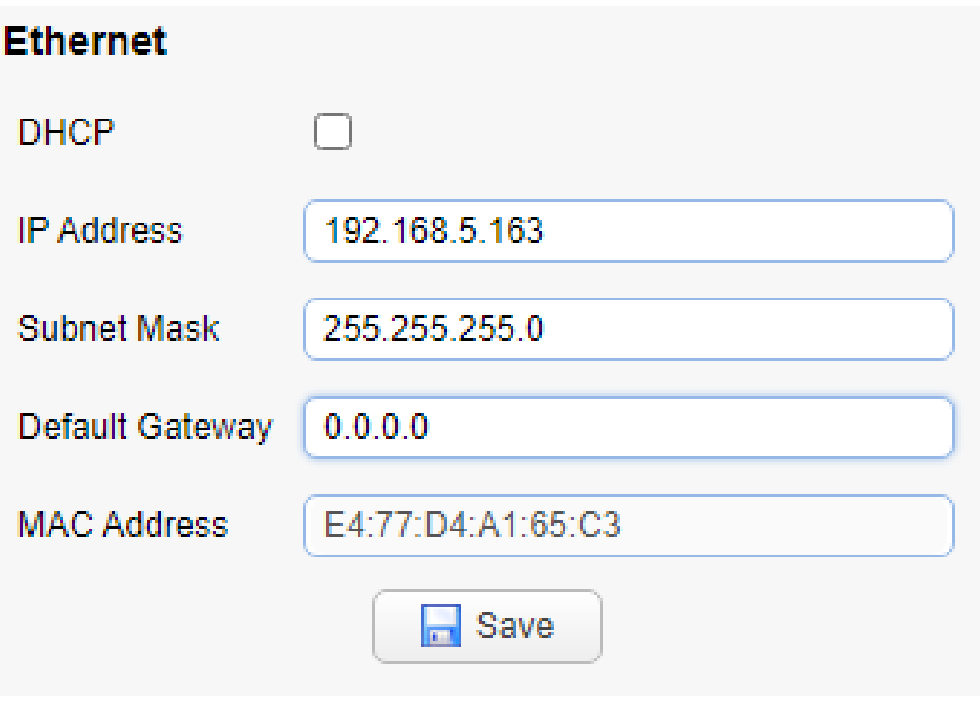

### 9.16 網路設定 DNS 參數

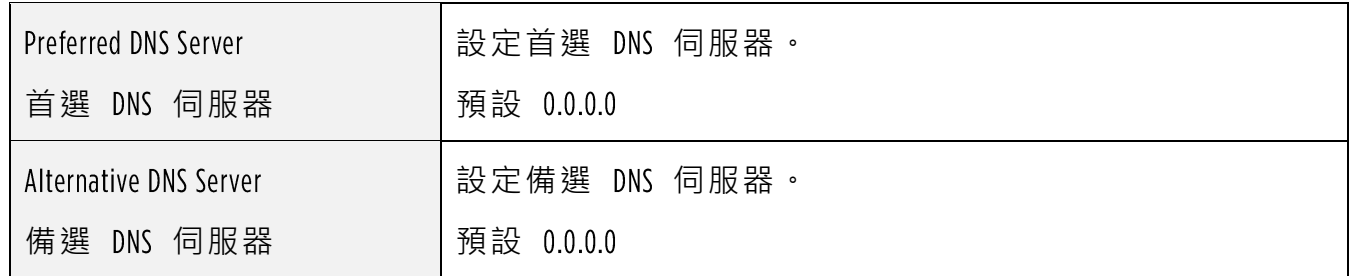

點擊「儲存(Save)」按鈕,顯示「Save the parameters successfully」提示資訊,設定即可 生效

#### **DNS**

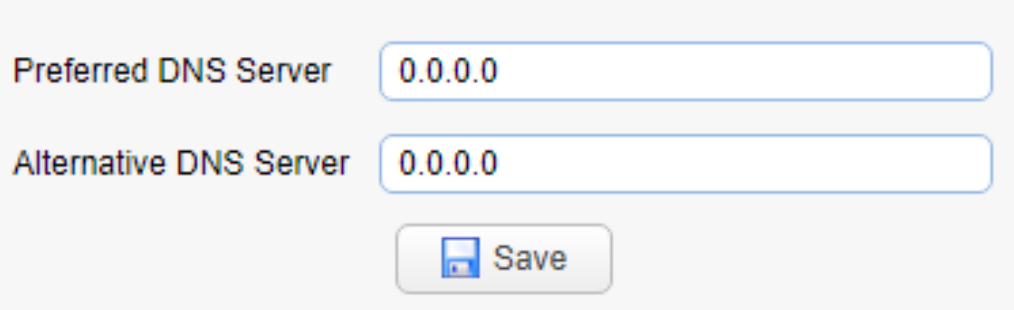

# 系統組態 設備屬性

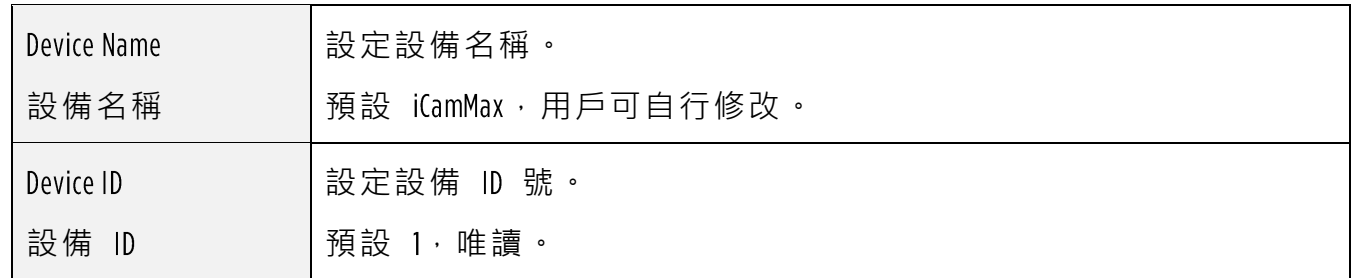

點擊「儲存(Save)」按鈕,顯示「Save the parameters successfully」提示資訊,設定即可 生效

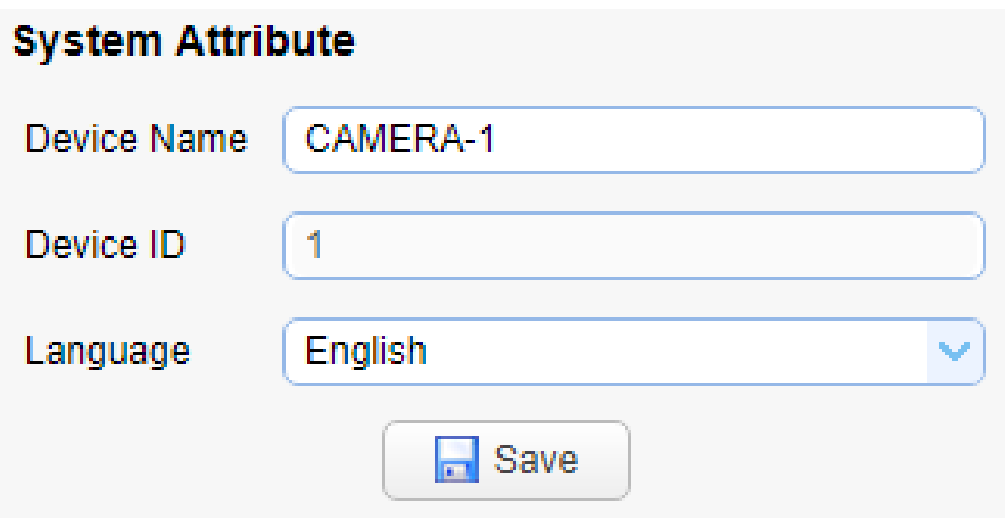

## 系統組態 系統時間

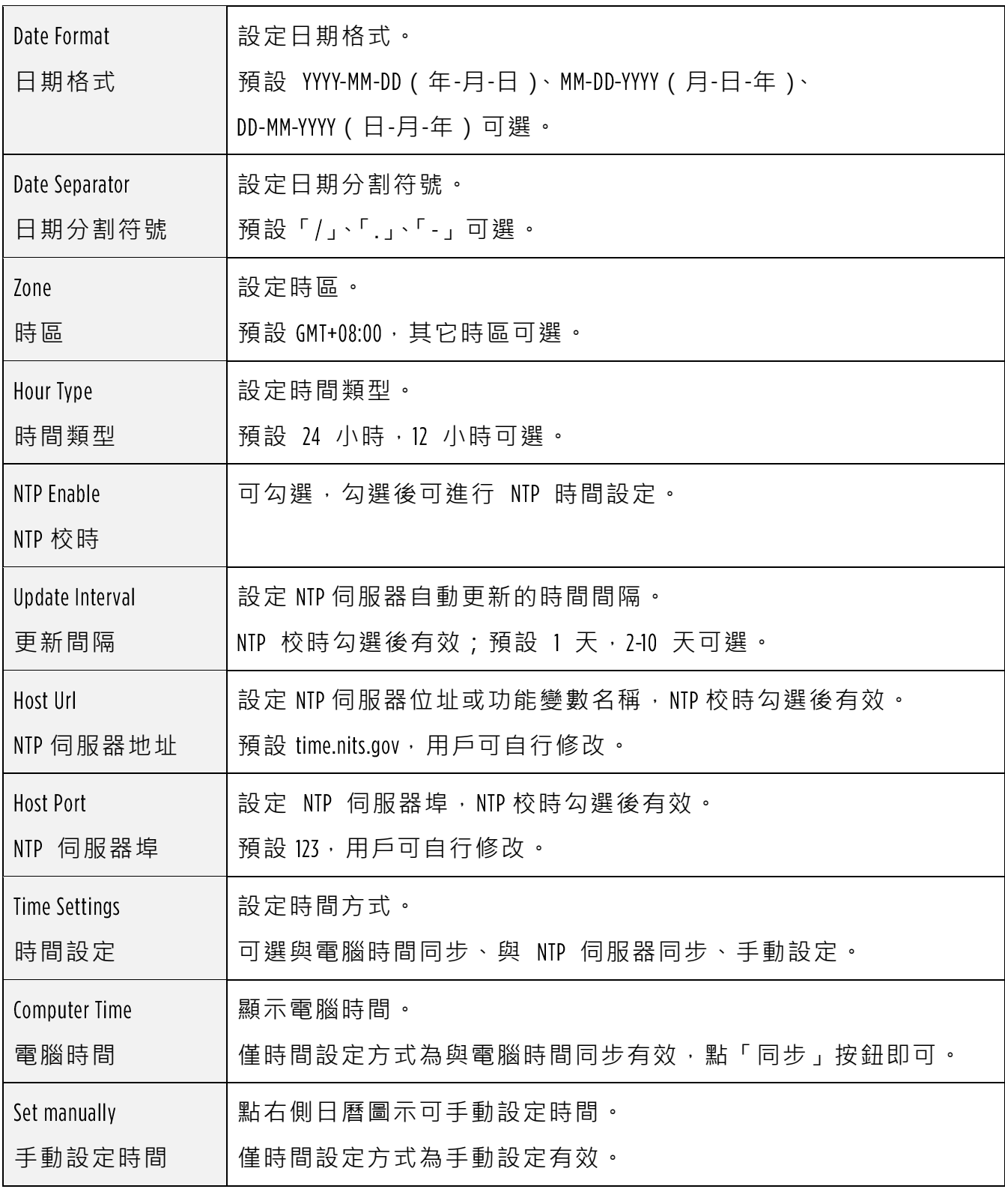

點擊「儲存(Save)」按鈕,顯示「Save the parameters successfully」提示資訊,設定即可 生效。

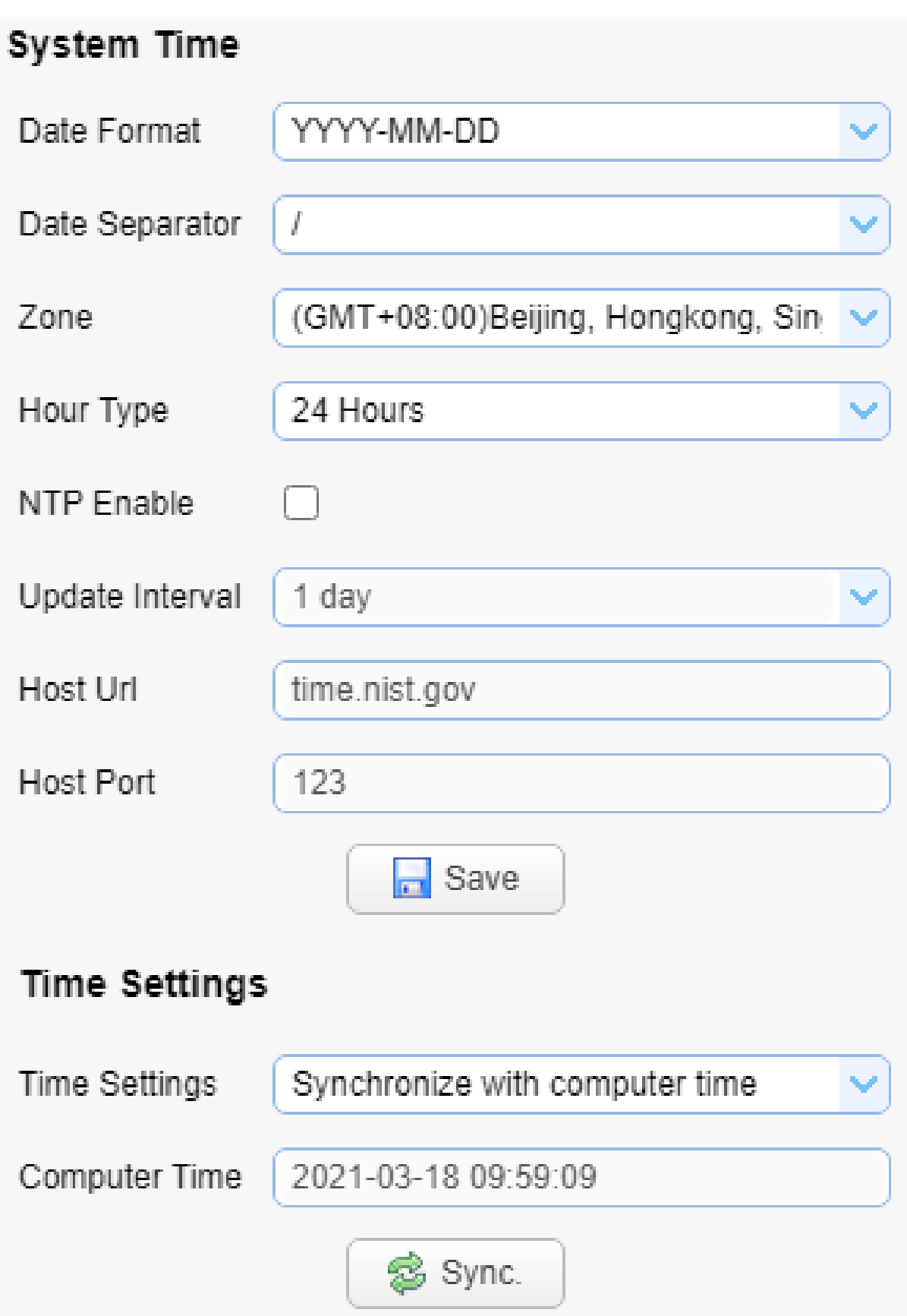

## 系統組態 帳號管理

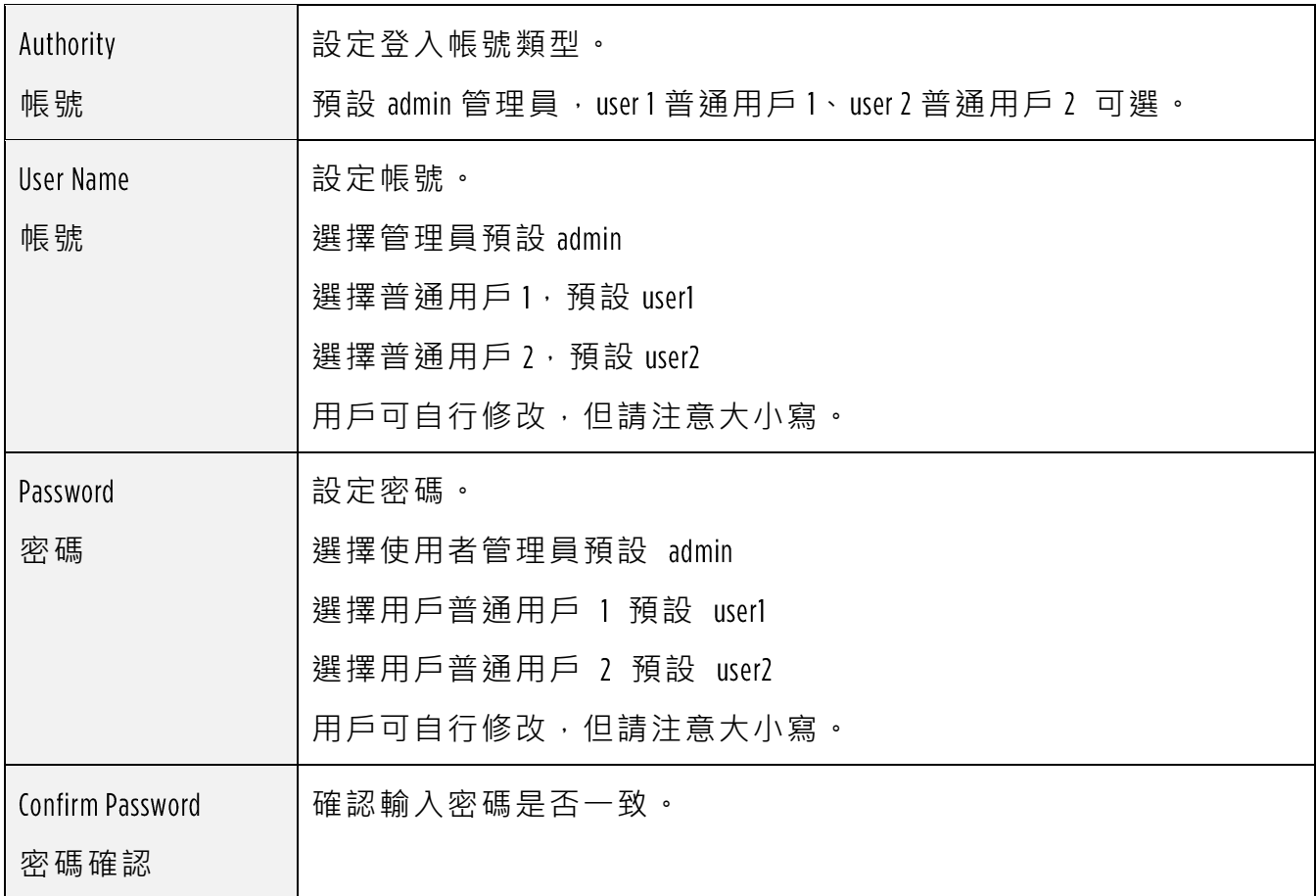

點擊「儲存(Save)」按鈕,顯示「Save the parameters successfully」提示資訊,設定即可 生效。

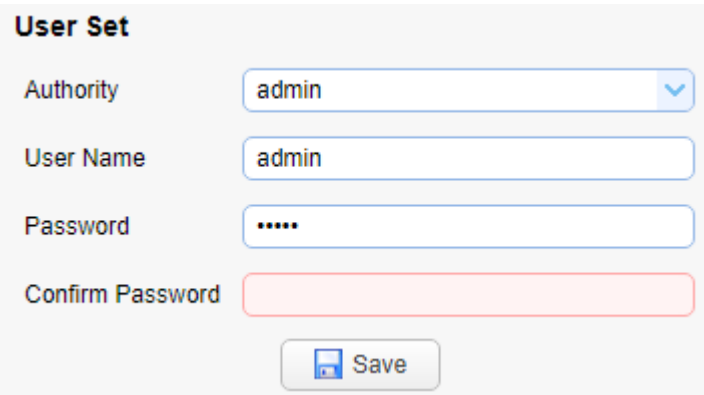

### 系統組態 恢復出廠預設值

點擊「恢復出廠預設」按鈕,彈出確認對話方塊,選擇「是」或「否」,選擇「是」 後設備將自動重新開機即生效。

#### **Restore factory defaults**

Restore factory defaults

### 系統組態 重新開機設備

點擊「重新開機設備」按鈕,彈出確認對話方塊,選擇「是」或「否」,選擇「是」 後設備自動重新開機。

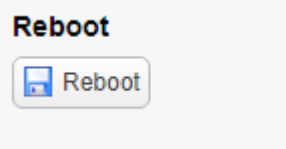

#### 系統組態 登出

點「登出」彈出「確認」對話方塊;選擇「是」或「否」,選擇是退出當前用戶登 入如下圖所示,重新回到使用者登入介面。

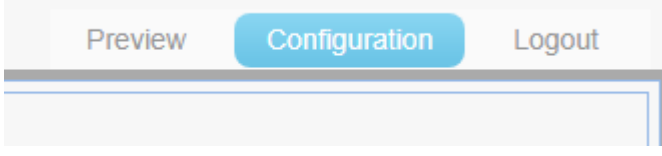

# 設定拍攝範圍

如果想拍攝特定範圍區域,請依照下列步驟設定。

1. 請在 Preview 預覽畫面中, 使用 PTZ 功能控制畫面縮放並移動至拍攝範圍。拍攝的 畫面上下邊界,盡量以黑板的上下邊緣為邊界。

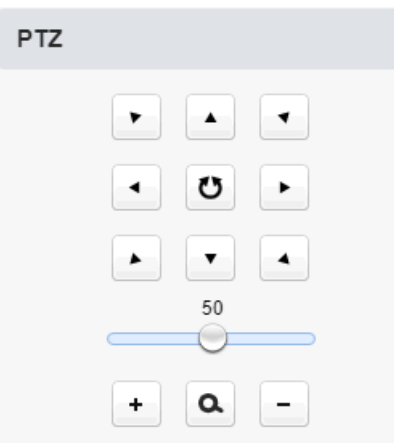

2. 決定好拍攝範圍後,請到 Track Settings→ Platform Preset, 按 Save 儲存拍攝範圍。

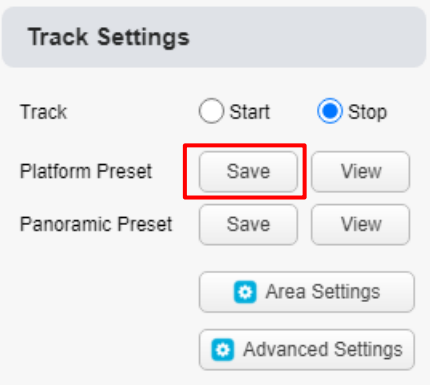

3. 點擊 Area Settings, 進入設定頁面

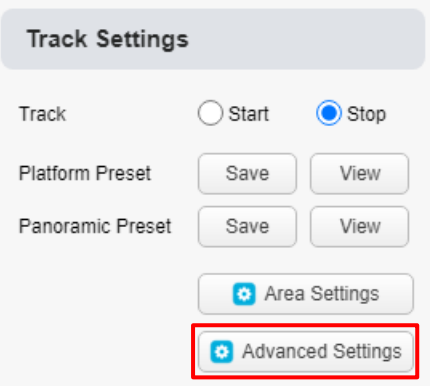

4. 停用 Enable Platform Area, 設定好請點視窗右上 X 關閉視窗。

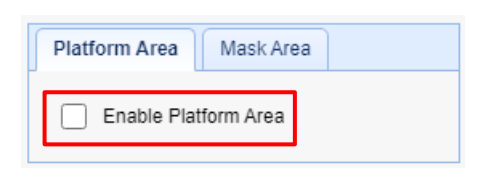

5. 點擊 Advanced Settings, 進入設定頁面

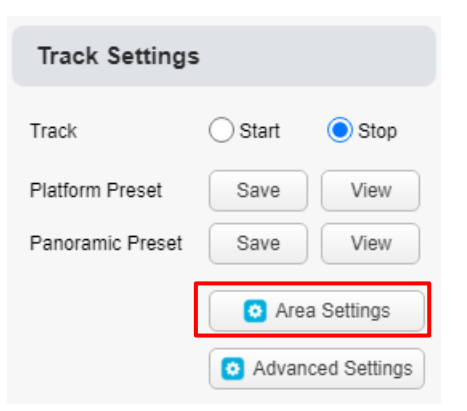

- 6. 修改 Basic Settings 頁面中, Target Lost 請改成 Close-up Preset。
- 完成後,請點 Save 儲存。

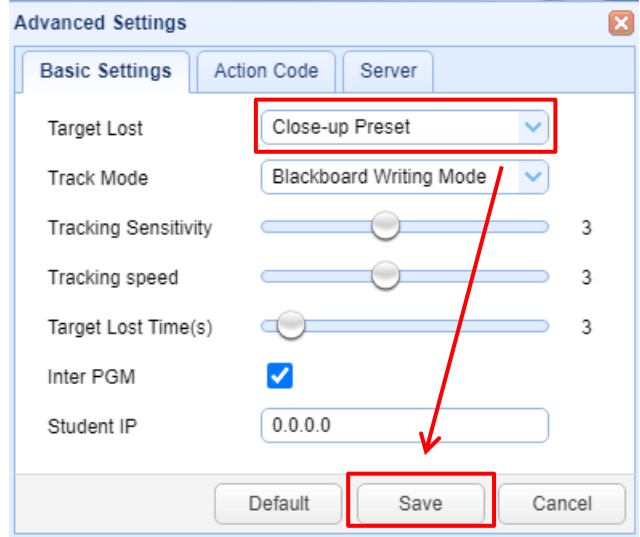

7. 設定完成後,請到 Preview 首頁,啟用追蹤功能。

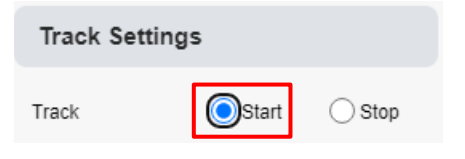

# 設定追蹤

### 11.1 老師追蹤

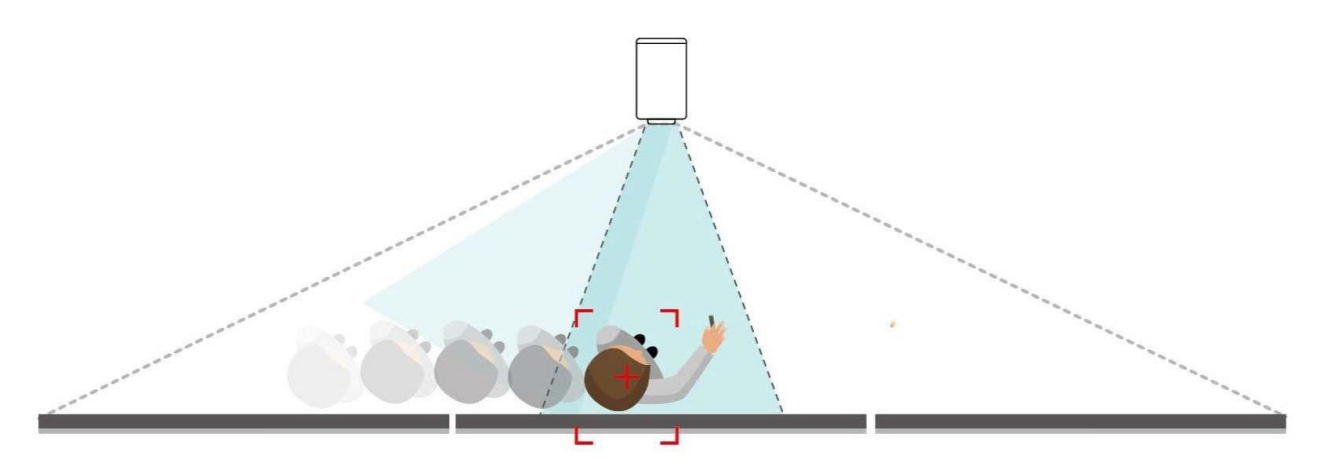

先進的影像識別與跟蹤算法,達成教學智慧跟蹤

如果想拍攝老師追蹤畫面,請依照下列步驟設定。

1. 請在 Preview 預覽畫面中, 使用 PTZ 功能控制畫面縮放並移動至拍攝範圍。拍攝的 畫面上下邊界,盡量以黑板的上下邊緣為邊界。

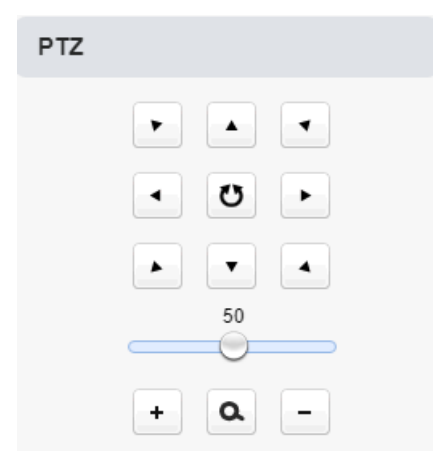

2. 決定好拍攝範圍後,請到 Track Settings→ Platform Preset, 按 Save 儲存拍攝範圍。

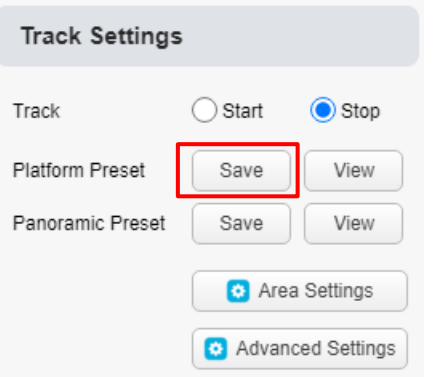

#### 3. 點擊 Area Settings, 進入設定頁面

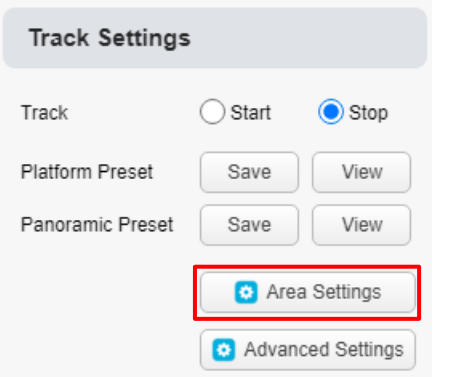

4. 進入設定頁面後,請啟用 Enable Platform Area,並在左邊畫面中,設定好老師偵測區 域,建議範圍設定大於黑板範圍,避開學生並且以可以偵測到老師為主。設定好 請點視窗右上 關閉視窗。

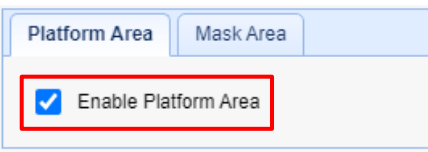

#### 5. 點擊 Advanced Settings, 進入設定頁面

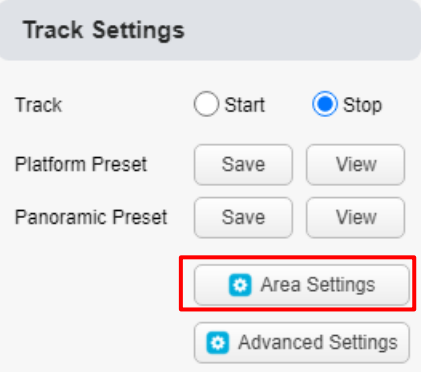

6. 修改 Basic Settings 頁面中, Target Lost 請改成 Close-up Preset 。

完成後,請點 Save 儲存。

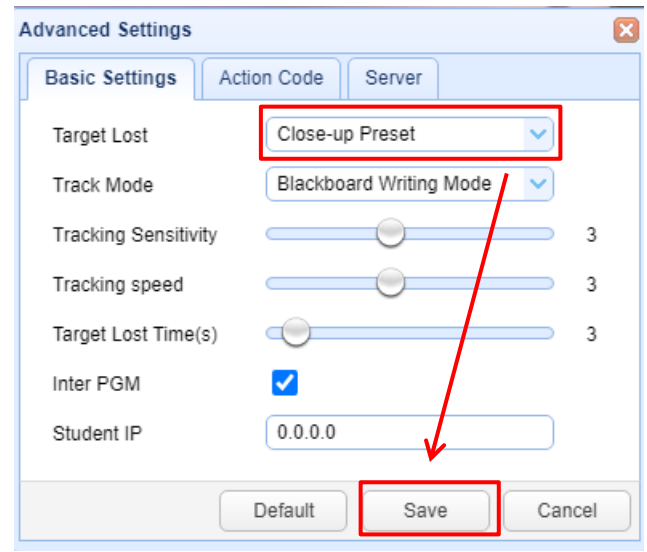

7. 設定完成後,請到 Preview 首頁,啟用追蹤功能。

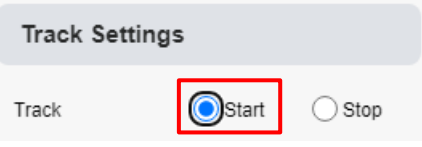

### 板書追蹤

使用板書追蹤,請依照下列步驟設定。

# 直播設定

### 12.1 利用 YouTube 平台進行直播

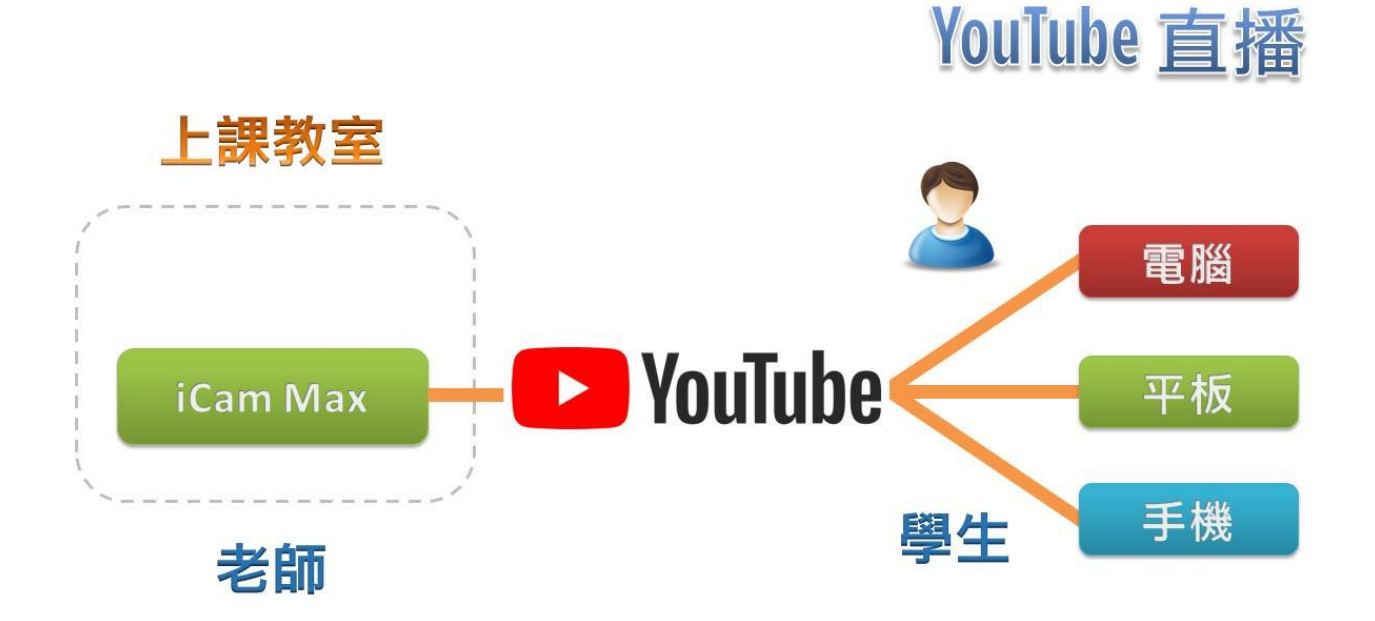

以下是利用 YouTube 平台直播,攝影機設定方式。

步驟 1

首先您必須將攝影機連接到網路,並根據您的網路環境調整參數讓您的攝影機可 以連上網際網路。您可以選擇 DCHP 或者設定自己的 IP 以及 DNS。

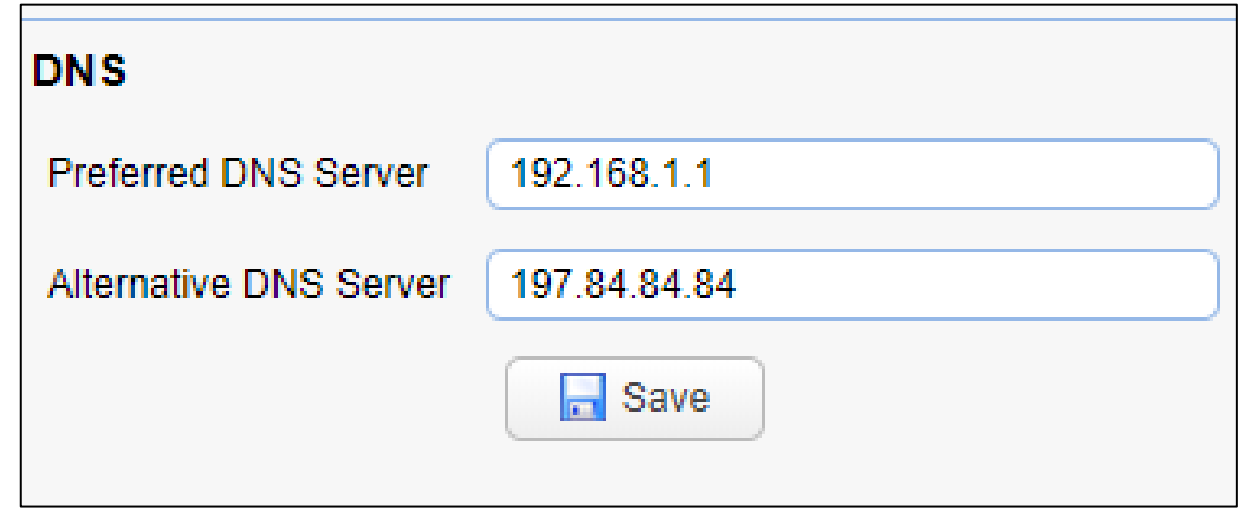

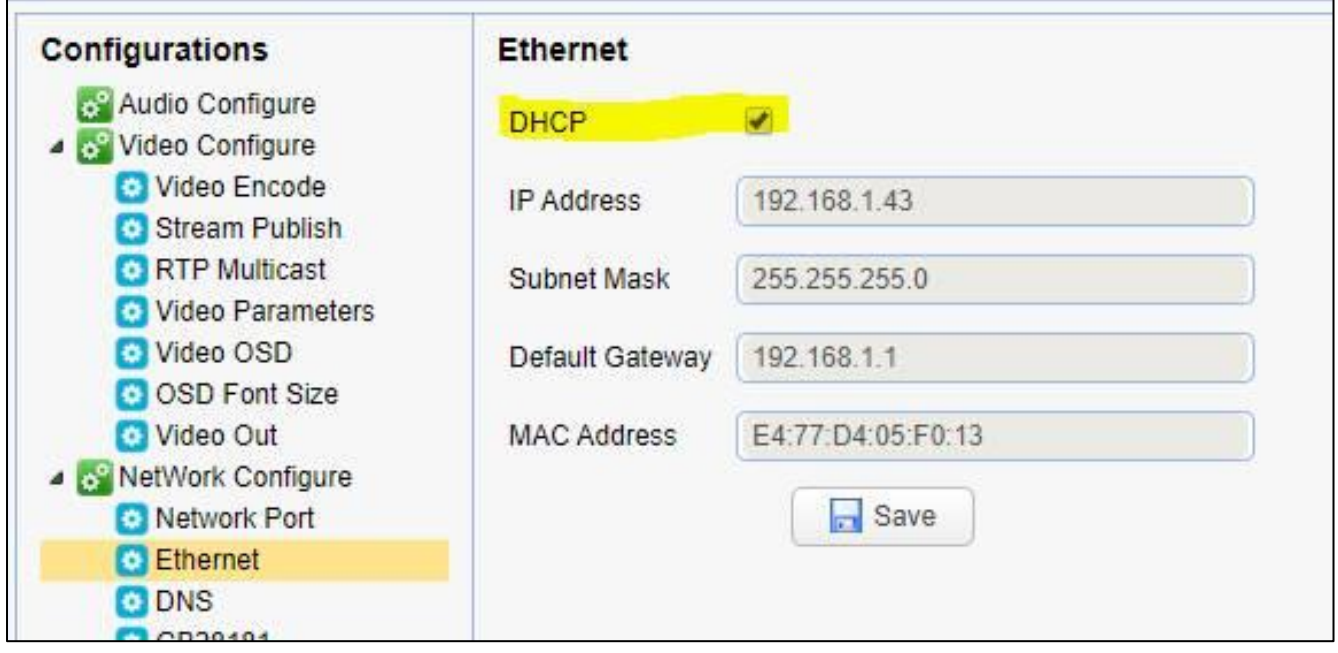

#### 步驟 2

在 YouTube 網站,建立一個直播事件。取得下列圖片中的資訊。 YouTube 會提供您直播 連線所需的兩組資訊 stream key 與 server URL

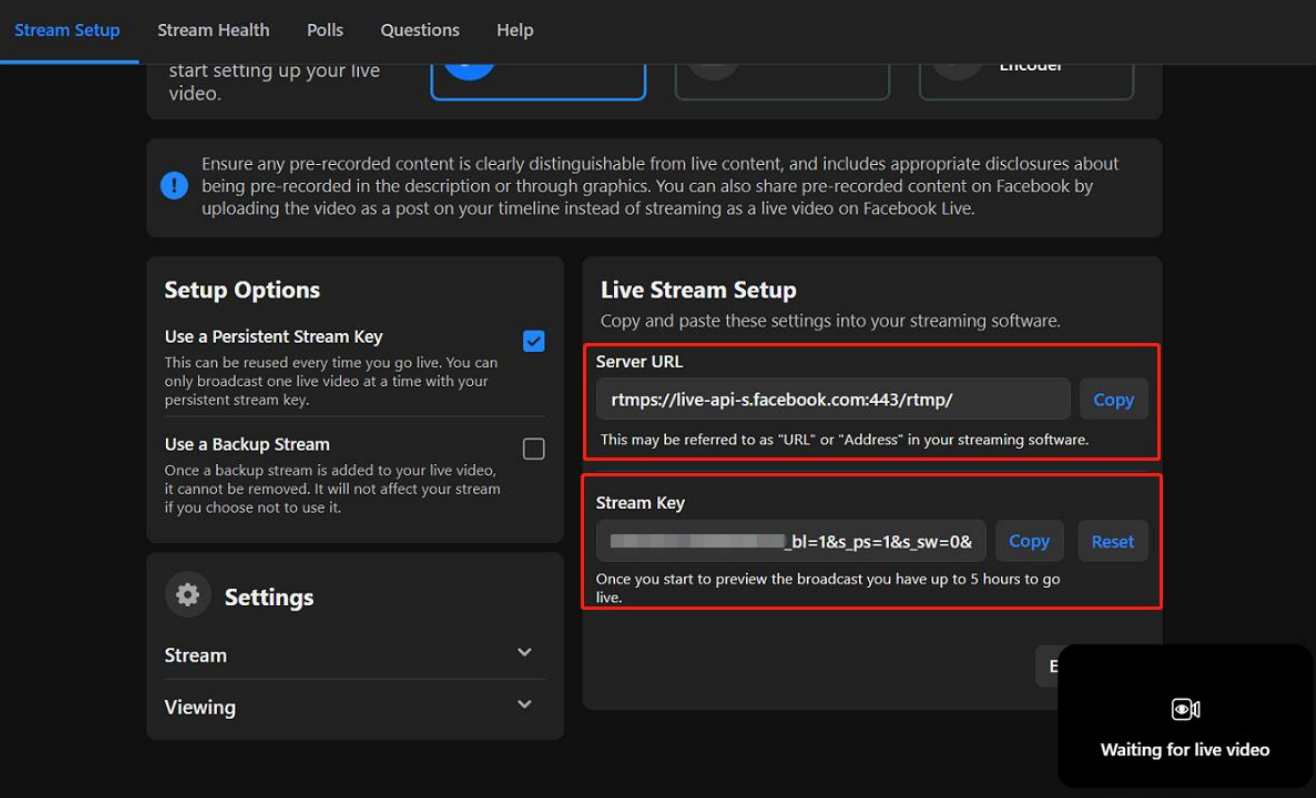

#### 步驟 3

將步驟 2 取得的兩組參數輸入到 Steam Publish 設定頁面中的 host address 以及 stream name, 並且修改 host Port 數值為 443。

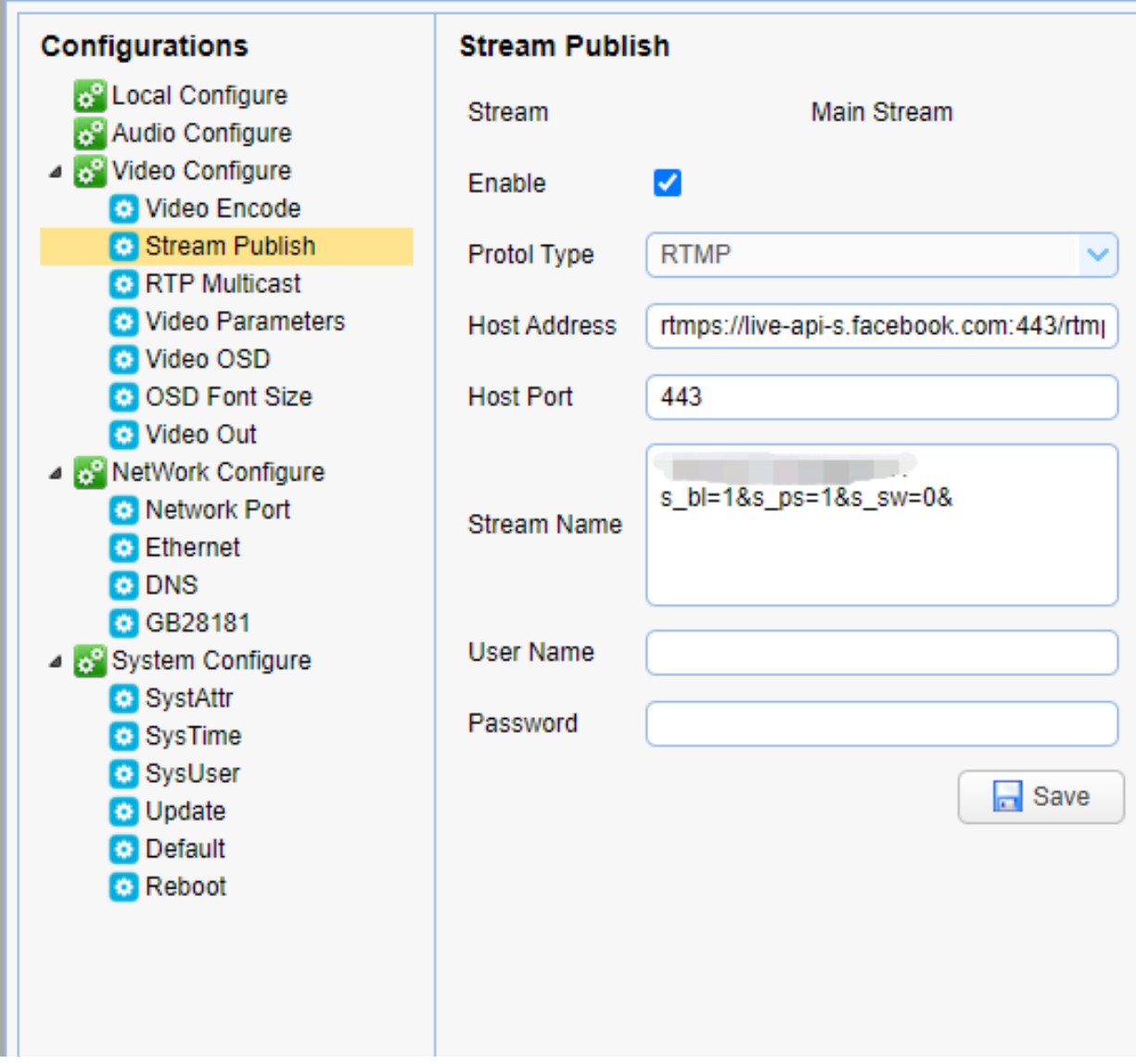

## 12.2 利用 Facebook 平台進行直播

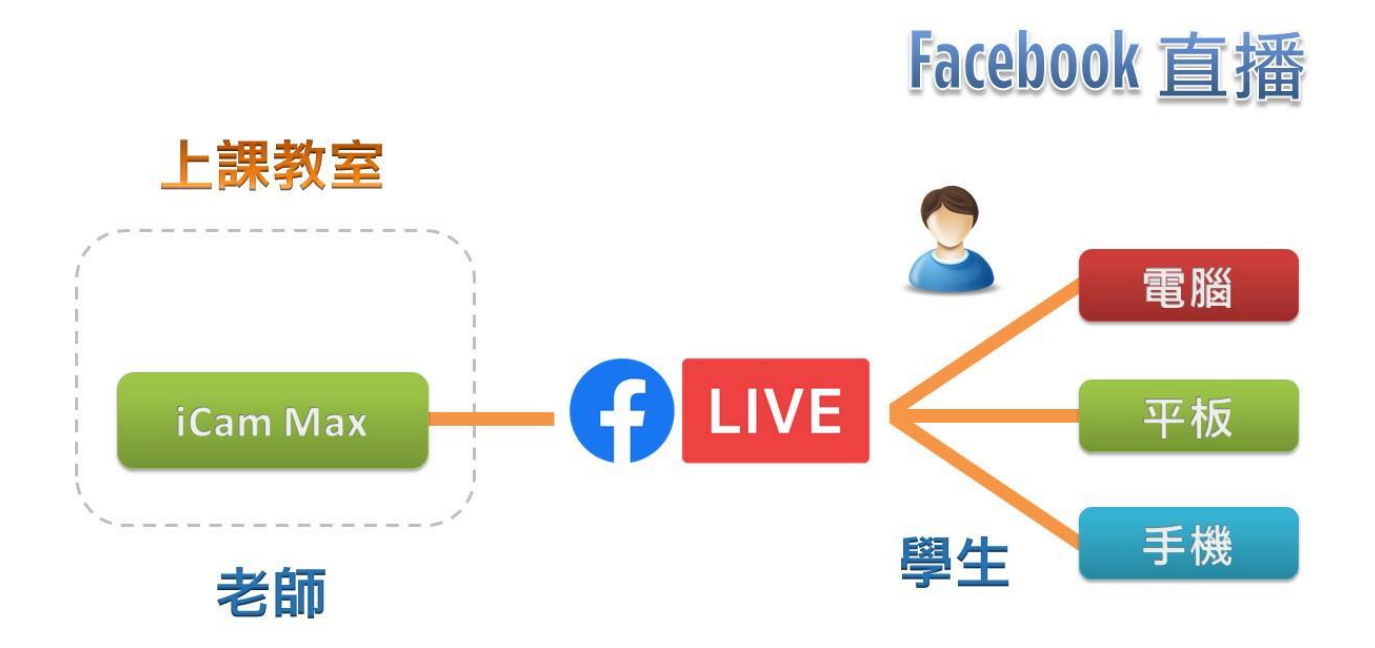

以下是利用 Facebook 平台直播, 攝影機設定方式。

#### 步驟 1

首先您必須將攝影機連接到網路,並根據您的網路環境調整參數讓您的攝影機可 以連上網際網路。您可以選擇 DCHP 或者設定自己的 IP 以及 DNS。

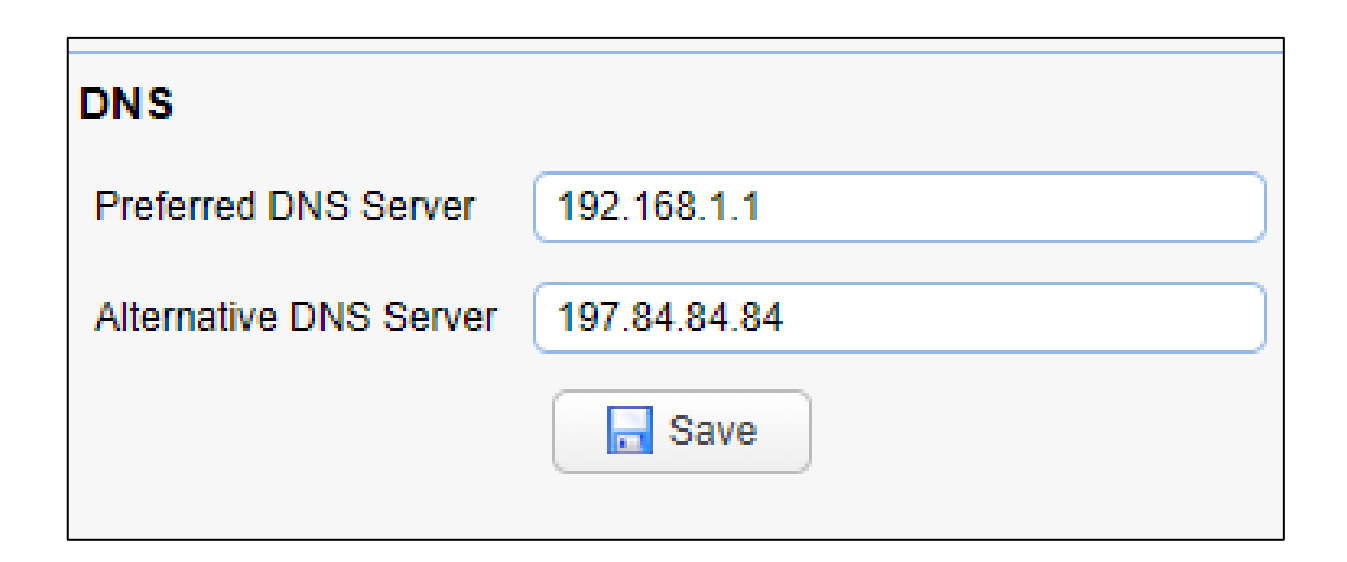

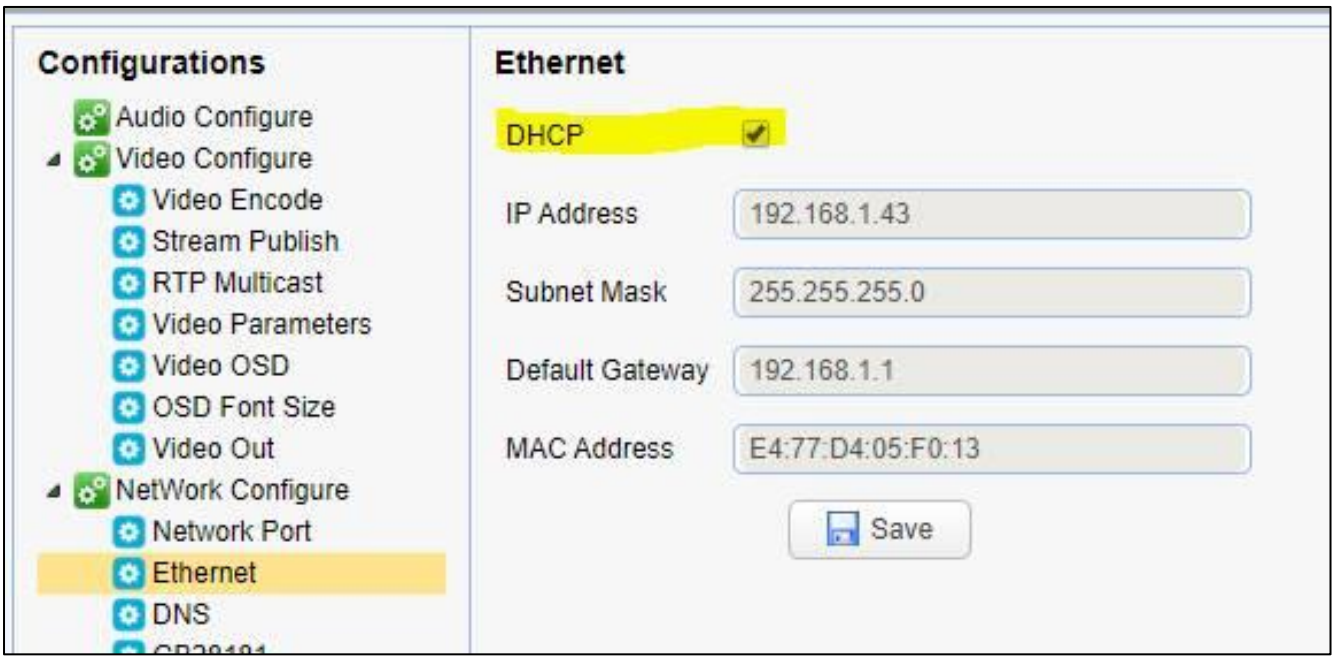

#### 步驟 2

在 Facebook 網站, 建立一個直播事件。取得下列圖片中的資訊。 Facebook 會提供您直 播連線所需的兩組資訊 stream key 與 server URL

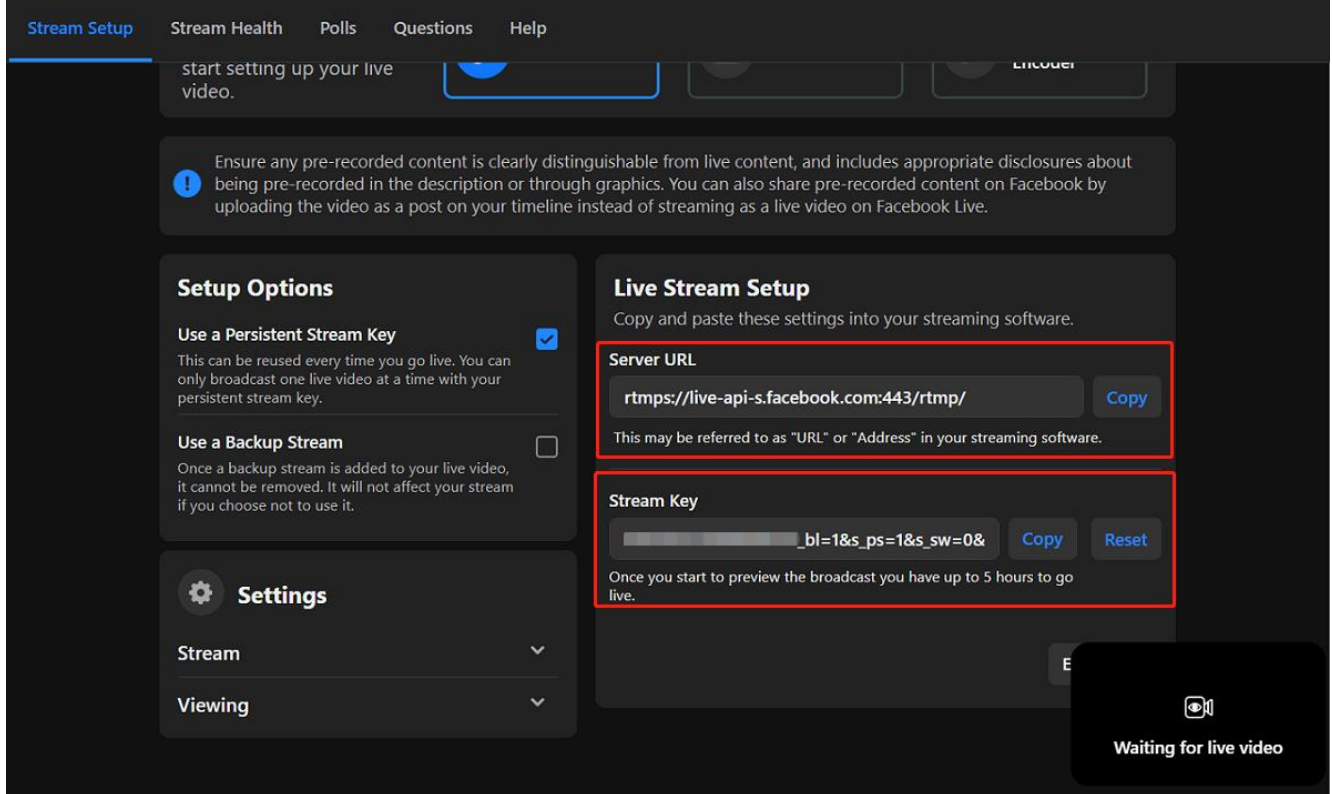

#### 步驟 3

將步驟 2 取得的兩組參數輸入到 Steam Publish 設定頁面中的 host address 以及 stream name, 並且修改 host Port 數值為 443。

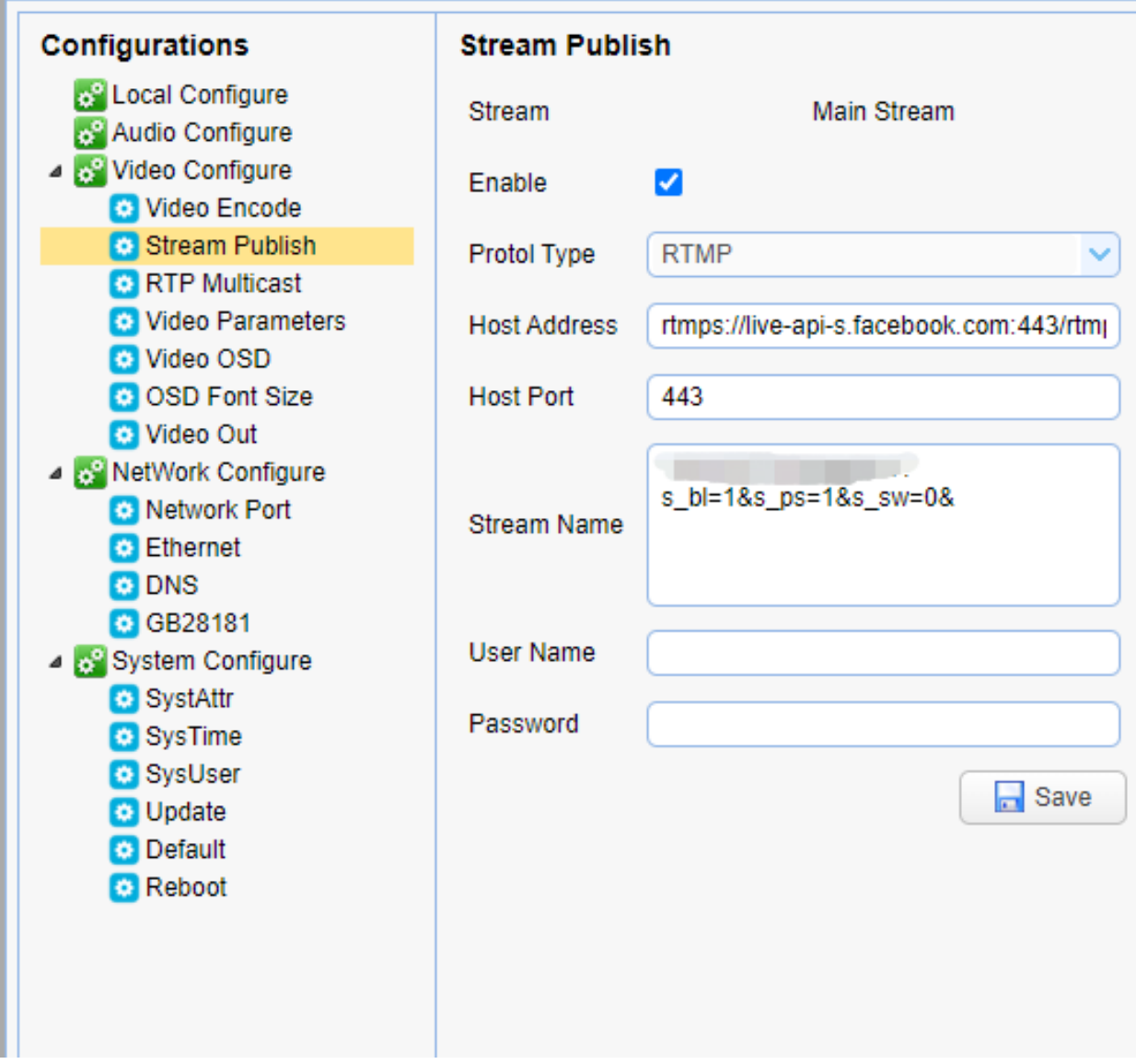

# 13. 支援 OBS 程式

OBS, 全名為 Open Broadcaster Software。

OBS 是一個由 OBS Project 開發的自由開源的跨平台串流媒體和錄影程式。

### 13.1 安裝 OBS 程式

請到 OBS 網站下載最新版本安裝程式執行。

網站網址: https://obsproject.com

### 13.2 操作介面

上方為預覽視窗,可於右下控制項切換。

下方則是場景、來源、混音器、及控制項,接下會各別介紹其功能。

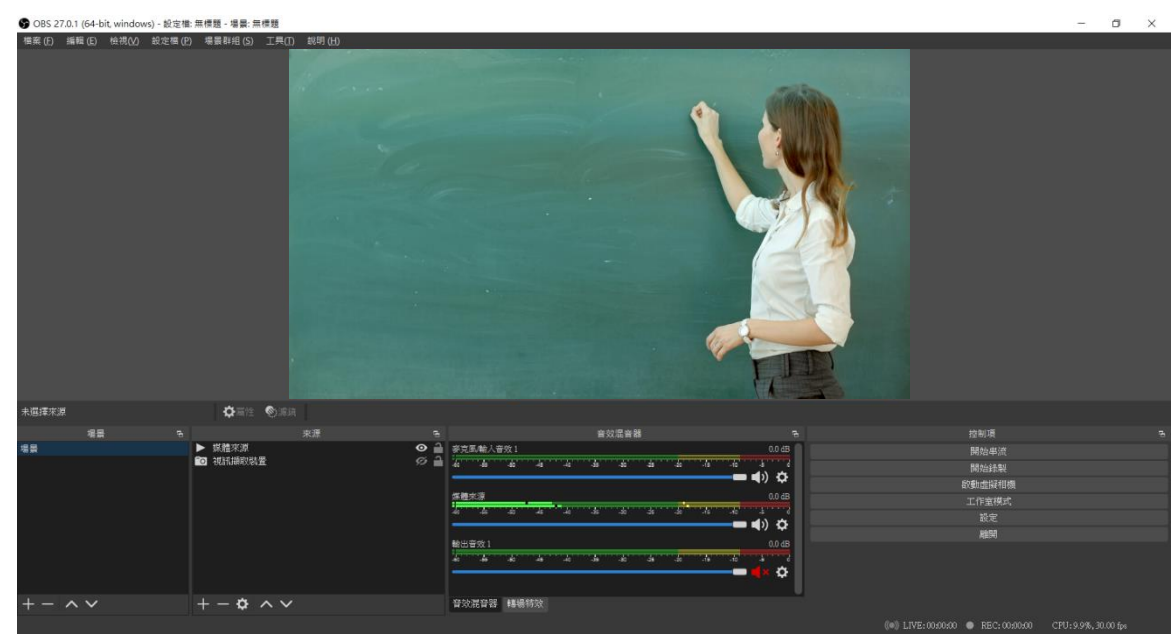

#### 場景

就像導播系統一樣,這裡可以建置多個不同的場景,可以針對設定好的場景進行 命名。

#### 來源

這裡泛指要使用的素材,可以加入影像、聲音、圖片各種不同的素材,並且依造 需求做圖層式的上下編排。

#### 混音器

訊號來源設定正確會出現亮綠色的音量條,可以利用混音器調整音量大小,亦可 以監聽音量目前的設定。

#### 控制項

設定好所有的設定後這裡是主要控制軟體開始及結束直播與錄影的地方。

### 設定

點擊視窗右下方設定選項。

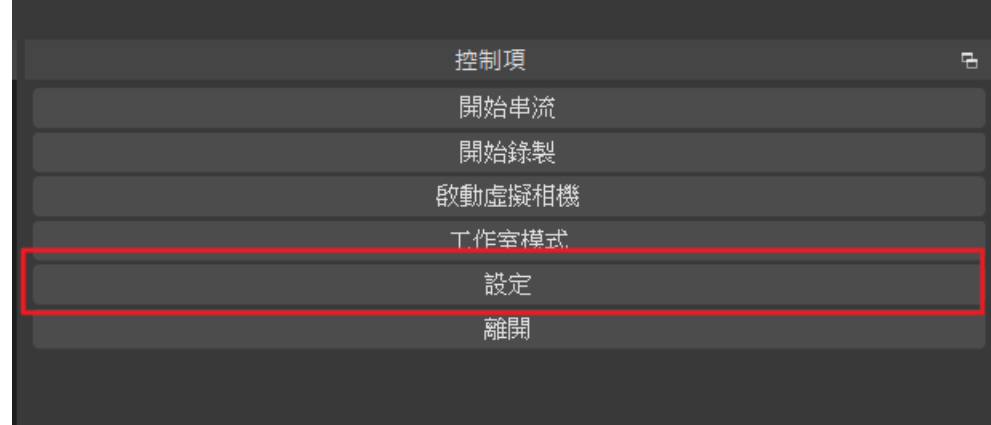

## 4 串流設定

點擊串流,在服務欄位選擇希望直播的服務,例如:YouTube、Facebook 等。

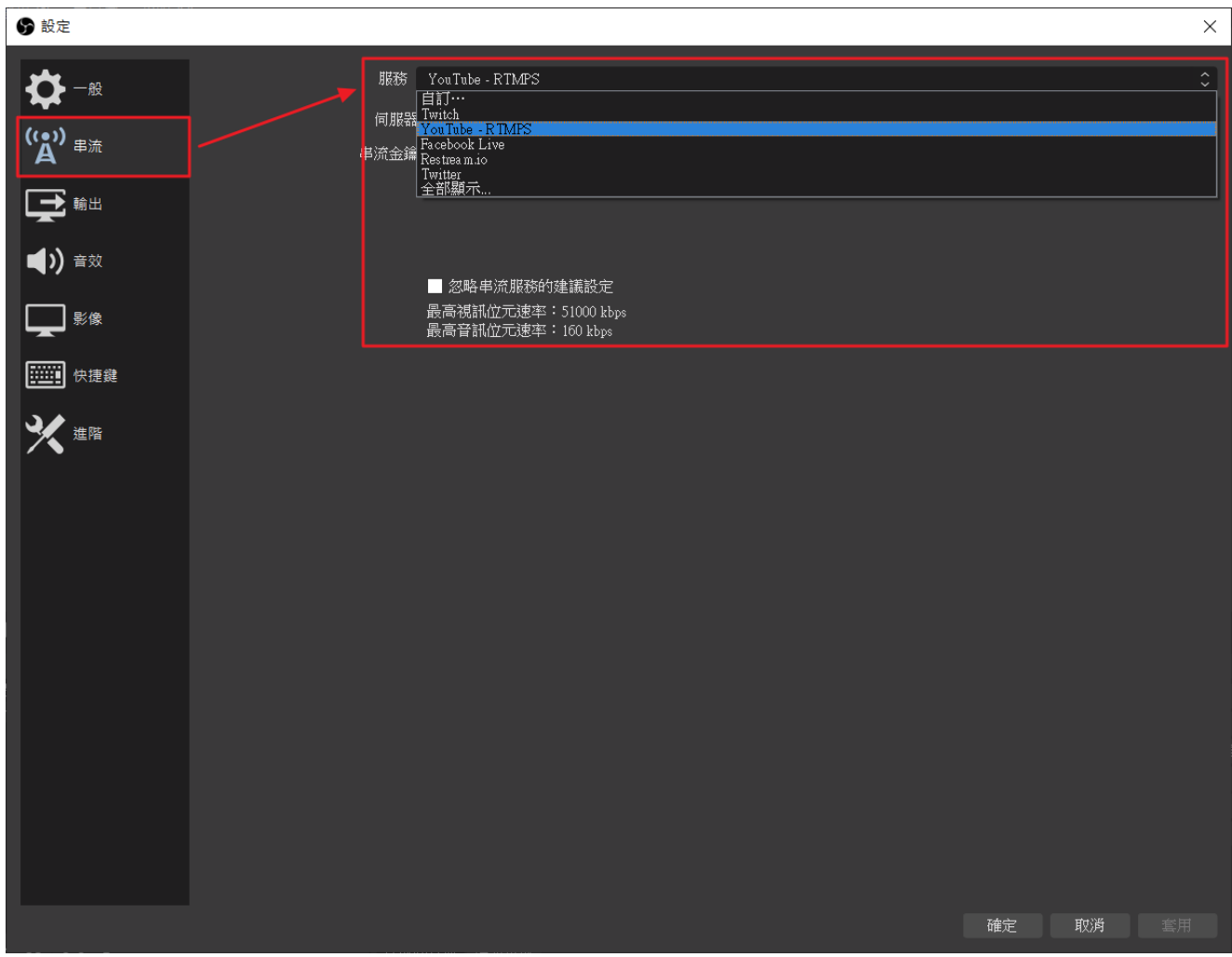
輸入直播平台所提供的串流金鑰後點擊右下套用即可。

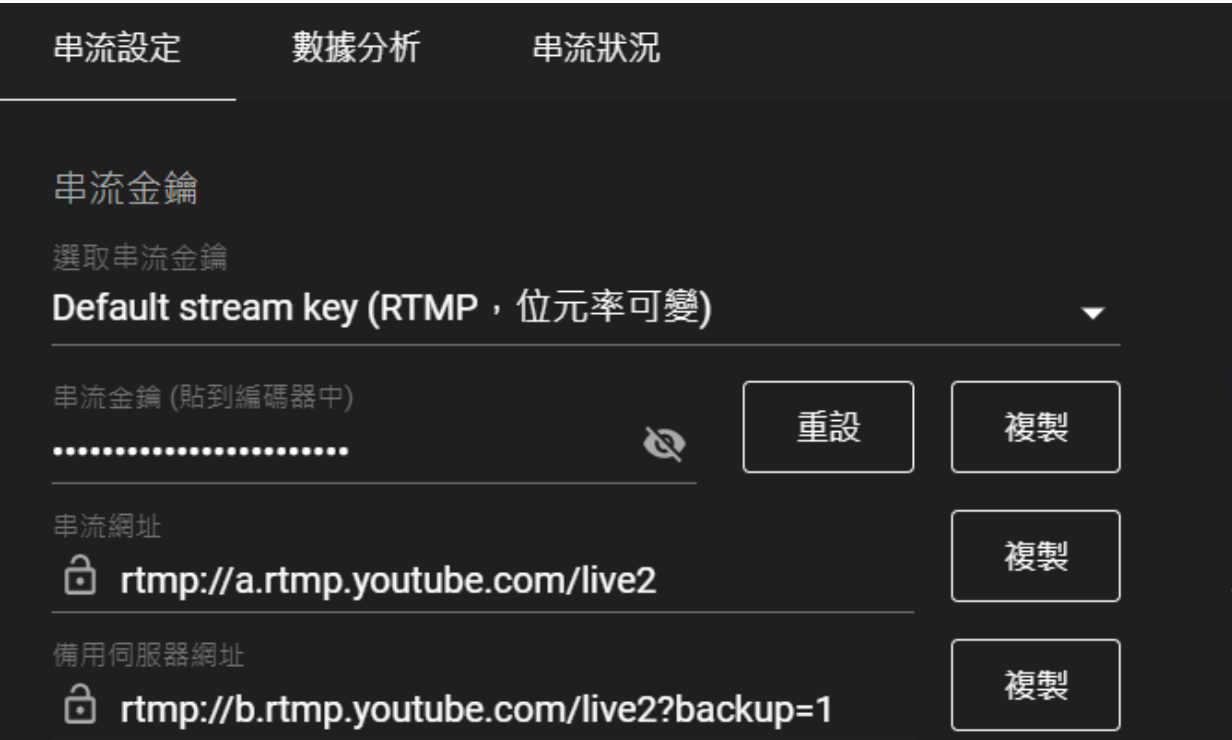

# 13.5 串流設定- YouTube 串流金鑰

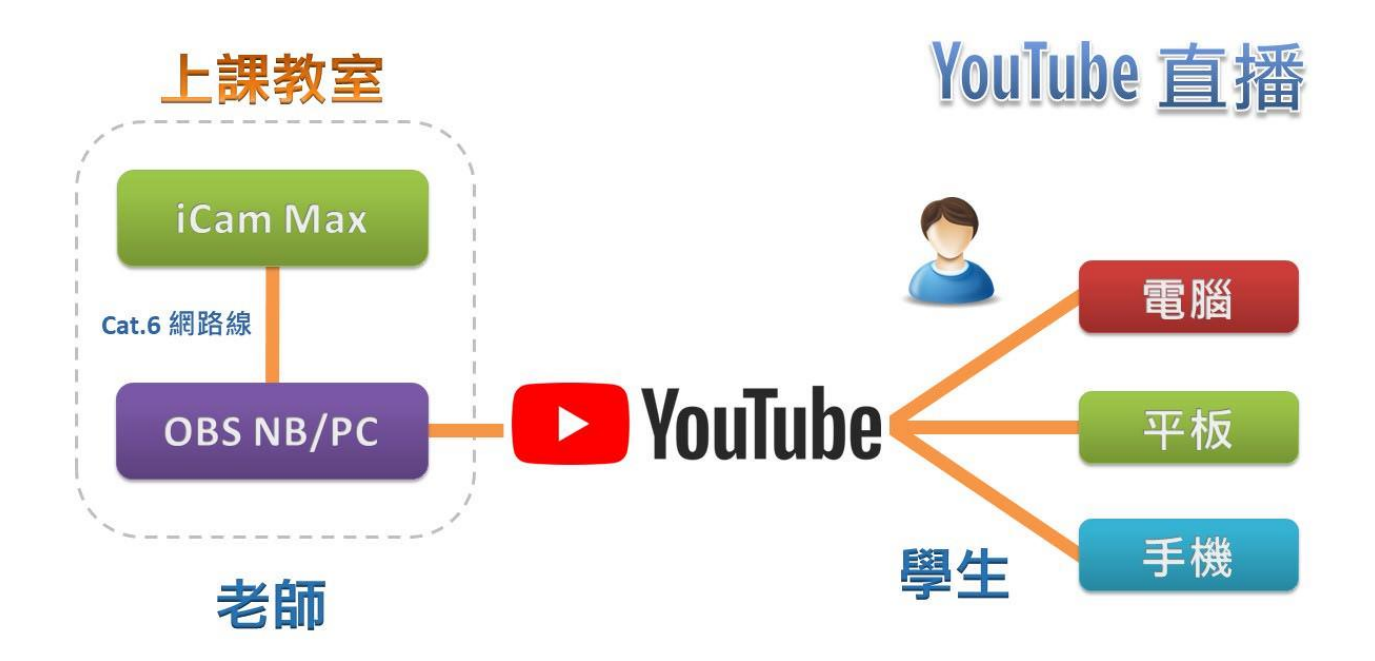

YouTube 串流金鑰擷取的方式,請到 YouTube 直播設定中的串流設定複製。

串流金鑰複製完成,請將在串流金鑰欄位中貼上。

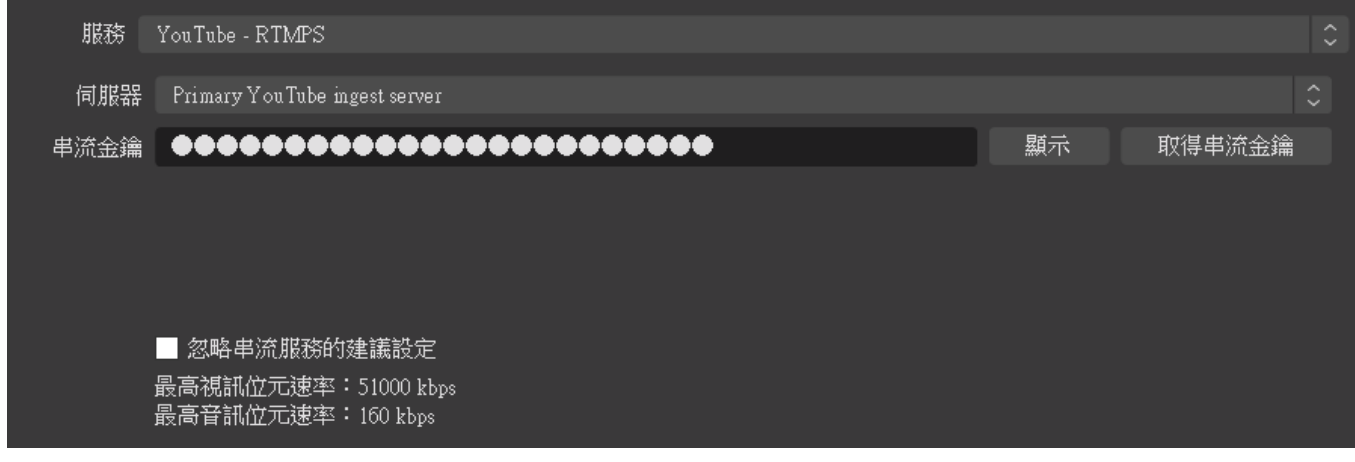

# 13.6 串流設定-Facebook 串流金鑰

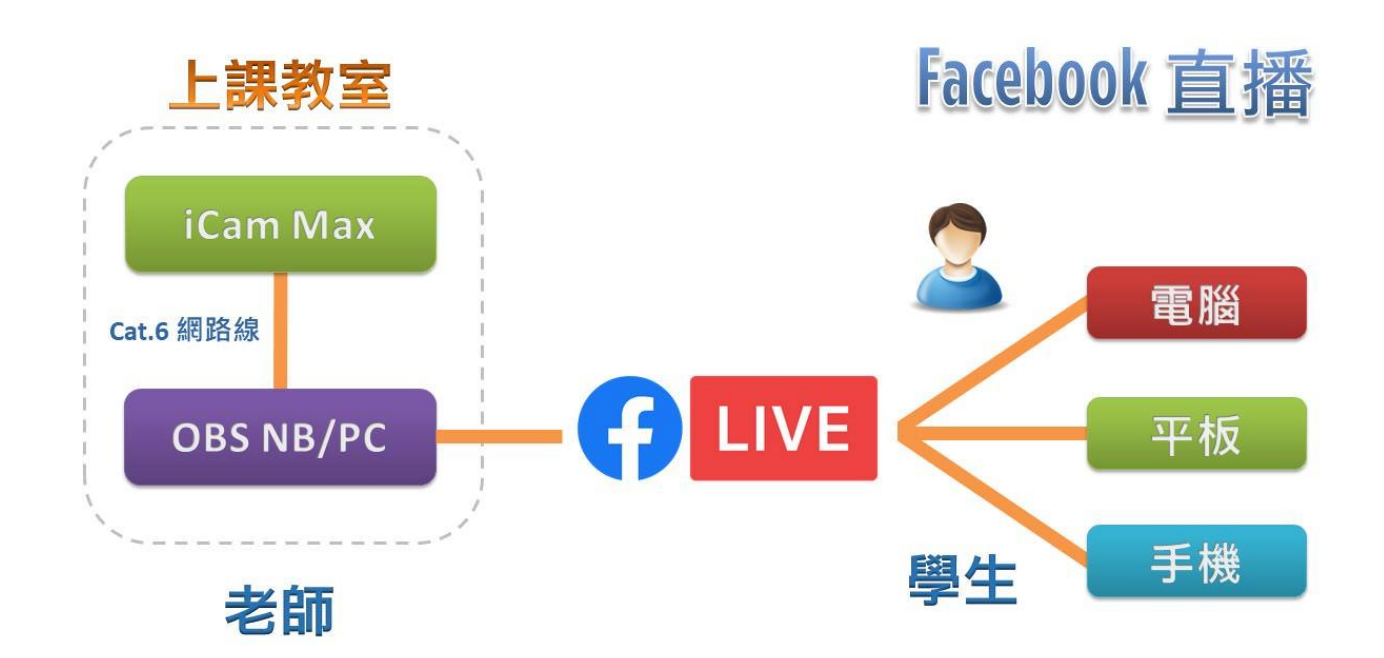

Facebook 串流金鑰, 請到直播設定中的串流金鑰設定複製。

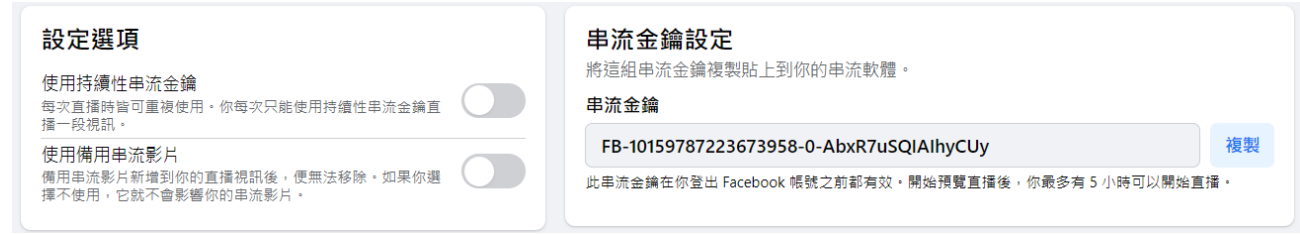

串流金鑰複製完成,請將在串流金鑰欄位中貼上。

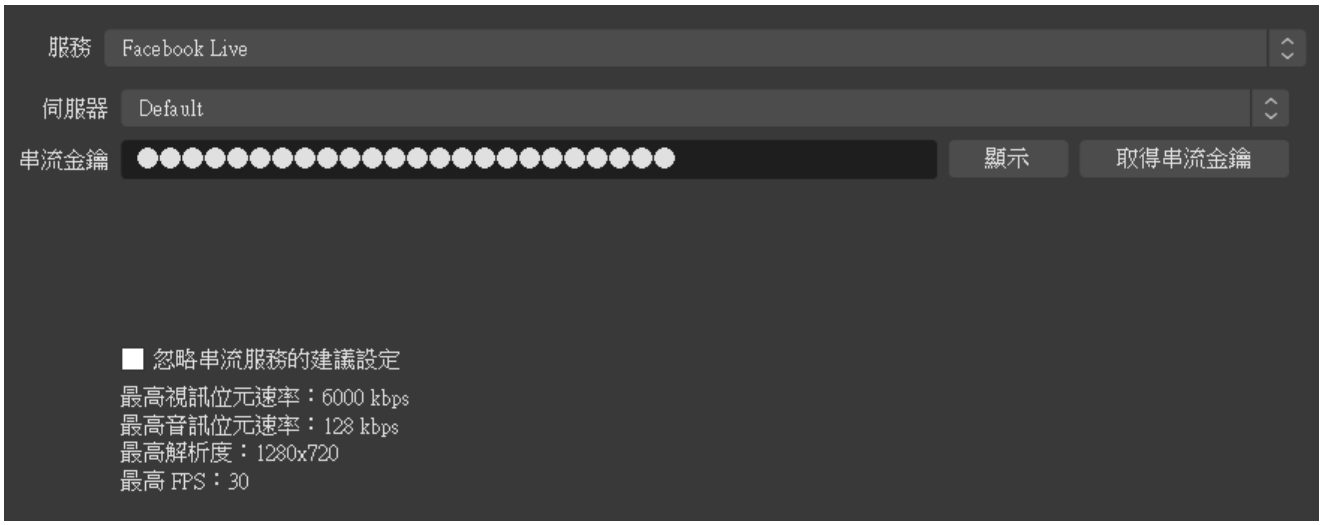

# 13.7 輸出設定

建議將影片位元率設定在 2500~3500 之間。

如果您的電腦有獨立顯示卡,可設定硬體編碼,使用 GPU 運算效果最佳。

如果沒獨立顯示卡就設定軟體編碼,會以 CPU 進行運算。

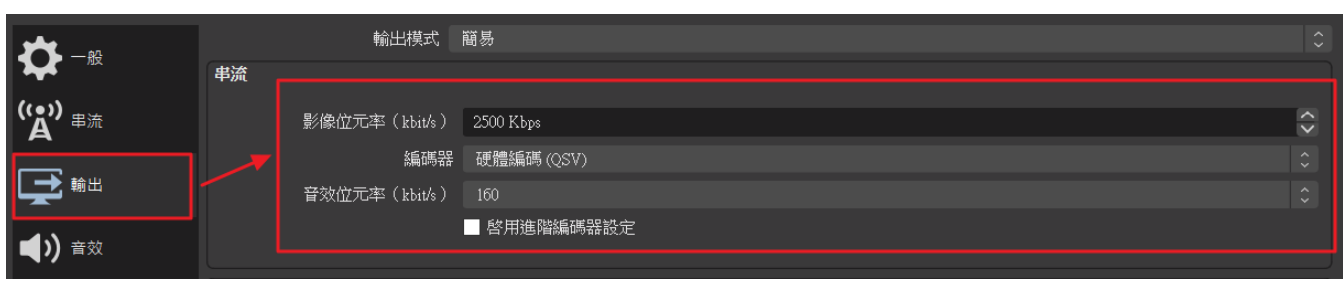

## 音效設定

輸出音效,一般用預設就行,這裡是指您的電腦發出的聲音。

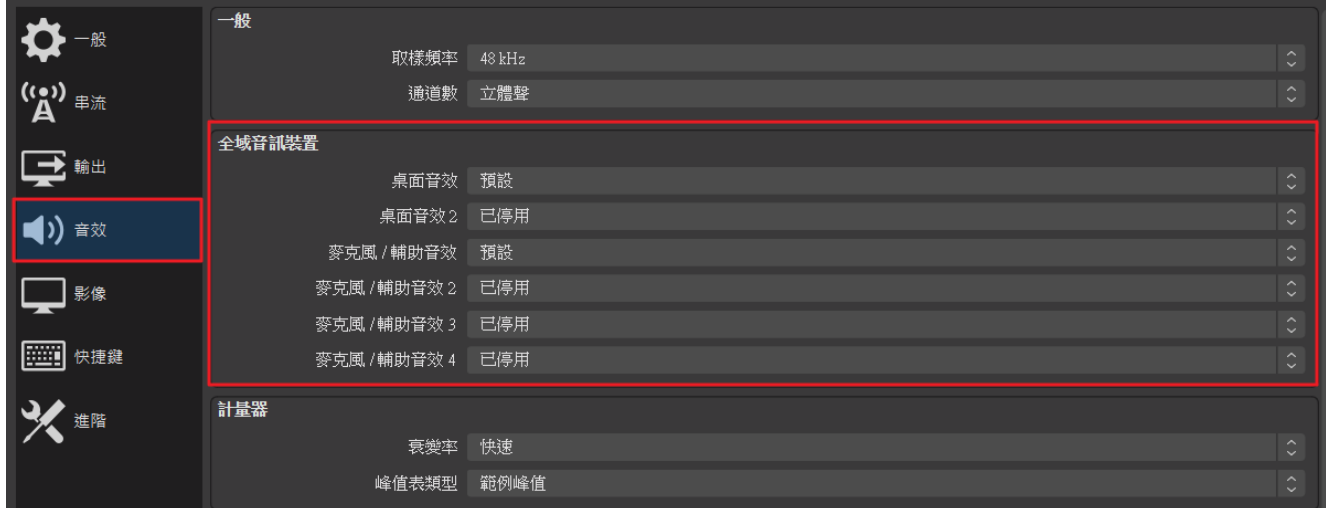

#### 影像設定

解析度建議都一致,最好是跟你螢幕畫面一樣的解析度。

常用 FPS 建議設定 30FPS。

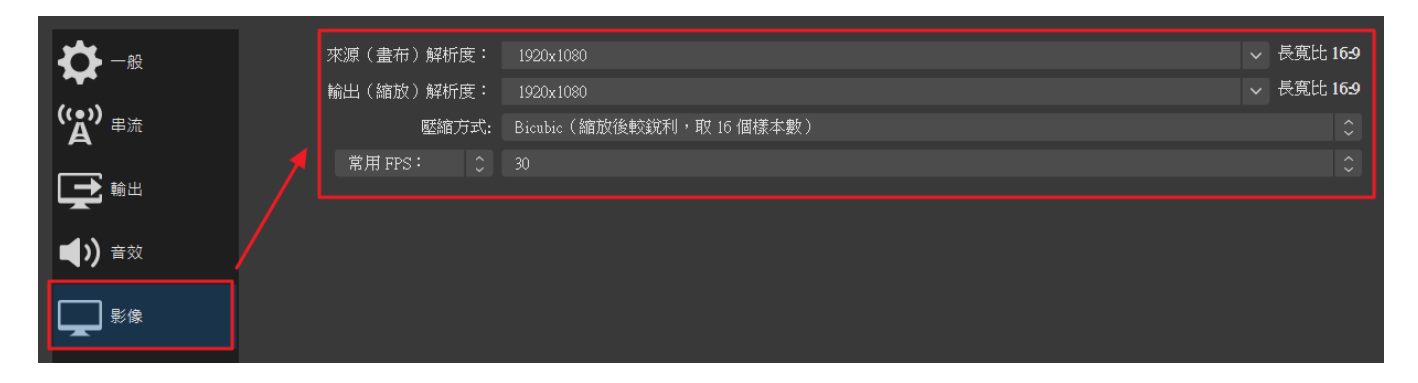

#### 場景

先新增一個場景,點擊場景左下方加號新增場景。

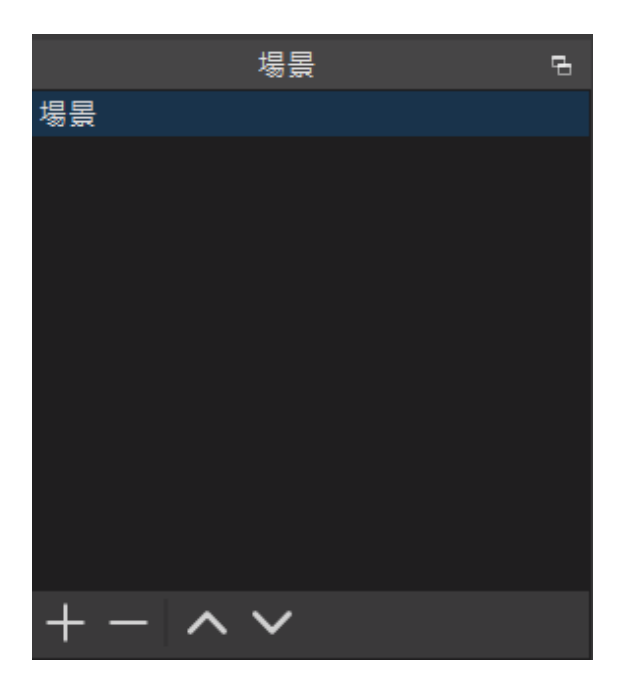

#### 媒體來源

點擊來源左下方加號,新增一個媒體來源。

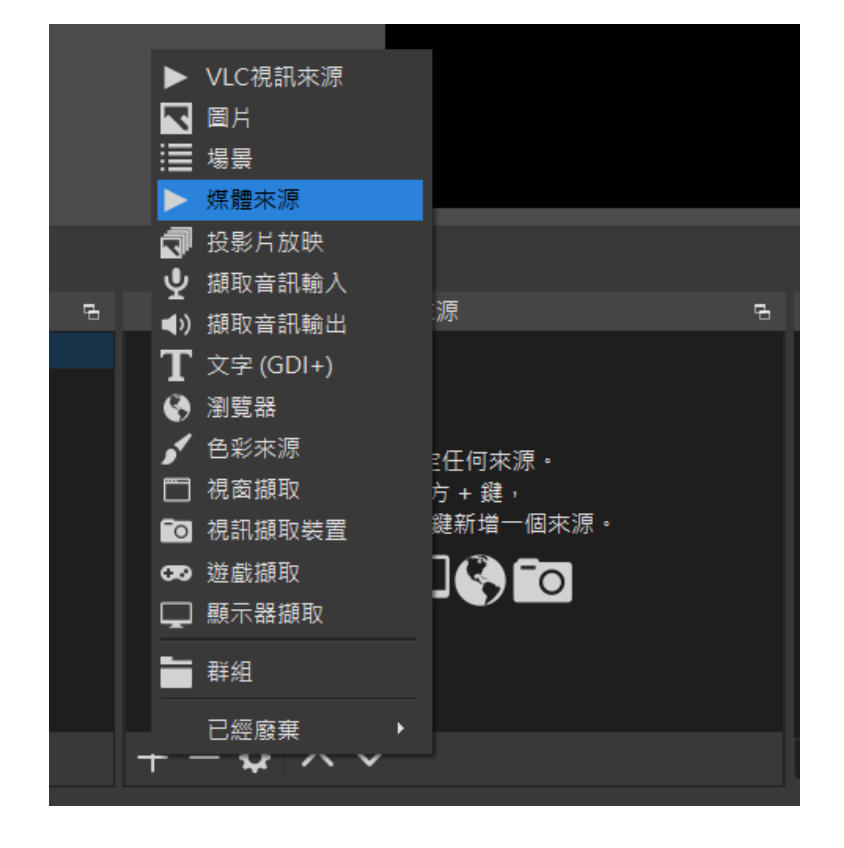

媒體來源設定,請取消本機檔案,改輸入攝影機 RTSP 串流網址。

網址範例:rtsp://192.168.1.171/live/av0

中間 IP 位址請替換成攝影機 IP 位址即可。

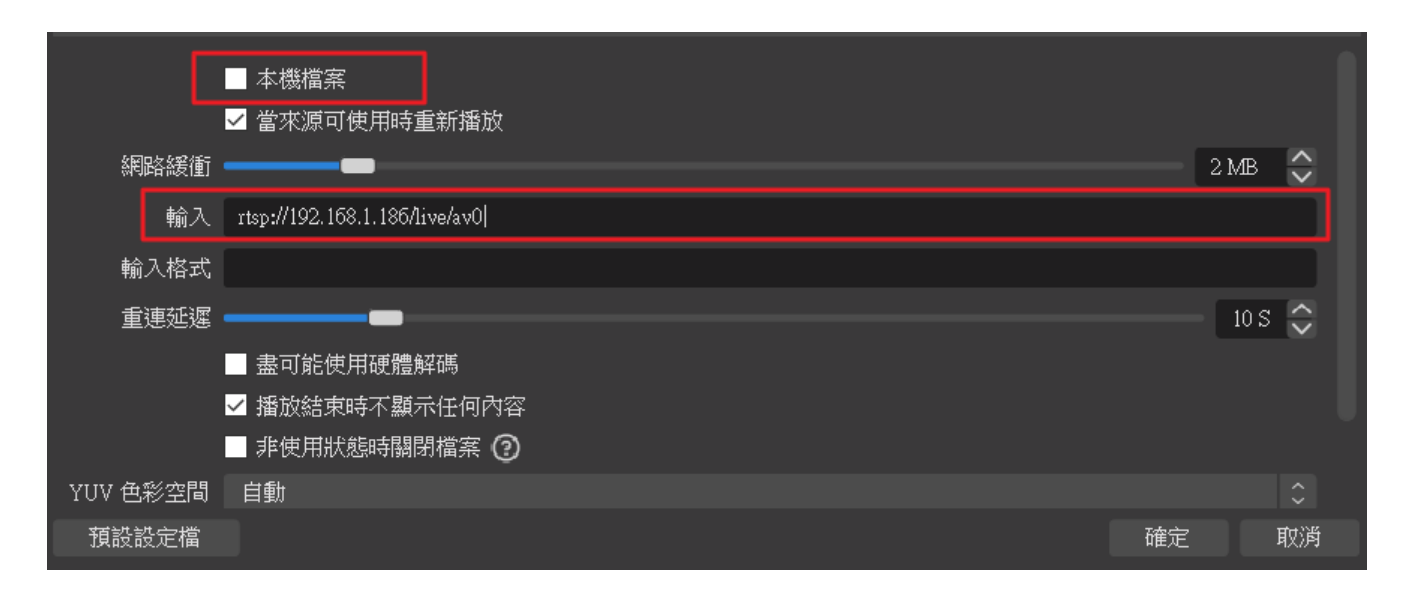

#### 13.12 直播開始

設定好之後,就來到 OBS 的主介面,按下開始串流

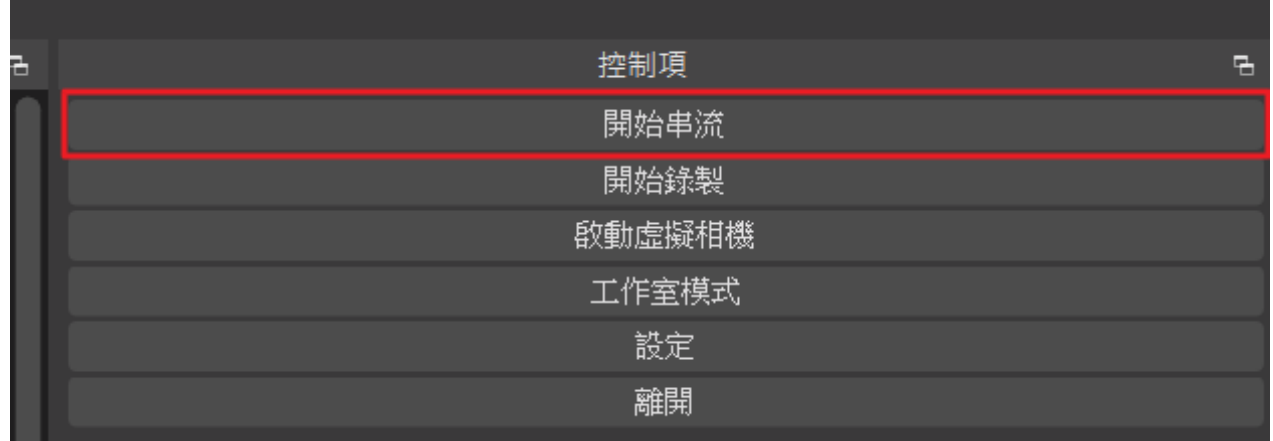

# 整合會議系統使用

如果您要搭配會議系統,有二種介面可以使用: USB、網路。

使用 USB 的好處是影像延遲短、畫面即時,缺點是會受制 USB 線長度。

iCam Max 透過 USB 僅能傳送高書質即時影像,沒有聲音訊號,請透過電腦的音源輸 入連接教室的廣播音響系統,或是使用無線或藍芽麥克風連接電腦以便收音。建 議您添購專業無線麥克風與專業混音器搭配使用,根據經驗,直播教學中老師講 課的聲音品質會比影像更為重要,良好甚至乾淨舒服的聲音有效幫助學員保持專 注境界,享受學習樂趣。

以網路方式整合會議系統須搭配 OBS 程式使用。

使用網路的好處是沒有距離限制,缺點是畫面會延遲。

iCam Max 透過網路與 OSB 程式使用虛擬相機 (OBS Virtual Camera)時,僅能傳送高書質即時 影像,沒有聲音訊號,請透過電腦的音源輸入連接教室的廣播音響系統,或是使 用無線或藍芽麥克風連接電腦以便收音。建議您添購專業無線麥克風與專業混音 器搭配使用,根據經驗,直播教學中老師講課的聲音品質會比影像更為重要,良 好甚至乾淨舒服的聲音有效幫助學員保持專注境界,享受學習樂趣。

建議您先進行測試,再選擇符合您需求的方式使用。

## 14.1 搭配 Google Meet 使用

**【USB 介面】**您可以使用 USB 介面,連接攝影機搭配 Google Meet 使用。

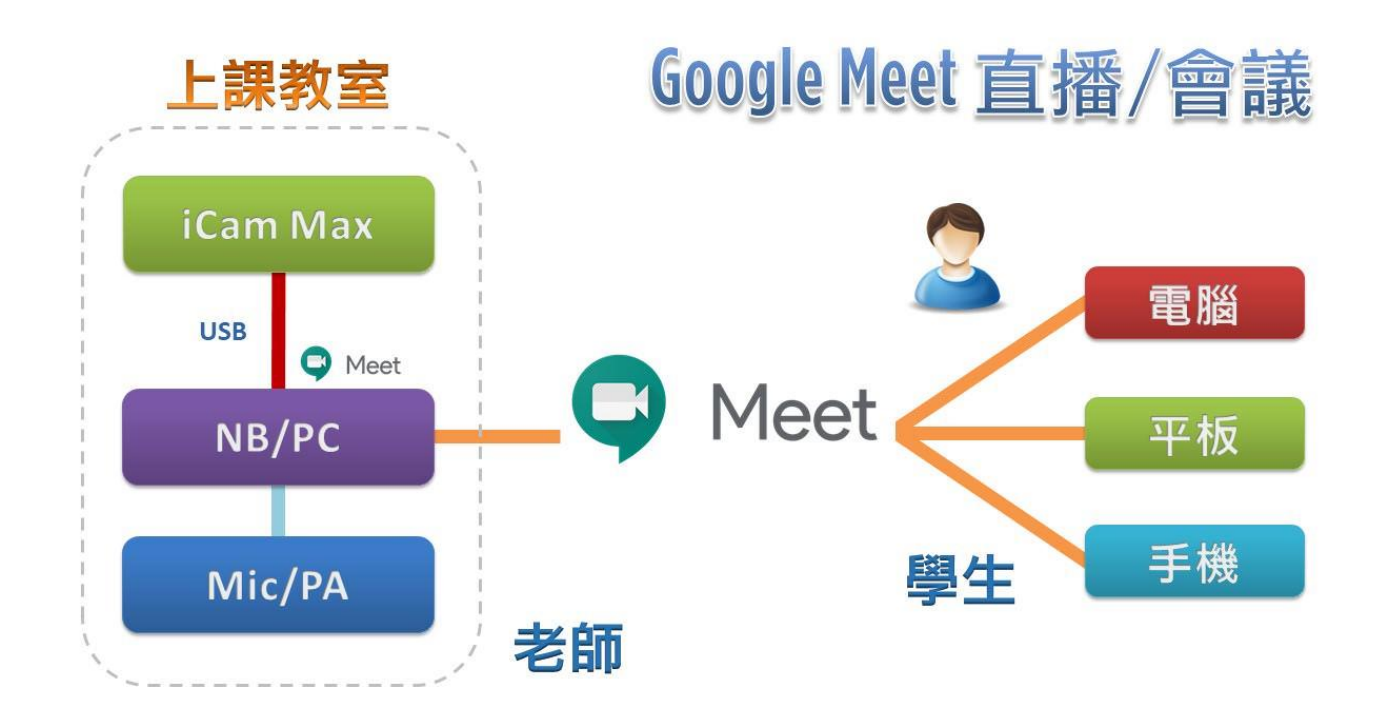

**【網路介面】**

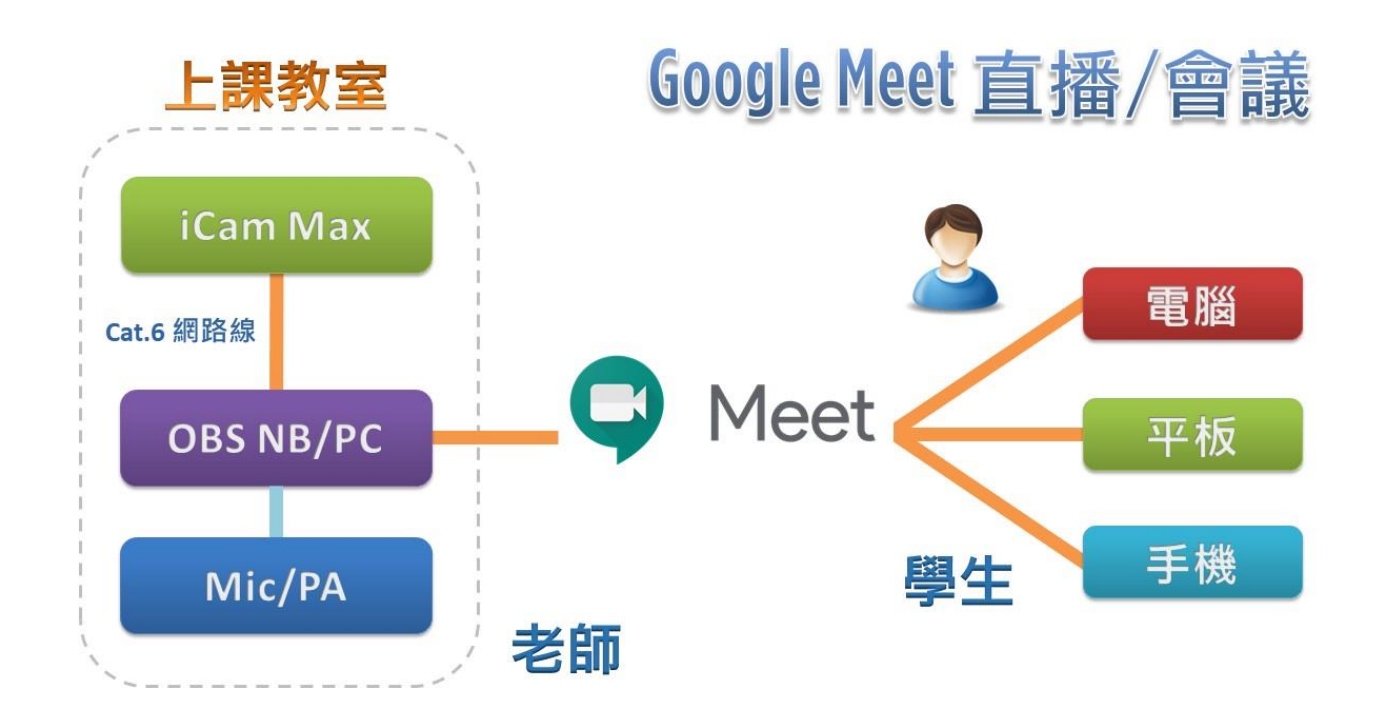

請先完成上一章節的 OBS 媒體來源設定。

在 OBS 右下方啟動虛擬相機, 即可將畫面轉換成 Webcam 視訊。

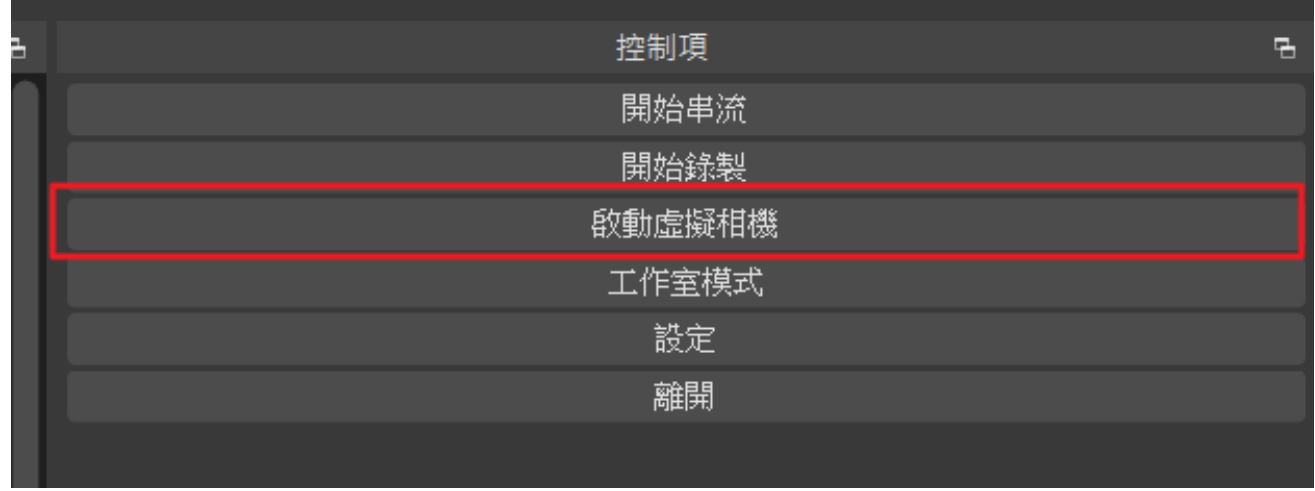

在 Google Meet 右下方的選單→設定中。

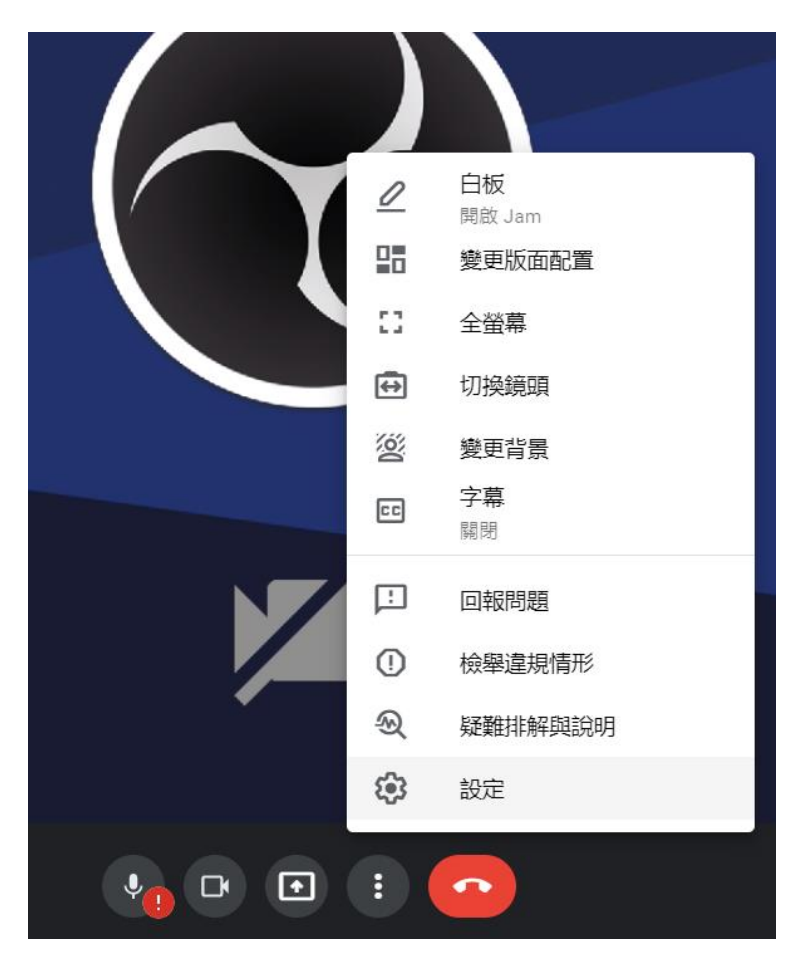

#### 找到視訊 攝影機 選擇 OBS Virtual Camera

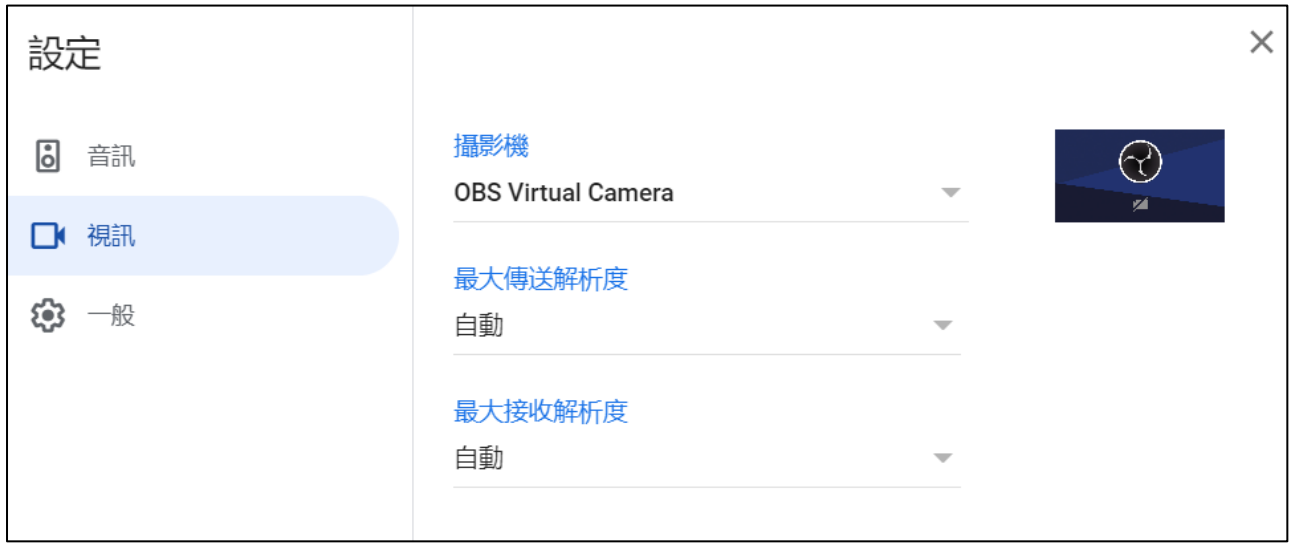

如果尚未按下 OBS 的啟動虛擬相機,畫面會呈現下圖所示。

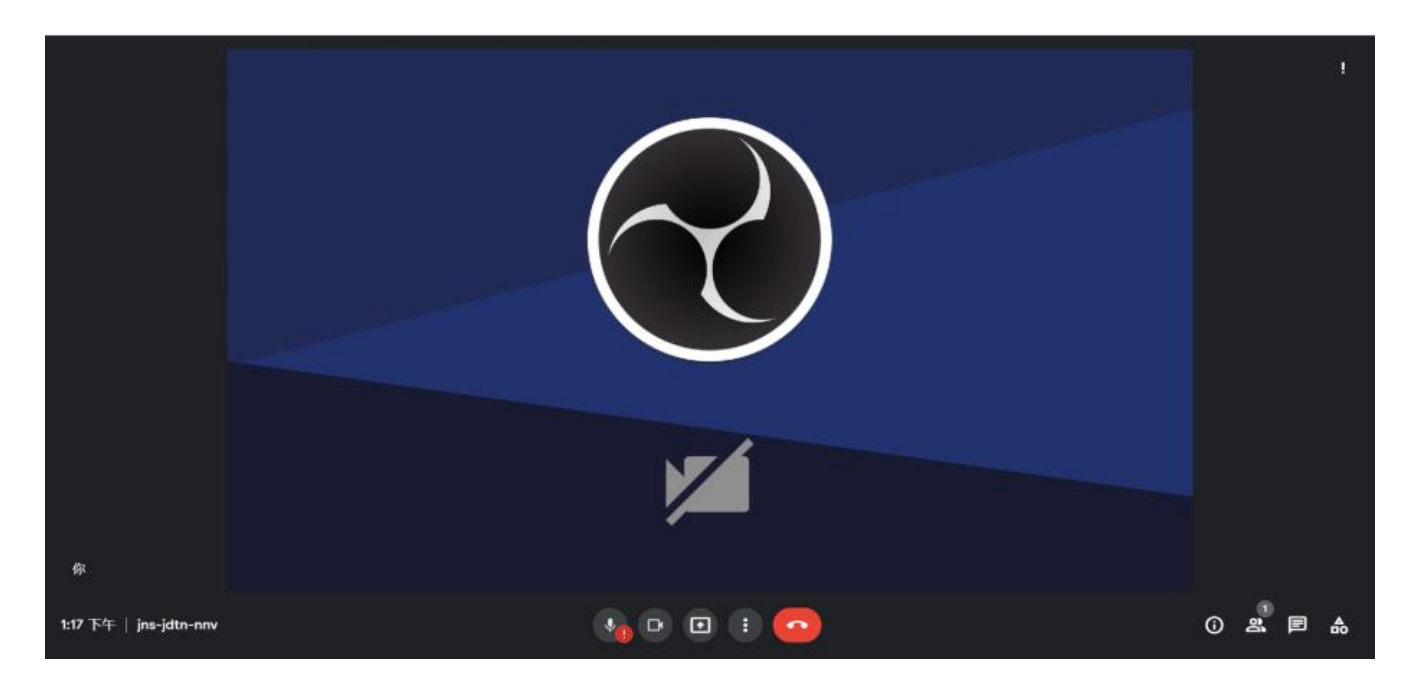

啟動了,您的 Webcam 畫面就會變成 OBS 所要分享的內容。

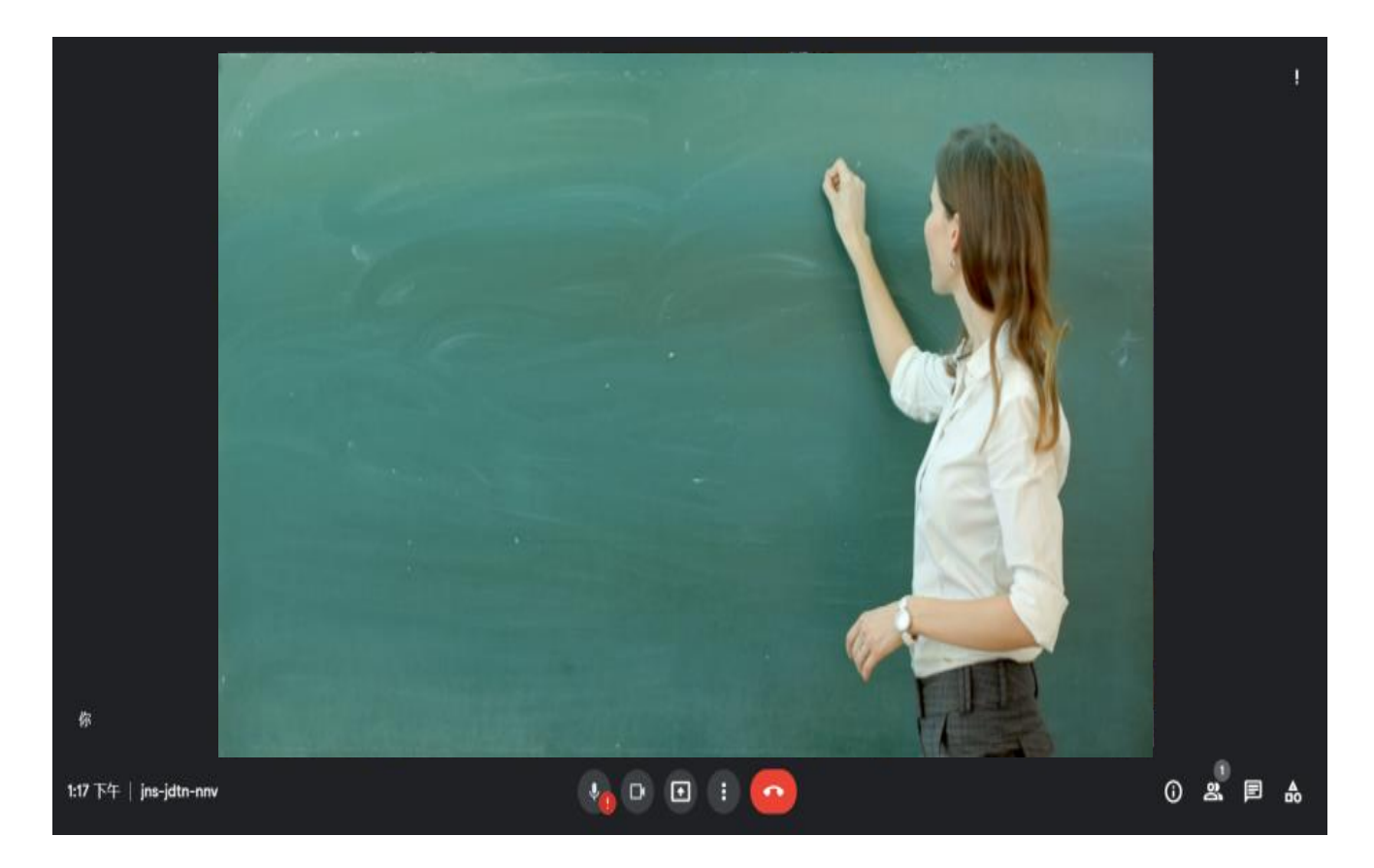

如果出現左右相反的鏡像畫面,請到攝影機的設定頁面中調整,開啟水準翻轉功能。

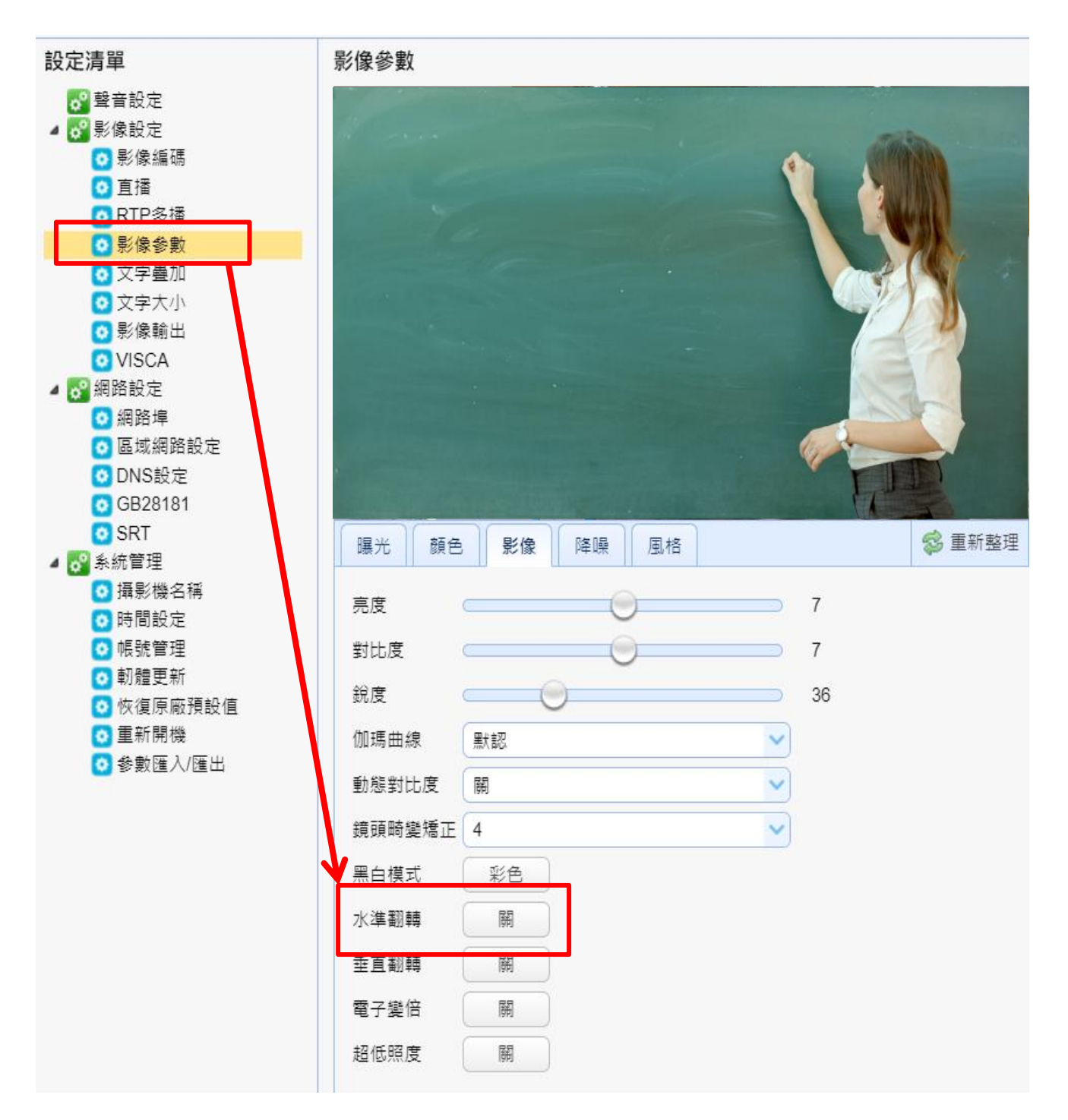

# 14.2 搭配 Microsoft Teams 使用

**【USB 介面】**您可以使用 USB 介面,連接攝影機搭配 Microsoft Teams 使用。

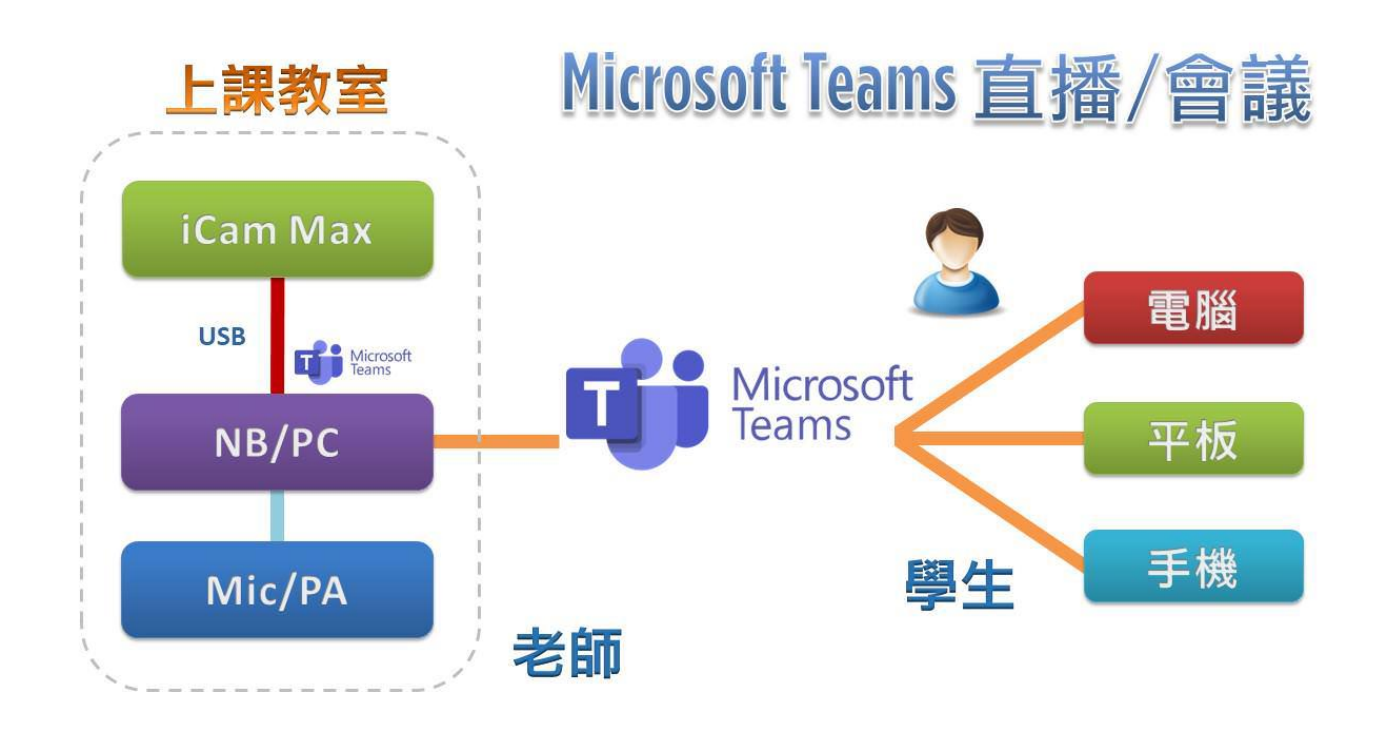

**【網路介面】**請參考 Google Meet 的 OBS 啟動虛擬相機做法。

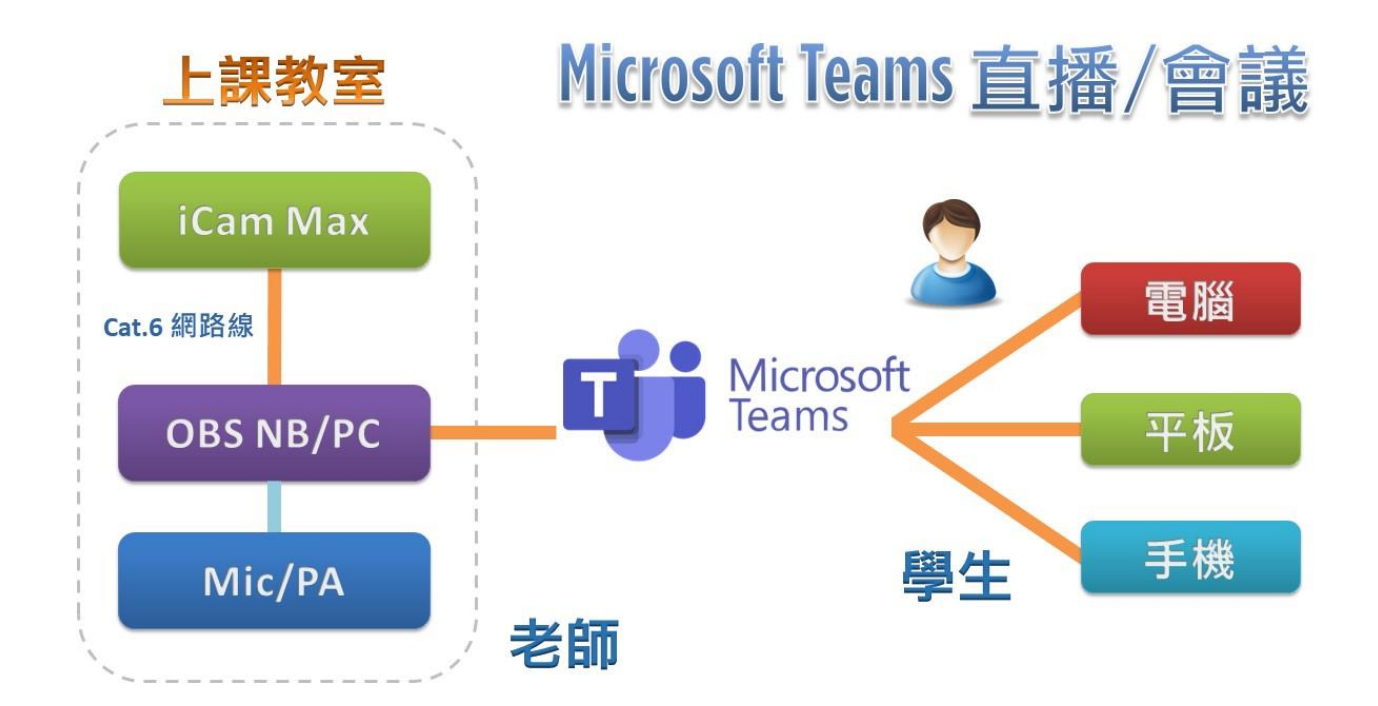

#### 14.3 搭配 Zoom 使用

**【USB 介面】**您可以使用 USB 介面,連接攝影機搭配 Zoom 使用。

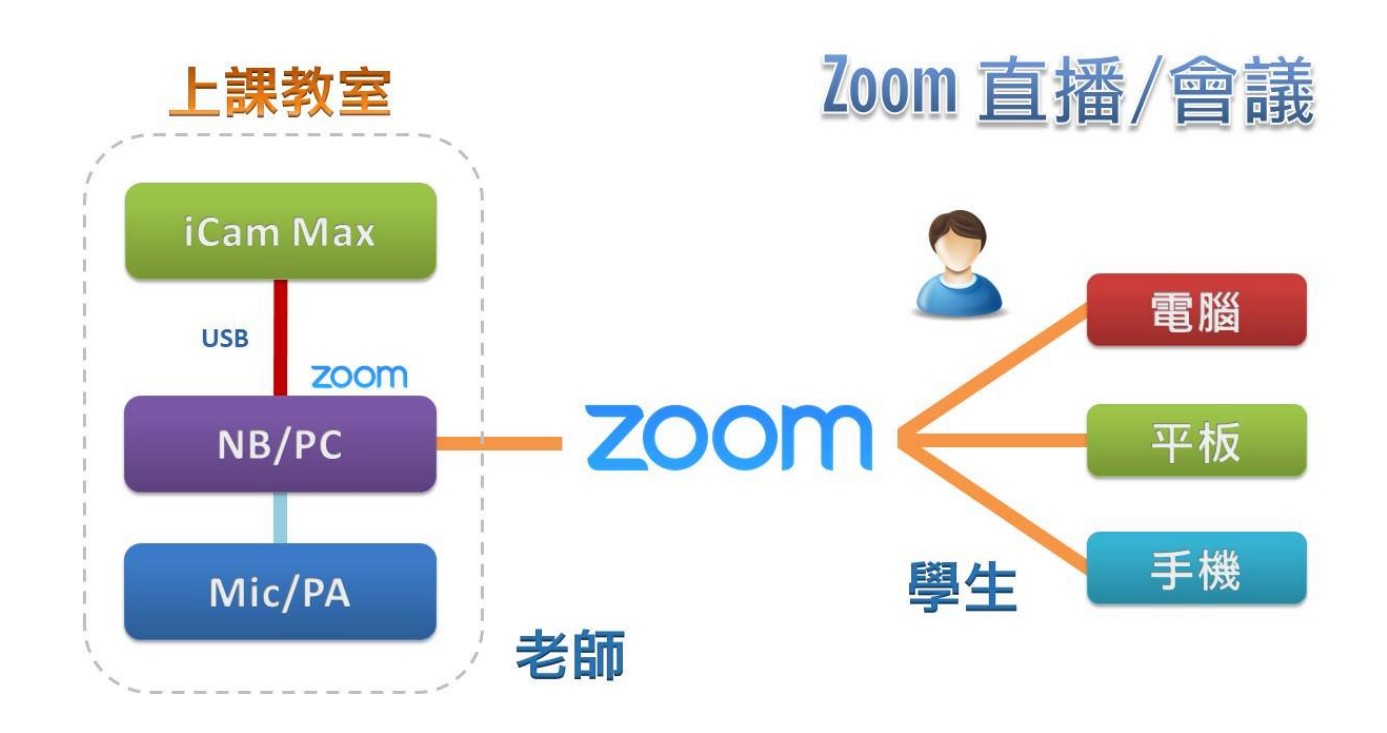

**【網路介面】**請參考 Google Meet 的 OBS 啟動虛擬相機做法。

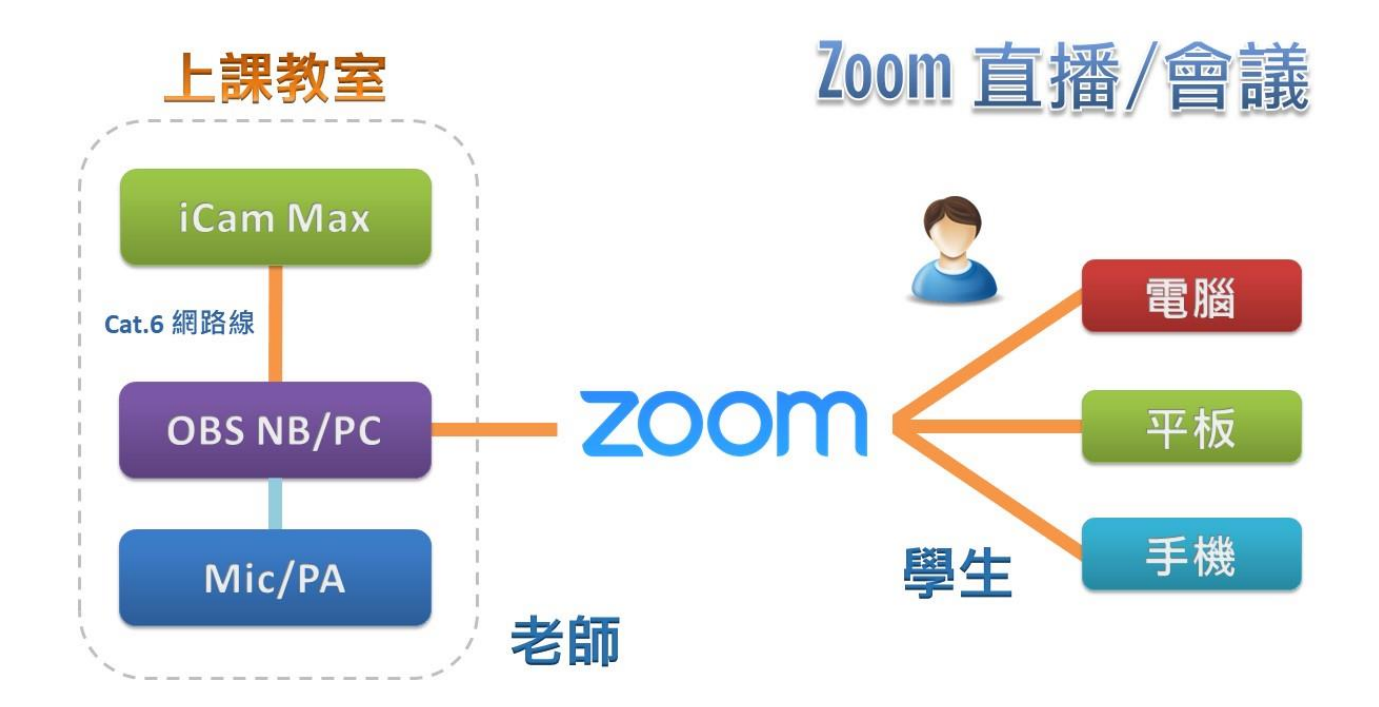

# 14.4 搭配 Cisco Webex 使用

**【USB 介面】**您可以使用 USB 介面,連接攝影機搭配 Cisco Webex 使用。

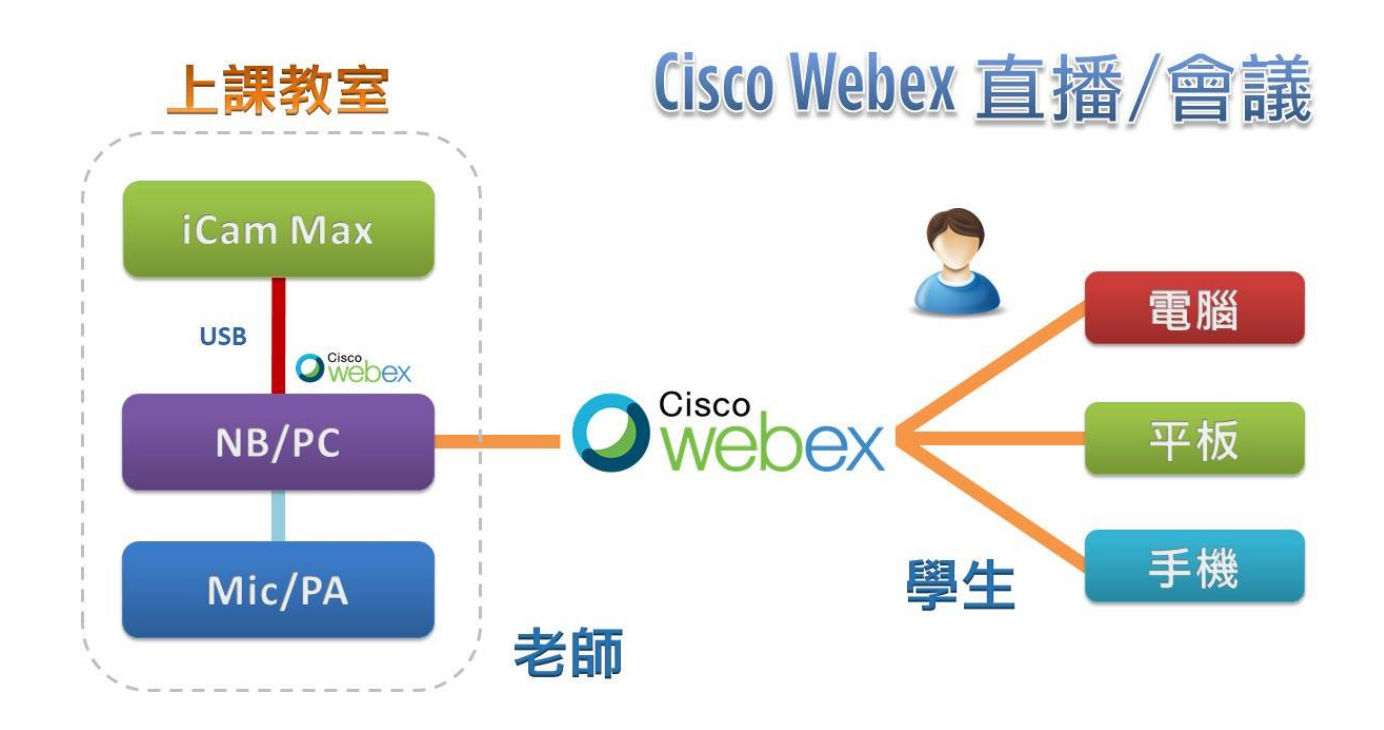

**【網路介面】**請參考 Google Meet 的 OBS 啟動虛擬相機做法。

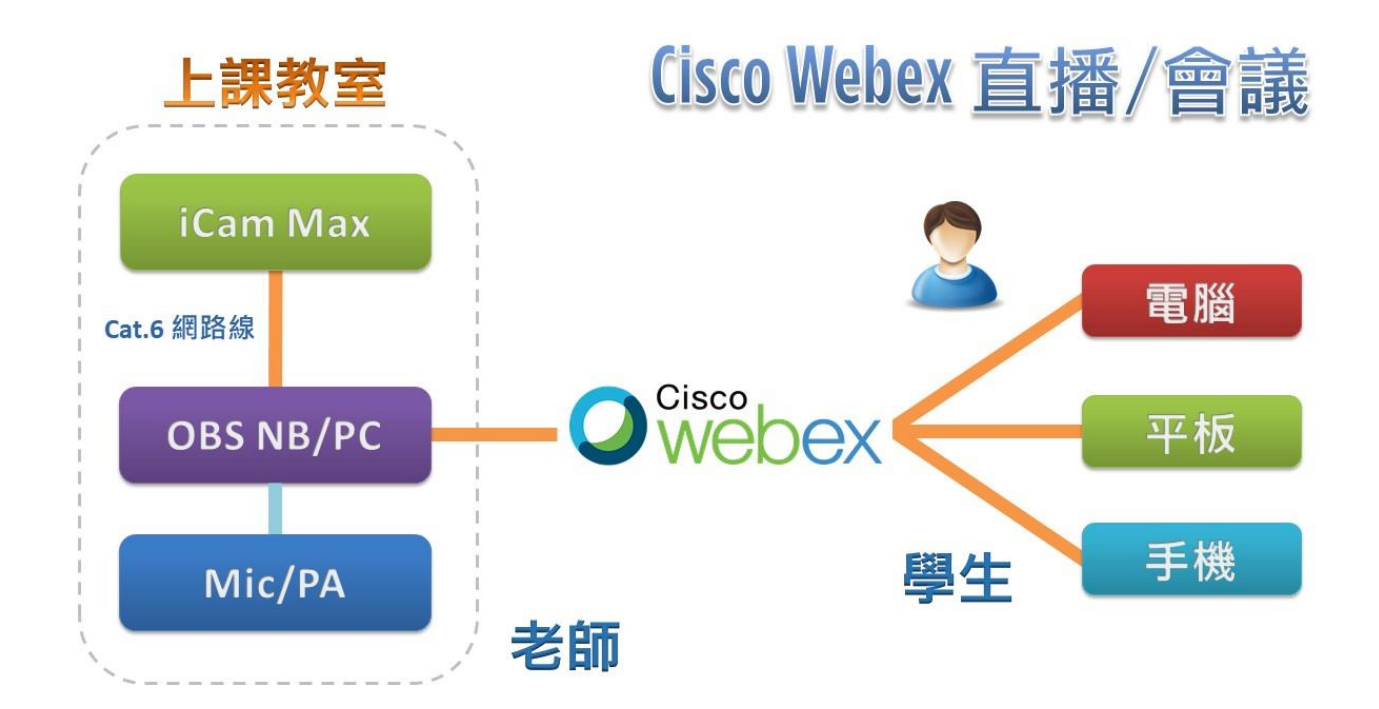

#### 14.5 搭配 LINE 使用

**【USB 介面】**您可以使用 USB 介面,連接攝影機搭配 LINE 使用。

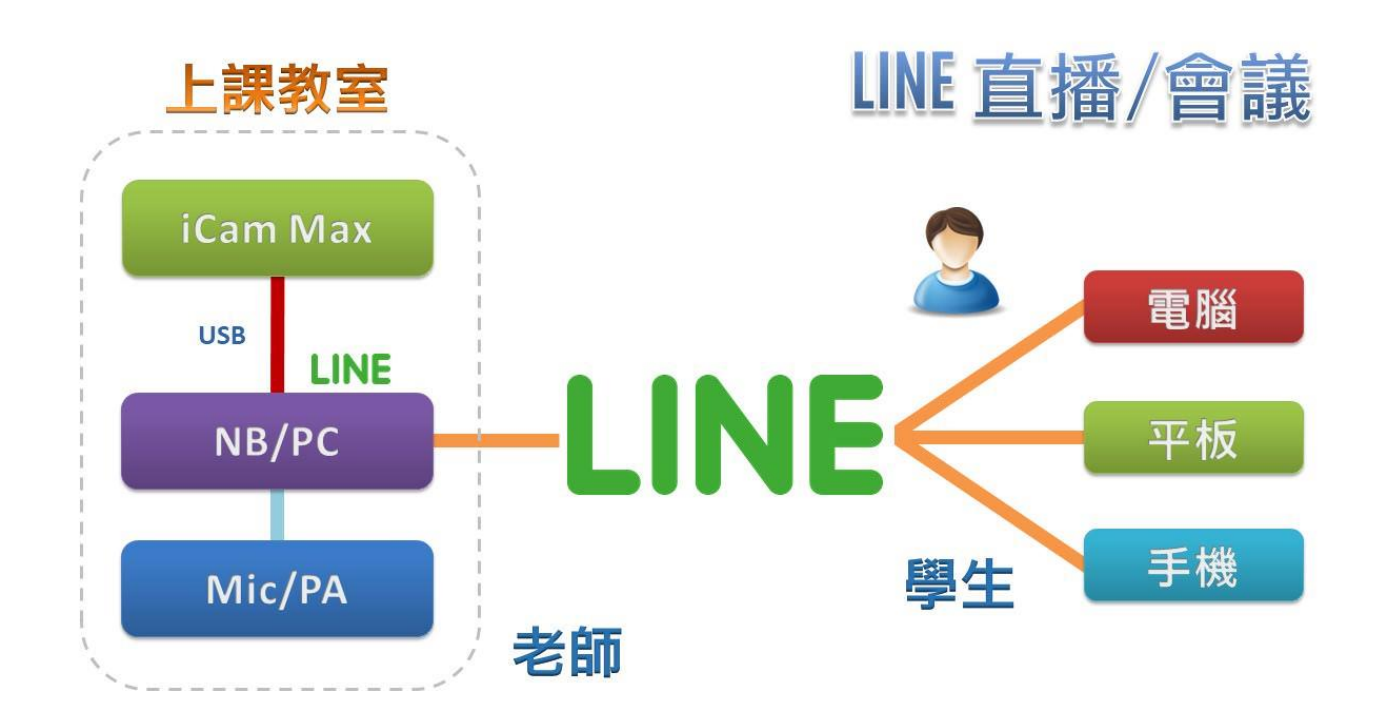

### 14.6 搭配 Skype 使用

**【USB 介面】**您可以使用 USB 介面,連接攝影機搭配 Skype 使用。

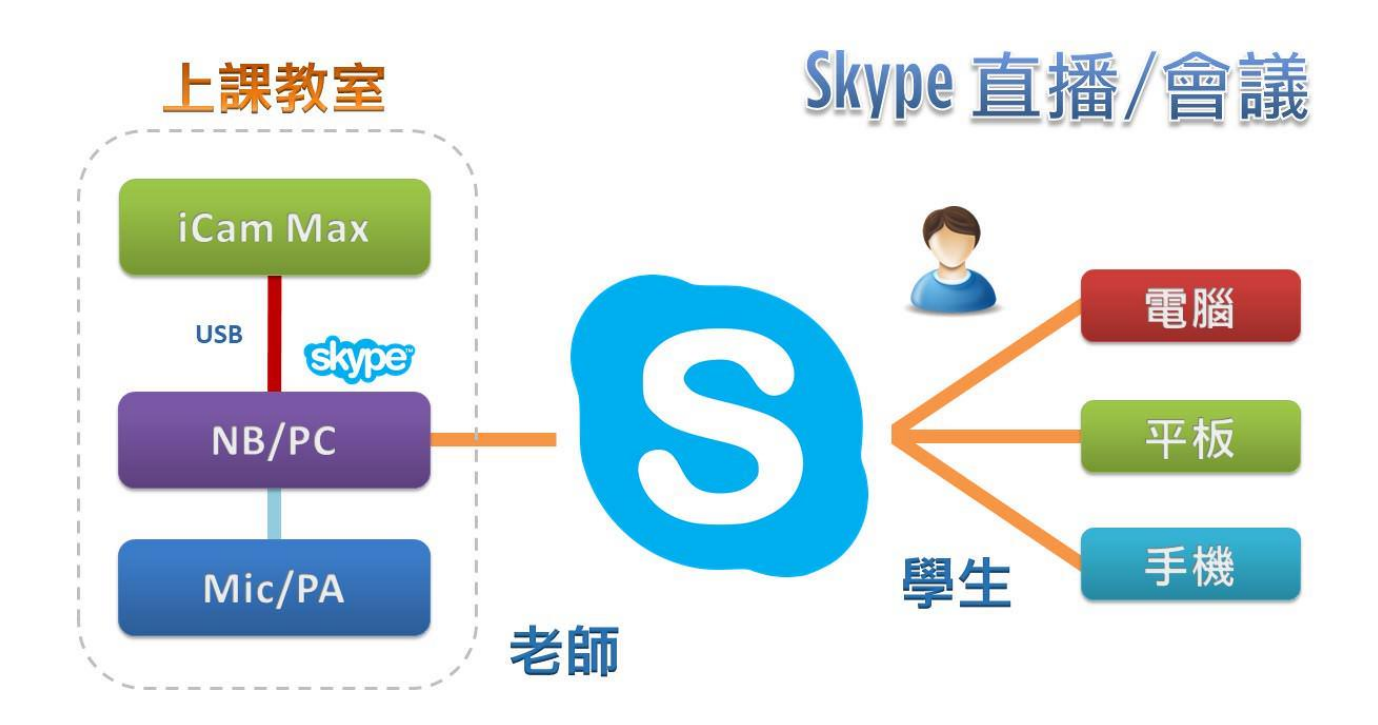

# 維護及故障處理

- 如果攝影機長期不使用,請斷開電源開關,同時把交流電源變壓器與交流插座斷 開。
- 清除攝影機外殼上的灰塵時,請用柔軟的布料或棉紙,避免劃傷。
- 清洗攝影機鏡頭時,請使用乾的軟布擦拭,如污垢嚴重時,請使用中性清潔劑輕 輕擦拭。不要用強烈的或帶有腐蝕性的清潔劑,以免鏡頭劃傷,影響影像效果。

# 16. 常見問題 Q&A

#### 16.1 攝影機可以 24 小時開著嗎?

【解答】 可以的。 iCam Max 數位攝影機是工業等級,本來就是為 365 天 24 小時運作設計, 並且耗電 量非常低,不會造成您的電費負擔。

#### 16.2 為何書寫版的字有時候會抖動?

【解答】 當您發現錄製的影片中,書寫版上的字體出現抖動情形時,可能是以下原因造 成的: 安裝固定的牆面是木製,或是矽酸鈣的隔間牆,iCam Max 需要安裝在堅固不 易震動的牆面,像是水泥牆,如果安裝在木製或隔間牆,可能會常發生因為開 關門或是空調冷氣啟動時產生震動,這些震動或許不大,但都會造成影像拍攝 上的缺陷,字體抖動就是其中之一。 iCam Max 安裝在輕鋼架上,也會有同樣情形發生。改善的做法是使用伸縮長 支架,安裝在輕鋼架上方的水泥天花板。 在此描述一個實例,有一間補習班將 iCam Max 安裝在隔間牆,有一天下課後 發現錄影檔中的黑板文字會抖動。經查證,當天補習班所在大廈裡有施工進行, 工人正在牆壁鑽孔。

#### 16.3 攝影機需要多少時間開機完成?

【解答】 攝影機通電後到正常運作的開機時間小於一分鐘,約需 50 秒。

#### 16.4 如何恢復出廠預設值?

【解答】 請準備迴紋針,將迴紋針插入攝影機後方「RESET」孔,長按約 5 秒以上後放 開,即可還原出廠預設值。

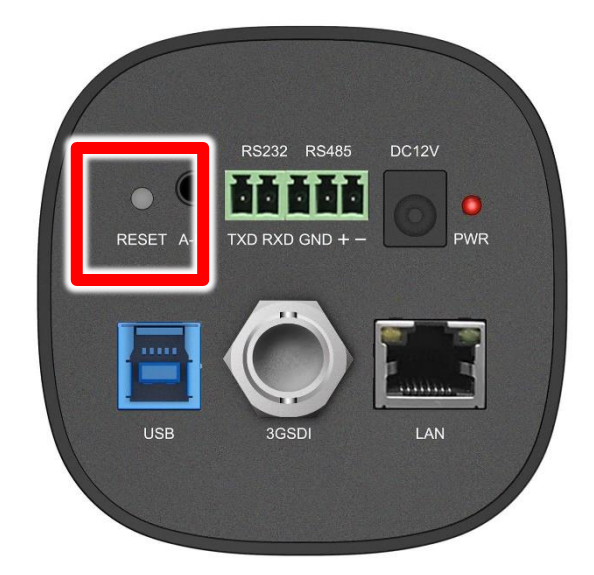

#### 16.5 如何降低背景底噪 (電流音)?

【解答】 底噪,俗稱電流音,發生的原因非常多,建議您可以詢問專業的音響廠商協助 解決,在此綜合音響專家意見,提供以下幾個方案有助於解決。

《第一個方案》

改善電源供應。將電源變壓器改為【穩壓型變壓器】 (如下圖所示)

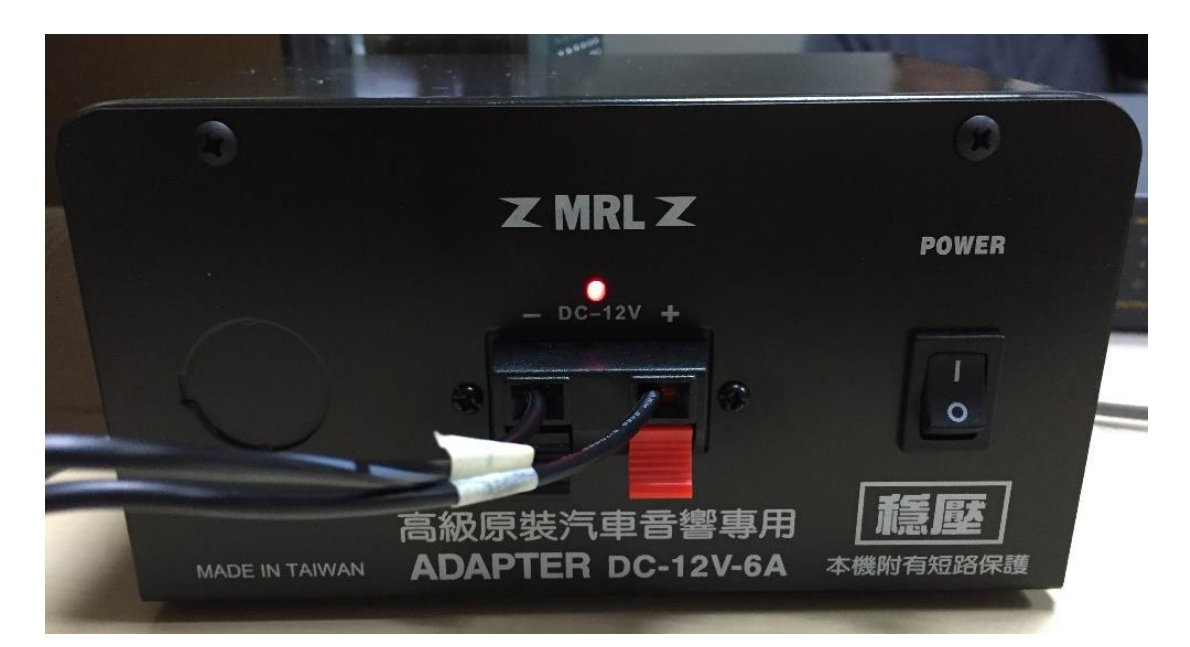

- 隔離變壓器  $\mathbf{1}$
- $2<sub>1</sub>$ 電源濾波排插
- $\overline{3}$ . 穩壓 UPS

《第二個方案》

改善音源線路。建議使用隔離高目較佳的 Hi-Fi 音源線,好的音源線可降低雜訊與 失真。

《第三個方案》

改用高阻抗的耳機。一般耳罩式比入耳式耳機的阻抗高,電腦用耳機也比手機用 耳機阻抗高。高阻抗耳機可避免聽到底噪,但缺點是整體聲音變小,這是屬於治 標方案。

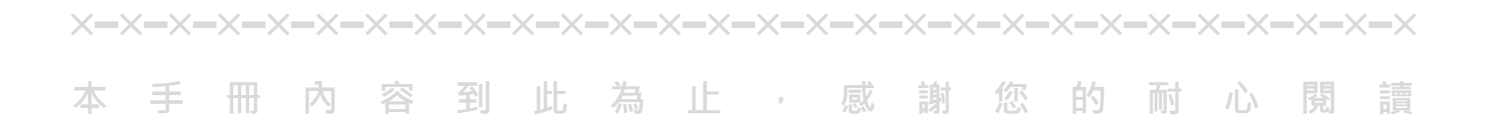

Note

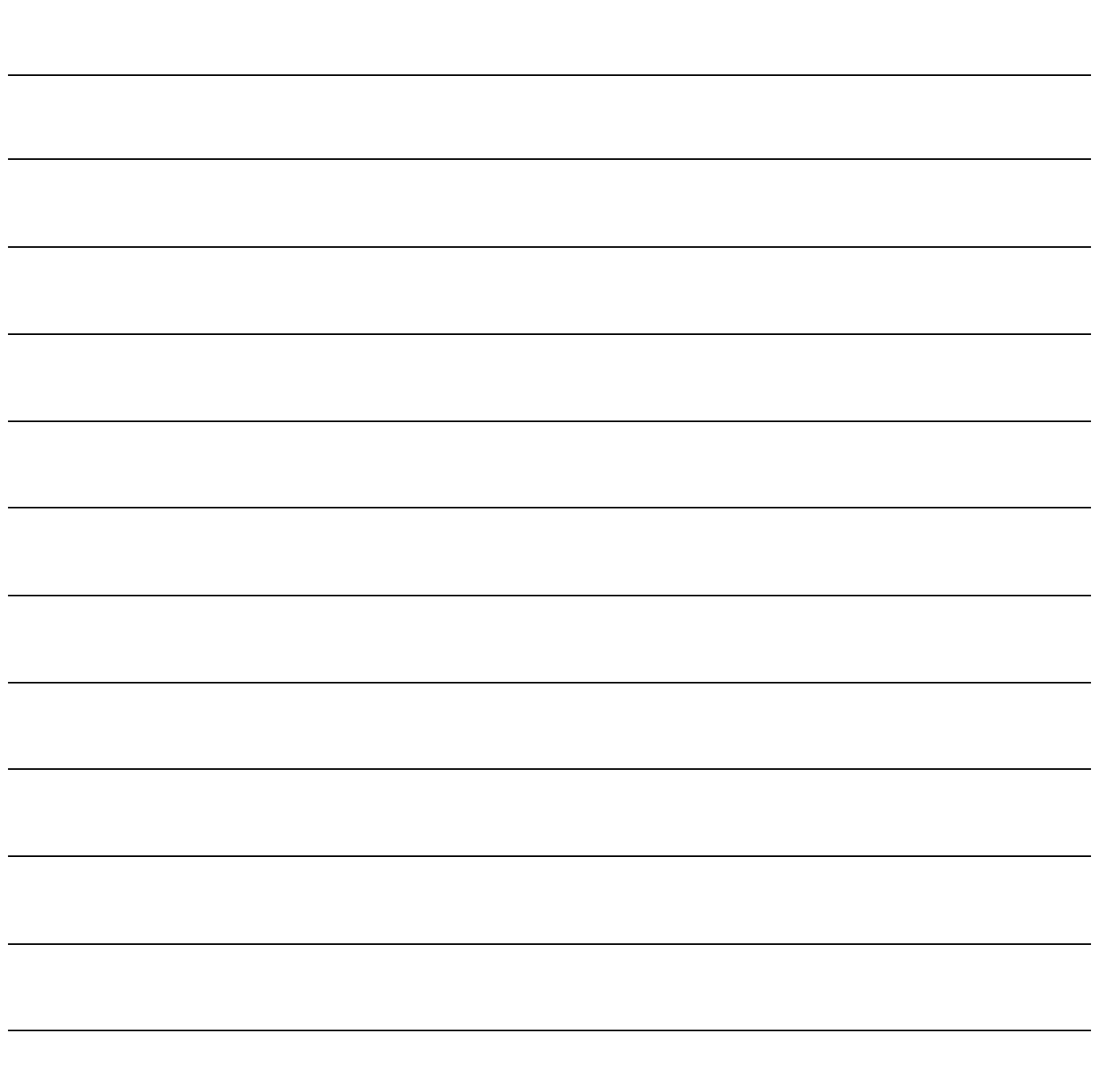

Note

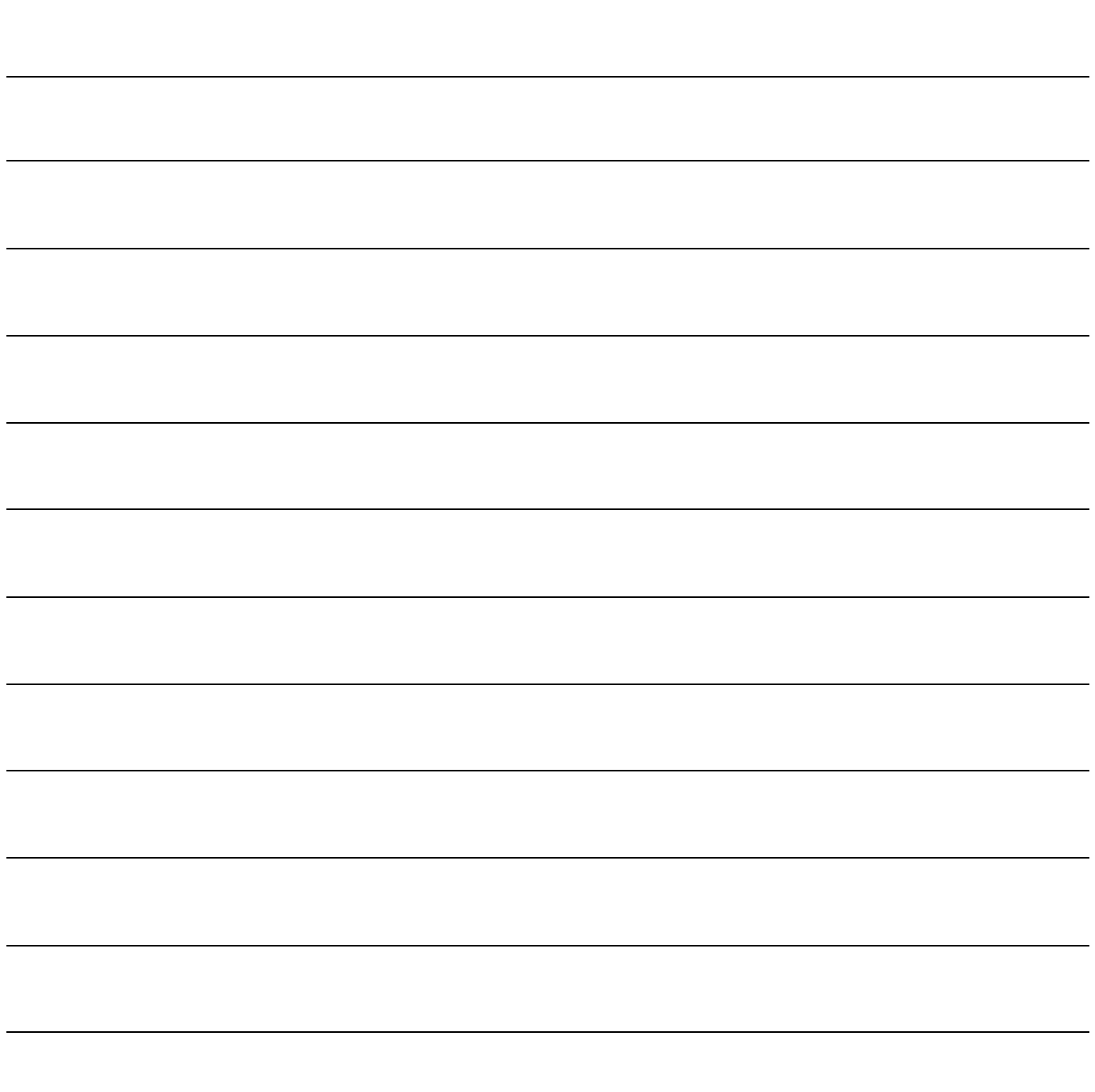

Note

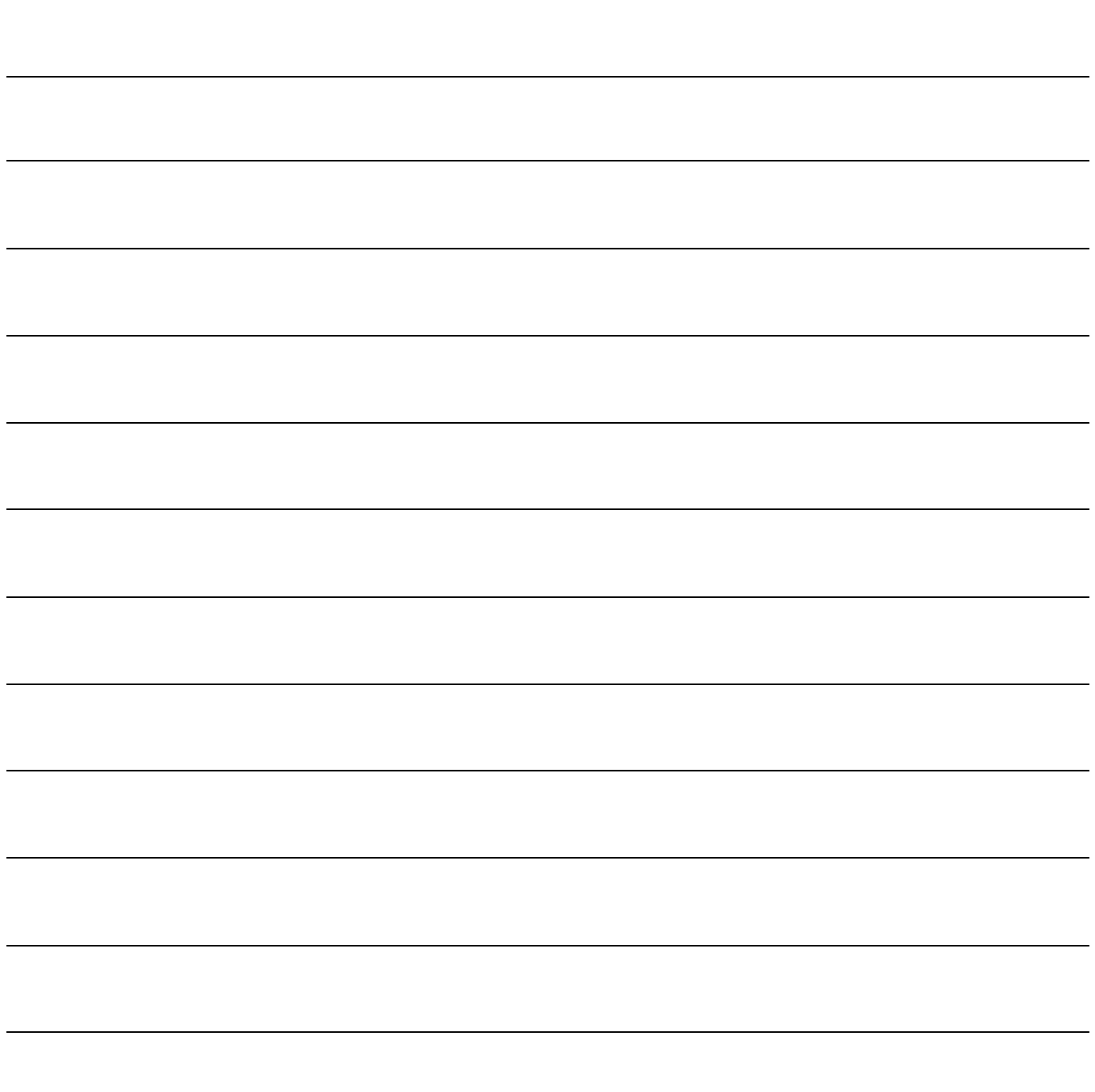

Note

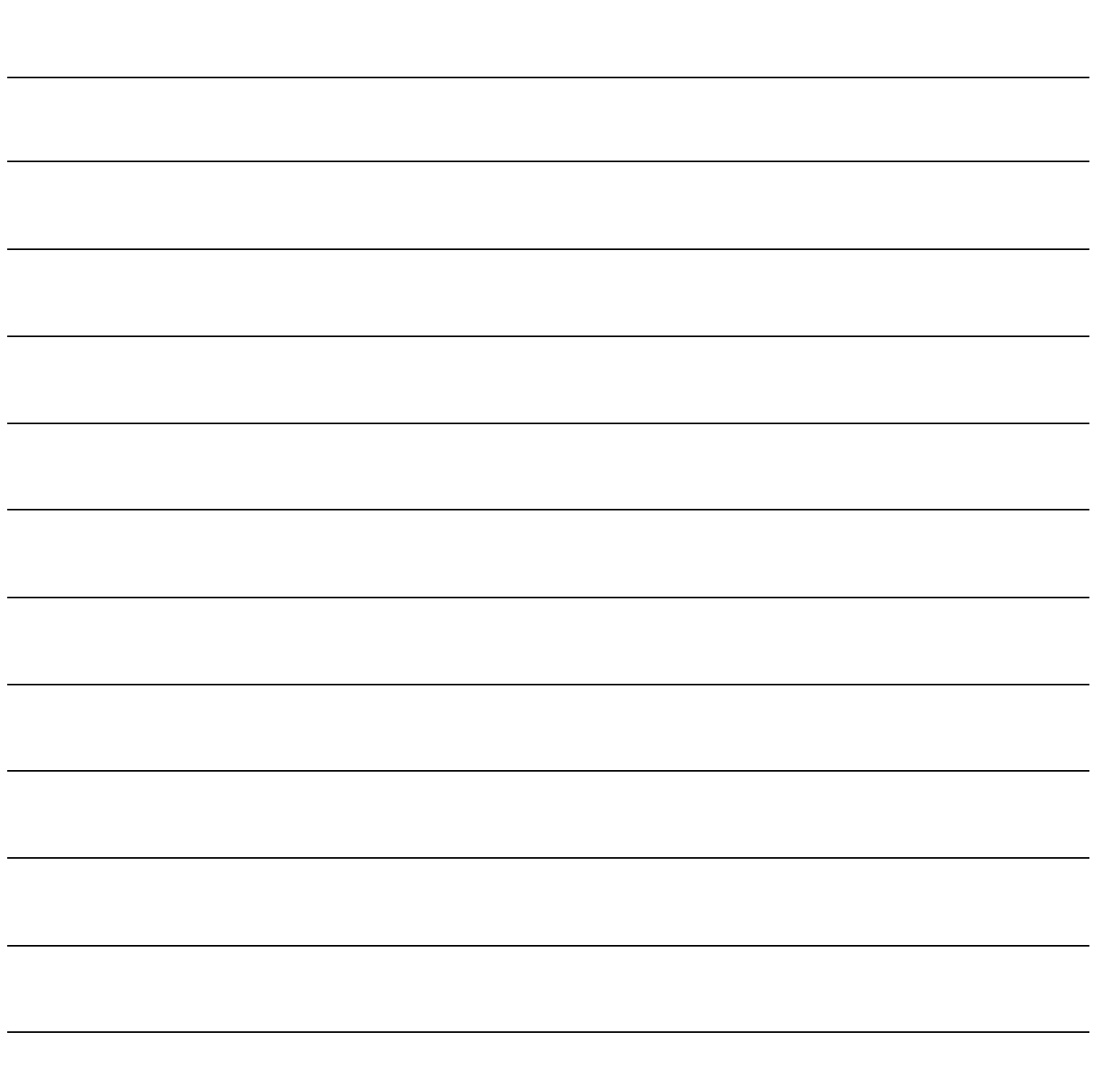

本手冊採用環保列印,如需電子檔請向代理商或藍眼科技客服中心免費索取。

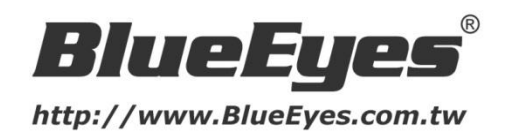

## 藍眼科技客戶服務中心

台灣 台中市文心路四段 200 號 7F-3 電話:+886 4 2297-0977

手冊中的所有資料都是根據藍眼標準測試方法測定,如有任何印刷錯誤或翻譯上的誤差,望廣大使用者 諒解。本手冊或產品設計與規格如有更改,恕不另行通知。手冊中的畫面用語、圖示等與實際相比,可 能會有微小變化和差異,請以實際操作為準。

© BlueEyes Technology Corporation. All rights reserved. PRINTED IN TAIWAN

This paper is for informational purposes only. BlueEyes is registered trademarks or trademarks of BlueEyes Technology Corporation. Other product or company names mentioned herein may be the trademarks of their respective owners.